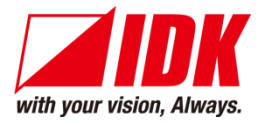

### **16-button Switch Remote Controller**

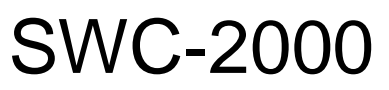

<User's Guide>

Ver.1.1.1

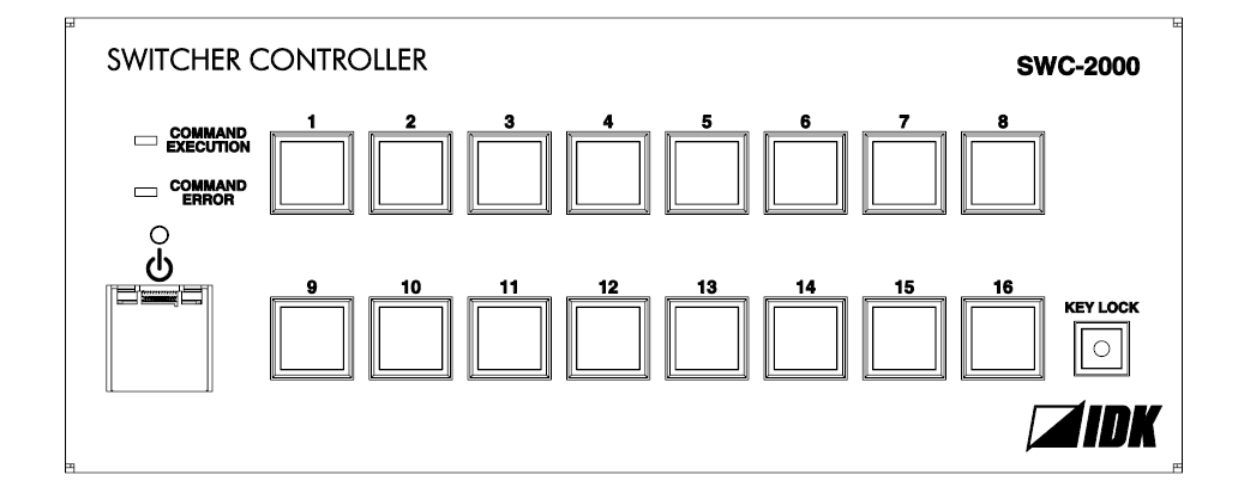

- Thank you for choosing this IDK product.
- To ensure the best performance of this product, please read this User's Guide fully and carefully before using it and keep this manual beside this product.

#### **IDK Corporation**

### **Trademarks**

- Microsoft, Windows, Internet Explorer are either registered trademarks or trademarks of the Microsoft Corporation in the United States and other countries.
- PJLink is a trademark in Japan, the United States, and other countries/regions.
- Javascript® is a trademark or registered trademark of Oracle Corporation, its subsidiaries, and affiliated companies in the United States and other countries.
- Oracle and Java are trademarks of Oracle Corporation its subsidiaries, and affiliated companies in the United States and other countries.
- All other company and product names mentioned in this manual are either registered trademarks or trademarks of their respective owners. In this manual, the "®" or "™" marks may not be specified.

# **Before reading this manual**

- All rights reserved.
- Some of the contents in this User's Guide such as product appearance in diagrams, menu operations, communication commands, and so on may differ depending on the version of the product.
- This User's Guide is subject to change without notice. You can download the latest version from IDK's website at: [http: //www.idkav.com](http://www.idk.co.jp/en/index.html)

The reference manual for the SWC-2000 consists of the following two volumes:

- User's guide (this document): Provides explanations and procedures for operations, installation, connections among devices, I/O adjustment and settings.
- Command guide: Please download the command guide from the website above. Provides explanations and procedures for external control using RS-232C and LAN communications.

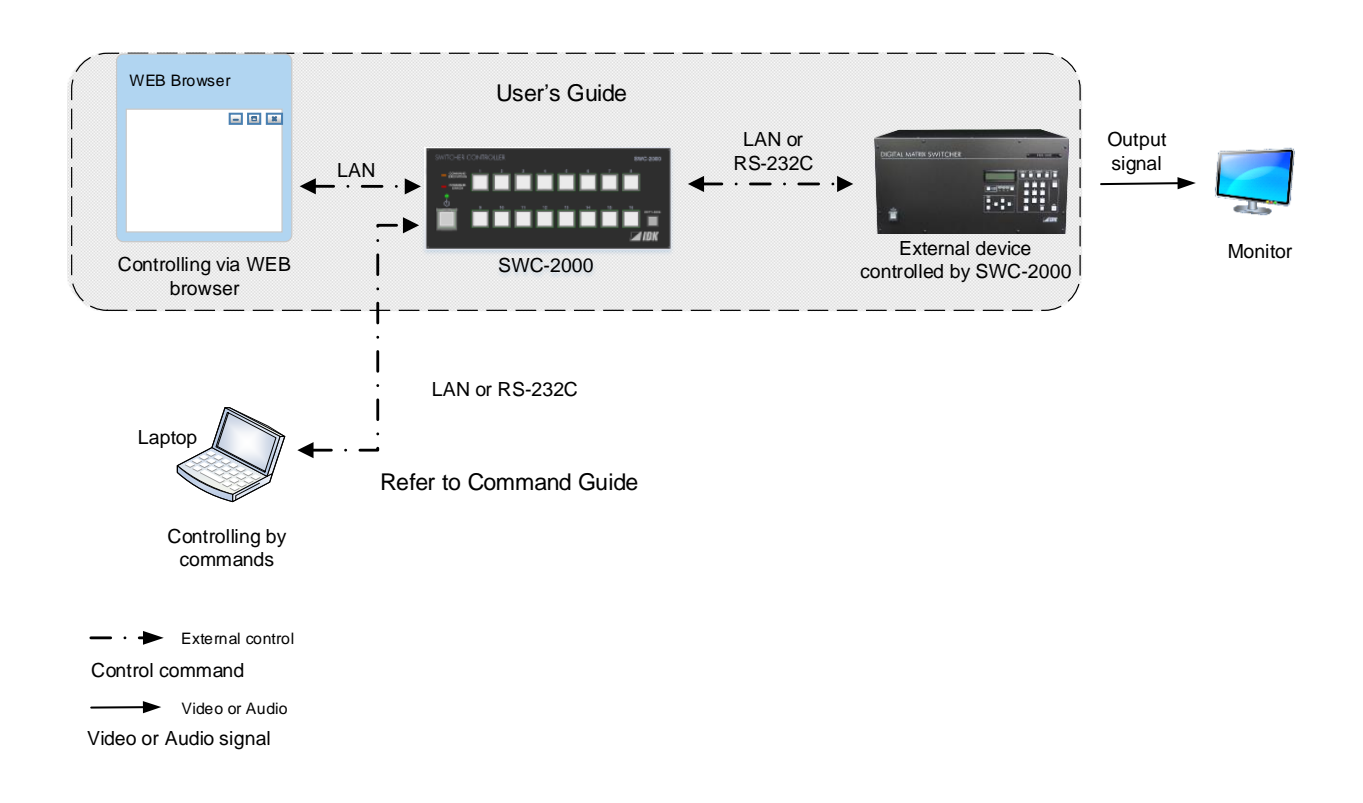

#### **FCC STATEMENT**

This equipment has been tested and found to comply with the limits for a Class A digital device, pursuant to part 15 of the FCC Rules. These limits are designed to provide reasonable protection against harmful interference when the equipment is operated in a commercial environment. This equipment generates, uses, and can radiate radio frequency energy and, if not installed and used in accordance with the instruction manual, may cause harmful interference to radio communications. Operation of this equipment in a residential area is likely to cause harmful interference, in which case the user will be required to correct the interference at their own expense.

#### **CE MARKING**

This equipment complies with the essential requirements of the relevant European health, safety and environmental protection legislation.

#### **WEEE MARKING**

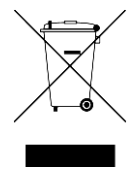

 Waste Electrical and Electronic Equipment (WEEE), Directive 2002/96/EC (This directive is only valid in the EU.)

 This equipment complies with the WEEE Directive (2002/96/EC) marking requirement. The left marking indicates that you must not discard this electrical/electronic equipment in domestic household waste.

# **Safety Instructions**

Read and understand all safety and operating instructions before using this product. Follow all instructions and cautions as detailed in this document.

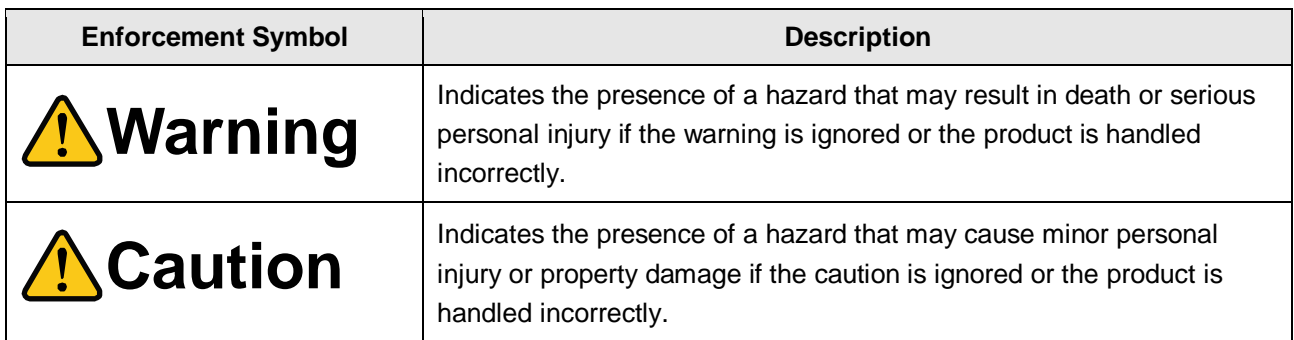

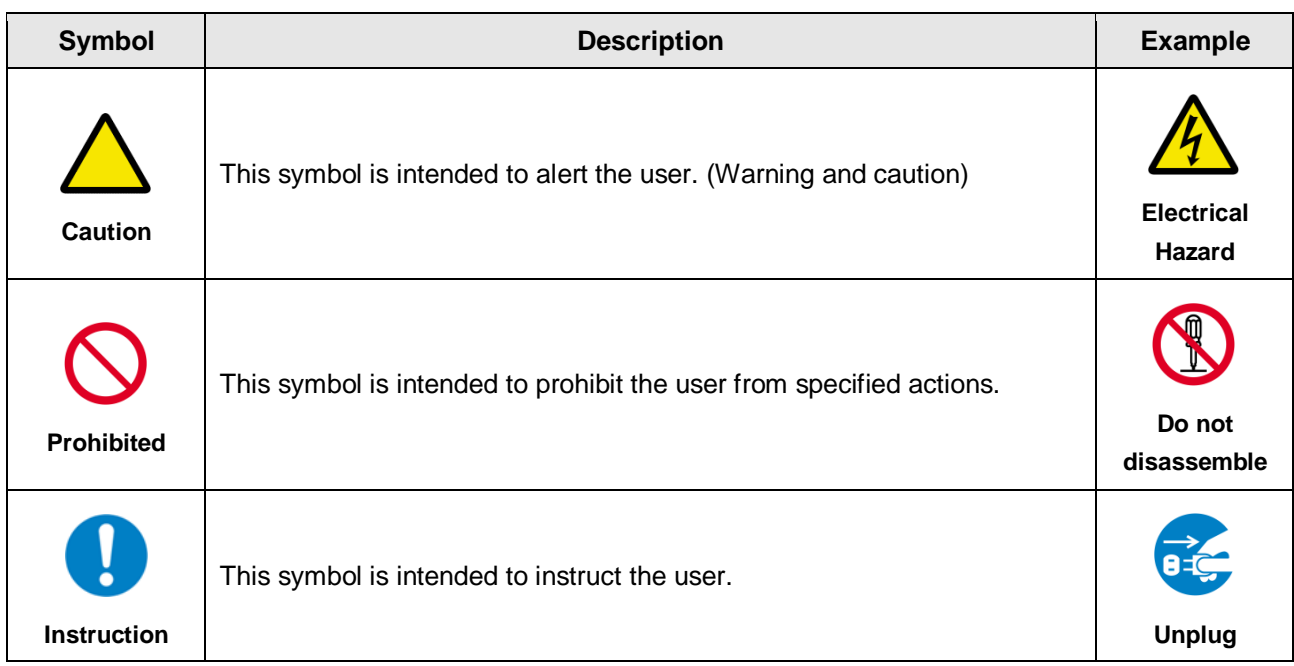

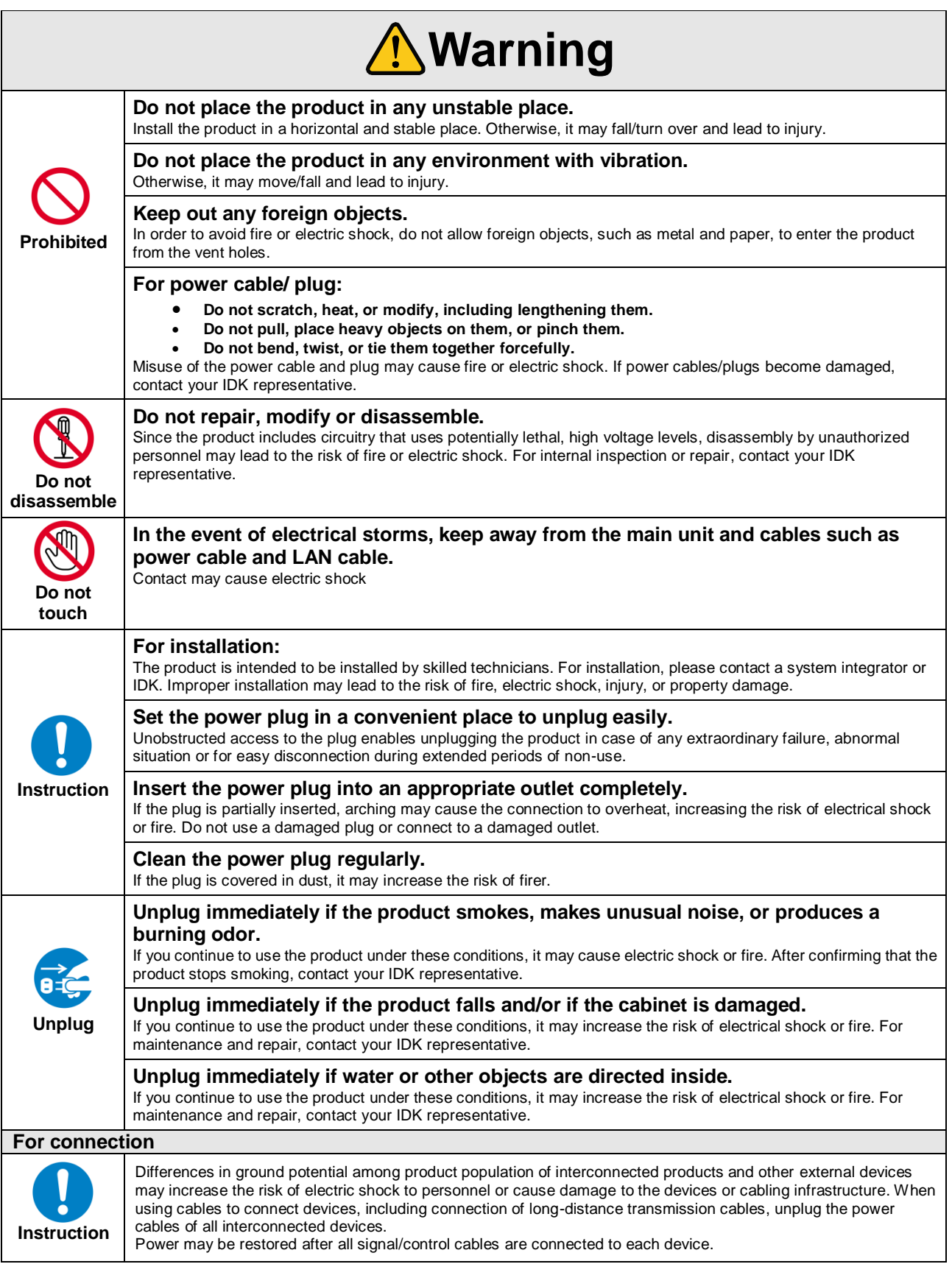

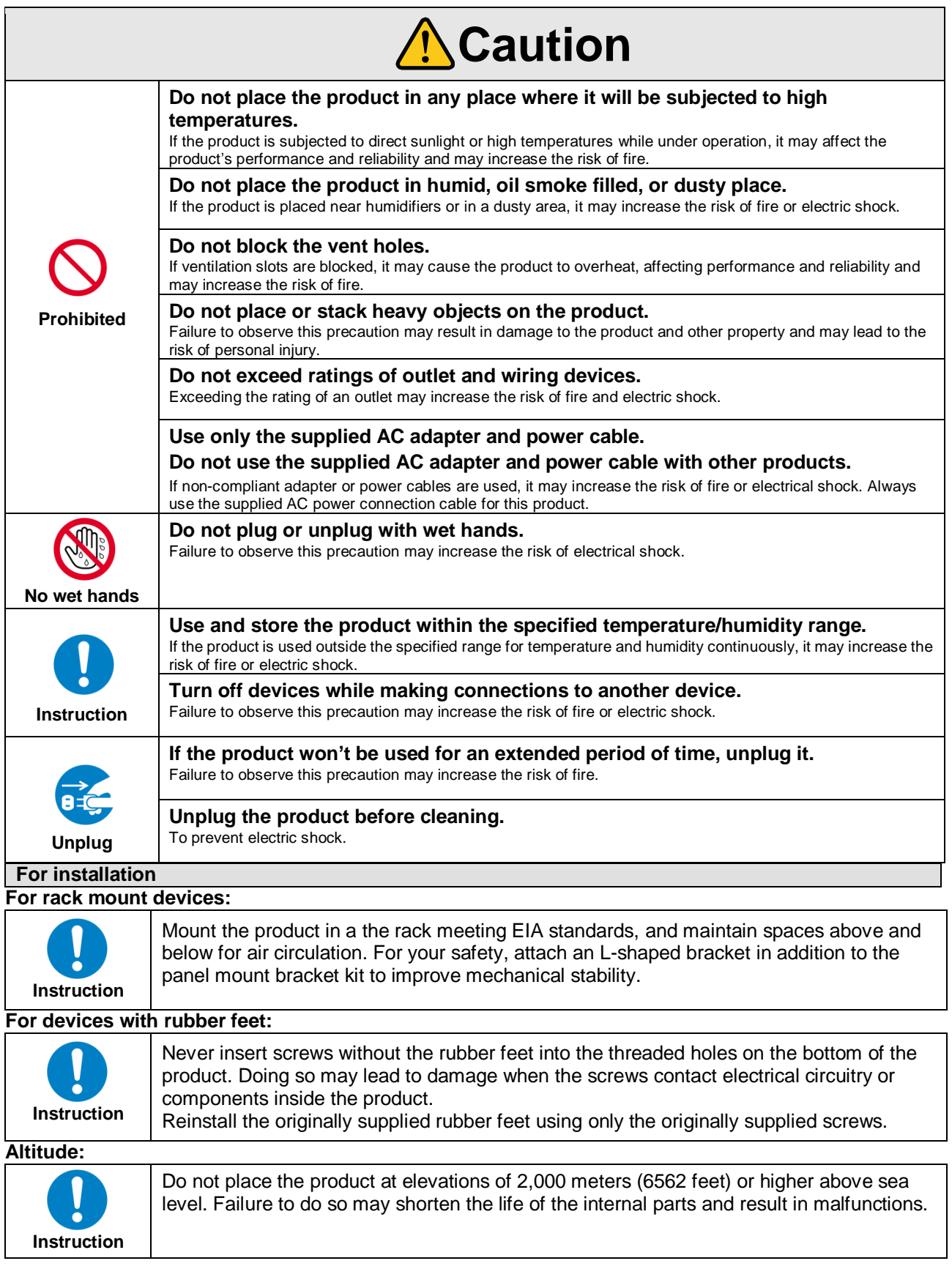

# **Table of Contents**

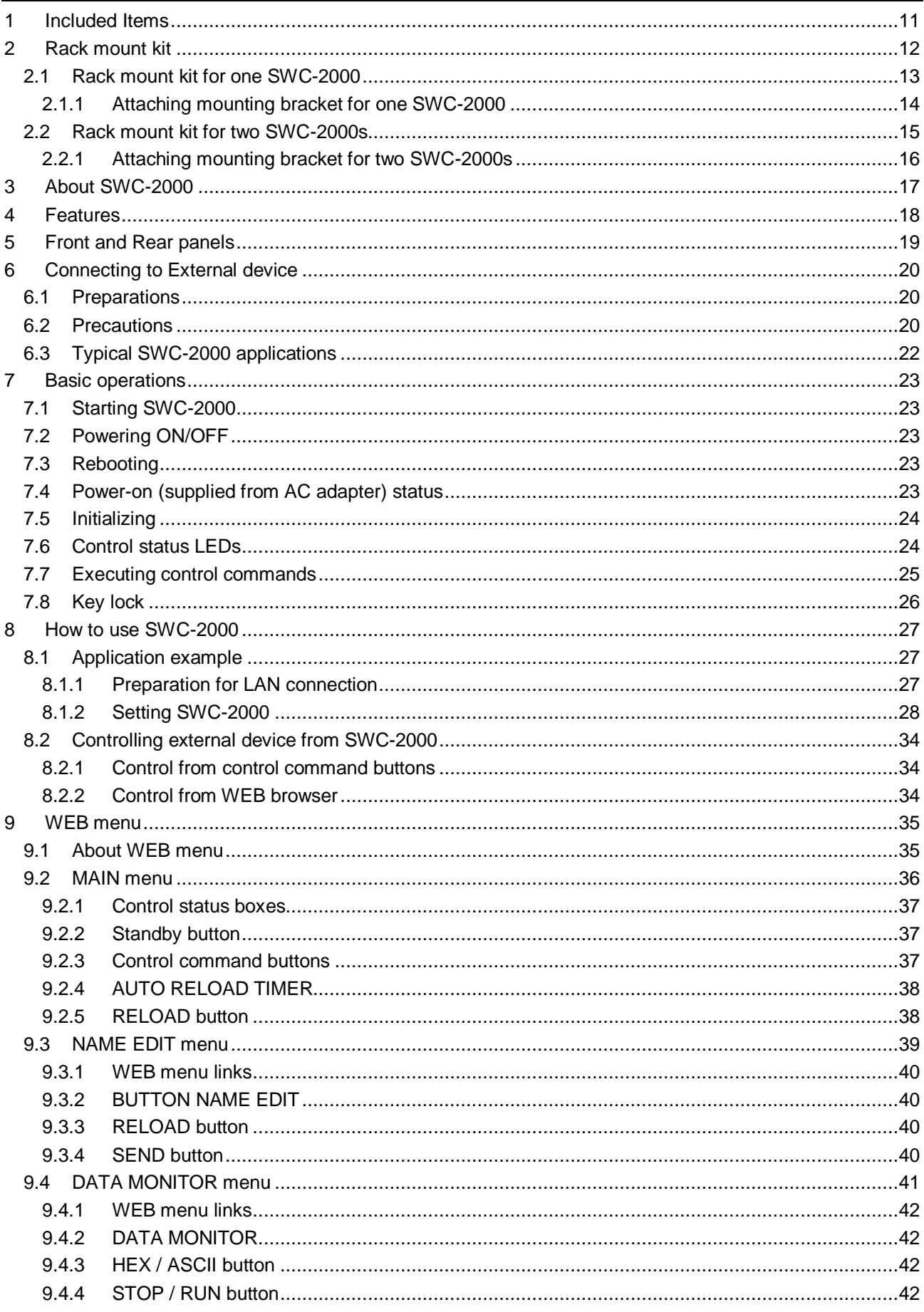

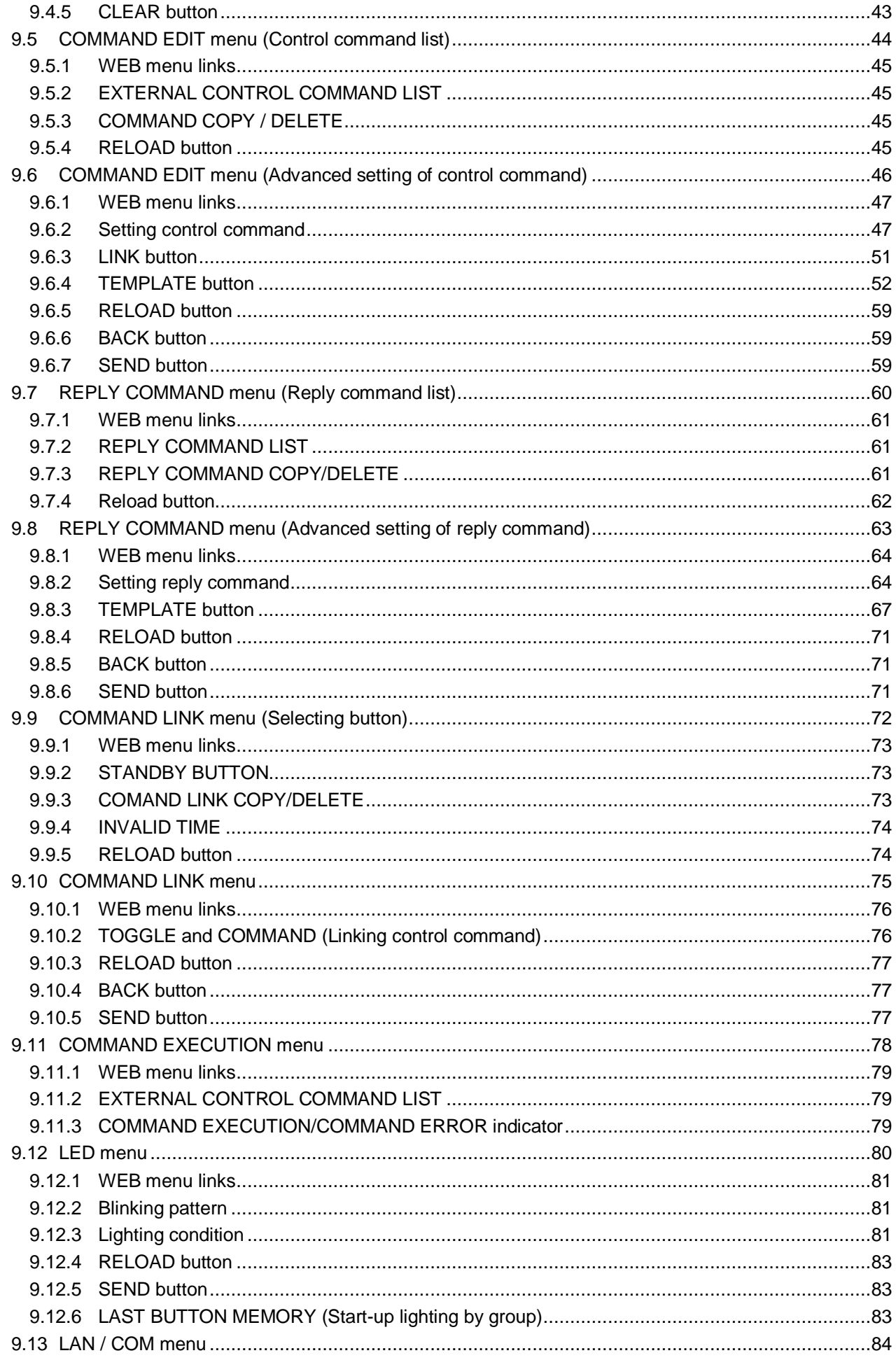

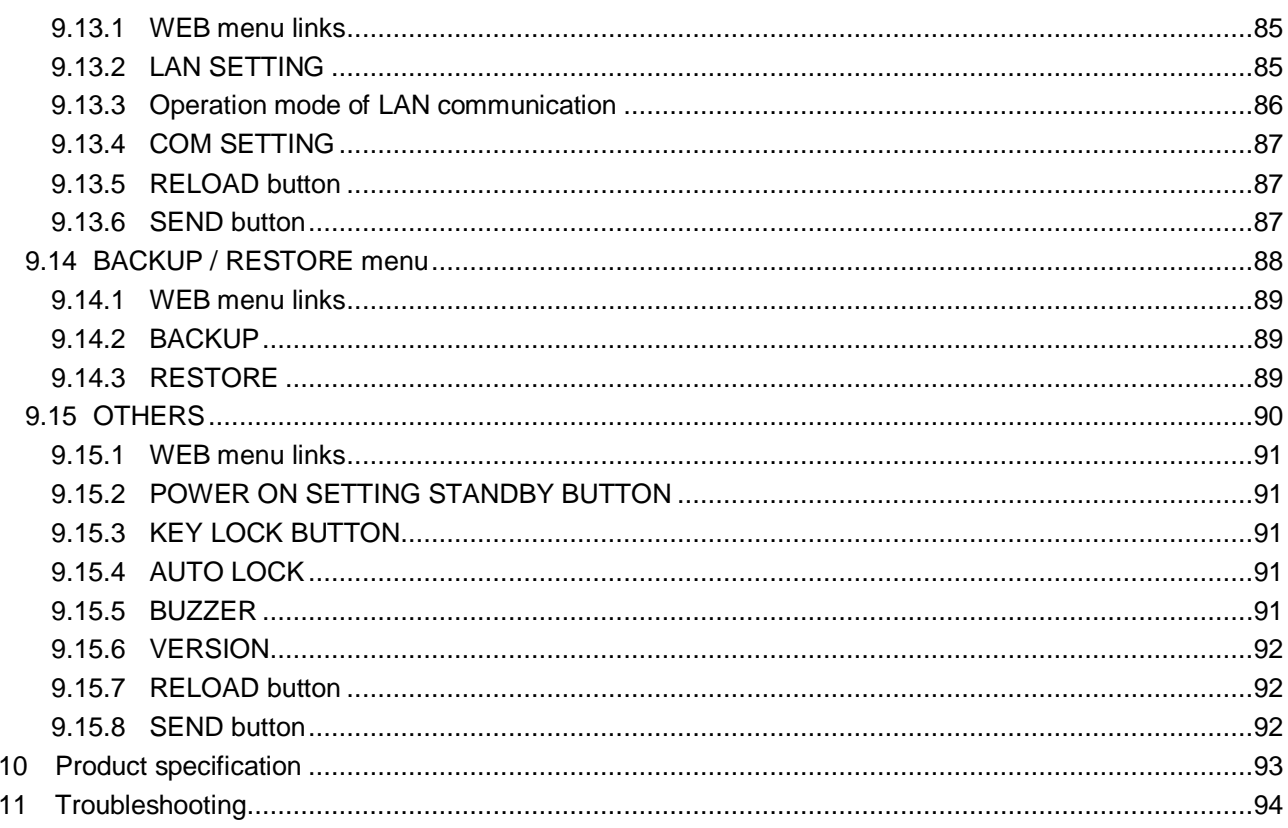

# <span id="page-10-0"></span>**1 Included Items**

Ensure that all items below are included in the package. If any items are missing or damaged, please contact IDK.

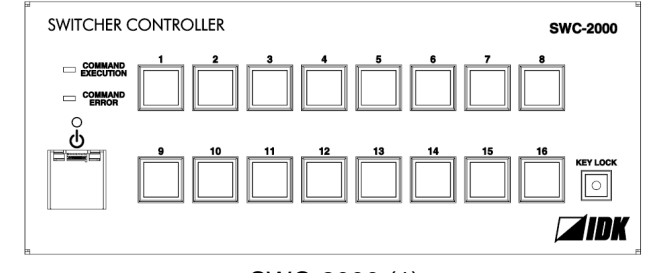

SWC-2000 (1)

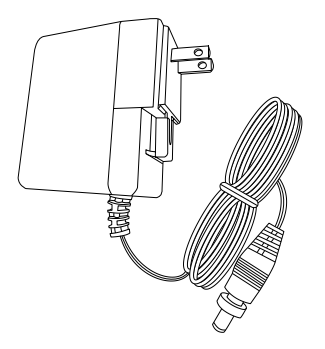

AC adapter with screw lock (1)

**[Figure 1.1] Included items**

# <span id="page-11-0"></span>**2 Rack mount kit**

We offer rack mount kits for SWC-2000 as optional extra. By using this kit, you can mount one or two SWC-2000s to an EIA rack.

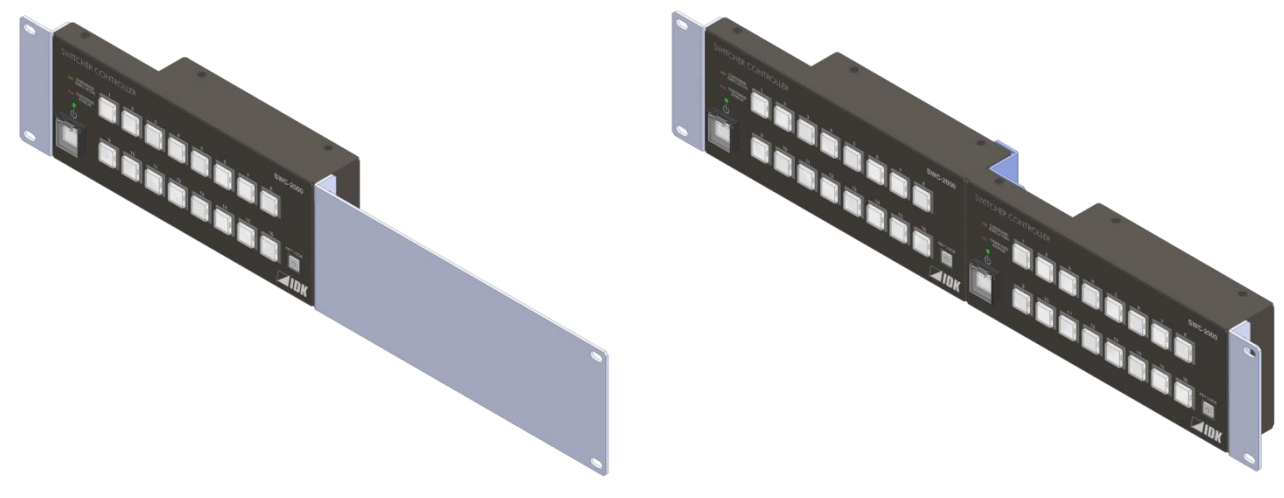

**[Figure 2.1] RM-SWC2001 [Figure 2.2] RM-SWC2002**

\*The actual color of kits is black.

#### **[Table 2.1] Part number of rack mount kit**

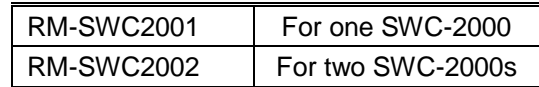

### <span id="page-12-0"></span>**2.1 Rack mount kit for one SWC-2000**

Check if all the following items are included.

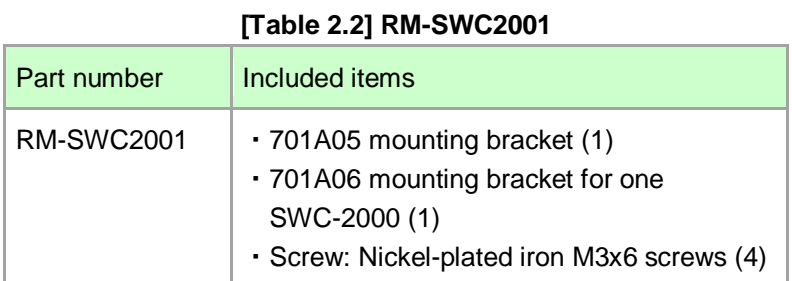

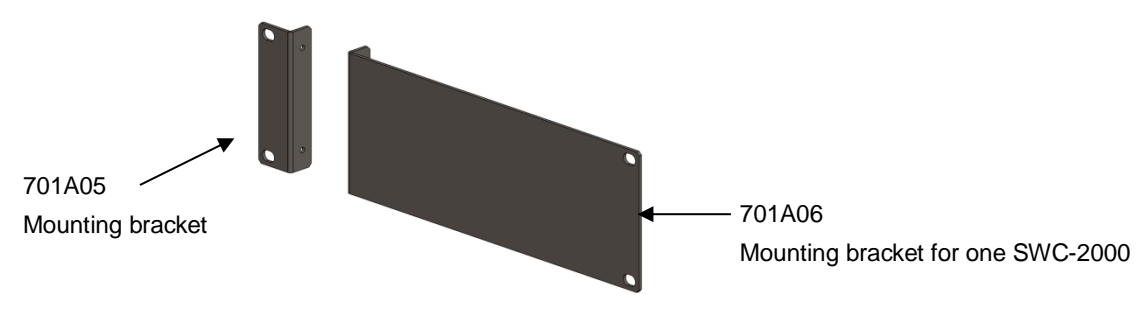

**[Figure 2.3] RM-SWC2001**

#### 13

### <span id="page-13-0"></span>**2.1.1 Attaching mounting bracket for one SWC-2000**

1. Remove the bracket below from the SWC-2000's bottom.

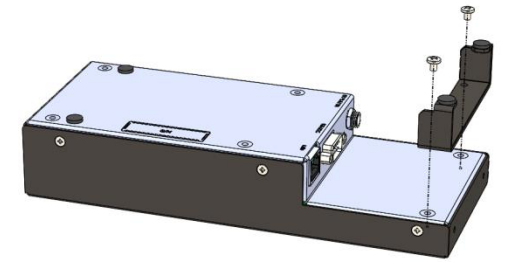

**[Figure 2.4] Removing bracket**

2. Attach the mounting brackets (701A05 and 701A06) with screws to the SWC-2000's bottom. The tightening torque is  $0.59 N·m$  (6.1 kgf · cm approx.). 701A05 and 701A06 can be left-right reverse.

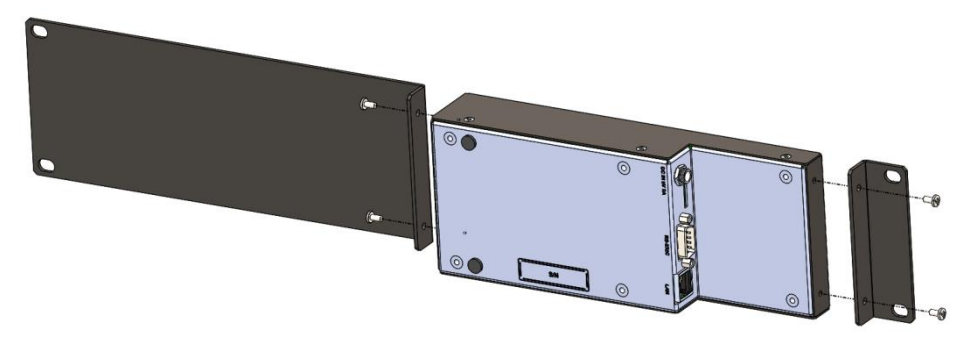

**[Figure 2.5] Attaching brackets**

### <span id="page-14-0"></span>**2.2 Rack mount kit for two SWC-2000s**

Check if all the following items are included.

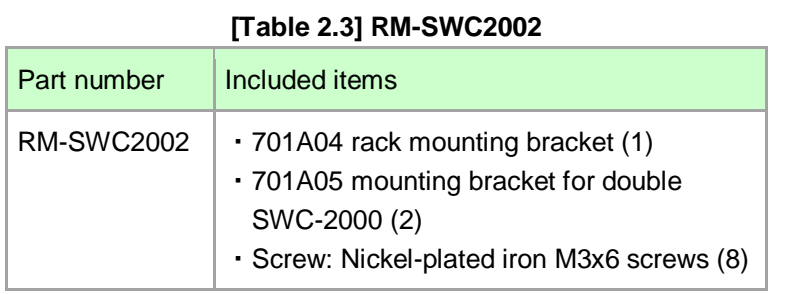

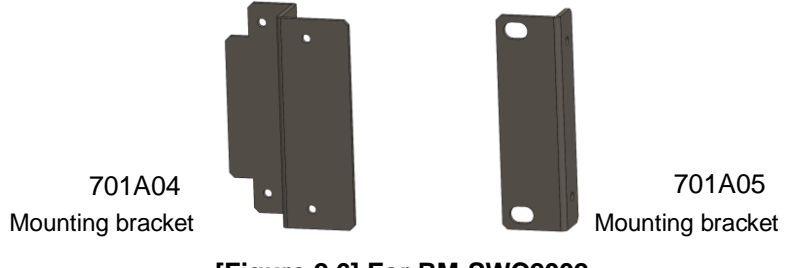

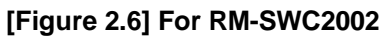

### <span id="page-15-0"></span>**2.2.1 Attaching mounting bracket for two SWC-2000s**

1. Remove the bracket below from SWC-2000's bottom.

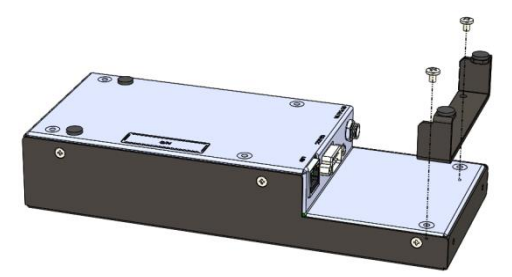

**[Figure 2.7] Removing bracket**

2. Attach the mounting bracket (701A04) to the two SWC-2000s' bottoms with screws to connect them.

Attach the mounting brackets (701A05) to the two SWC-2000's sides as shown below. The tightening torque is  $0.59 N·m$  (6.1 kgf · cm approx.).

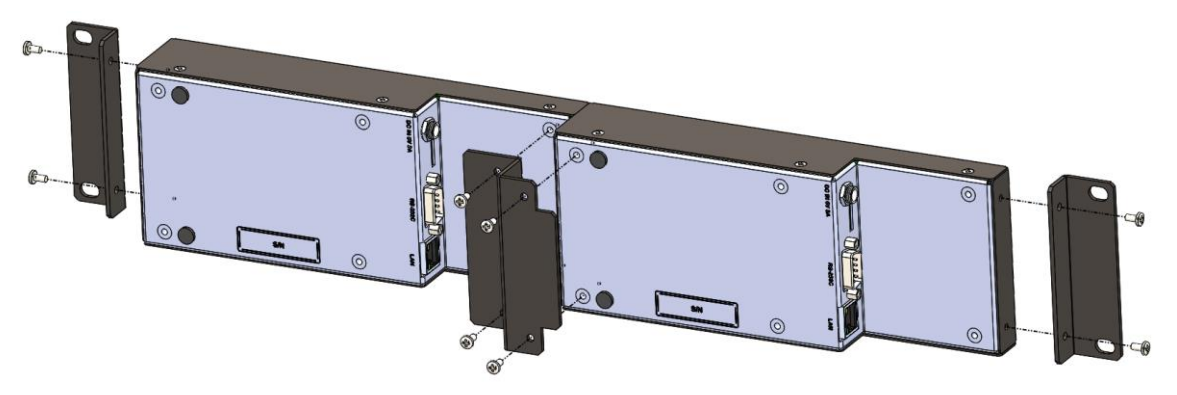

**[Figure 2.8] Attaching brackets**

# <span id="page-16-0"></span>**3 About SWC-2000**

The SWC-2000 is a remote controller that controls Matrix switchers, multiple switchers, and projectors. The SWC-2000 allows you to power on/off projectors and switch video of matrix switchers remotely. You can set and operate the SWC-2000 remotely over a WEB browser using a PC.

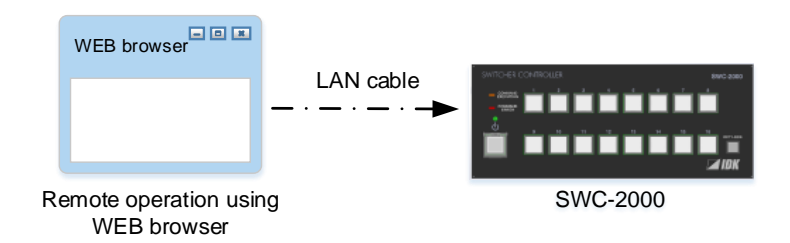

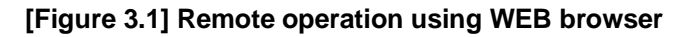

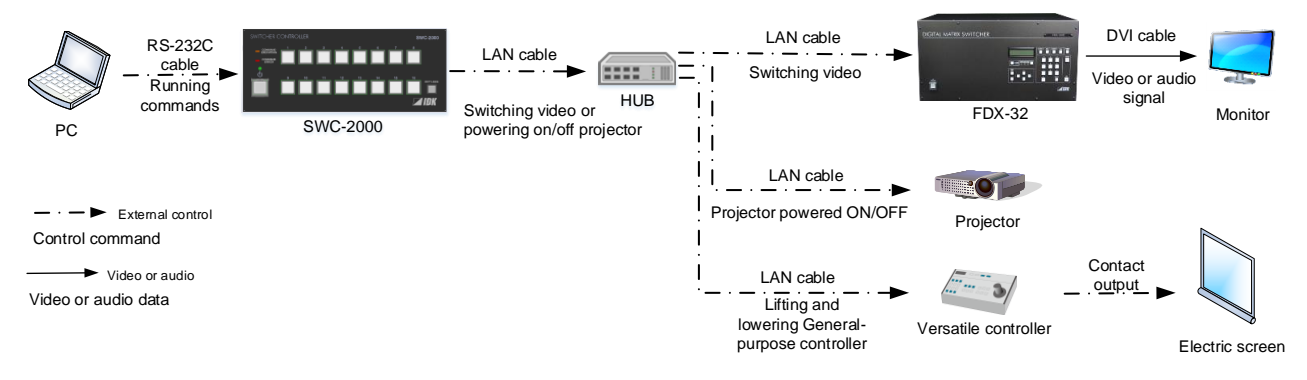

**[Figure 3.2] System configuration**

#### *Tip:*

JavaScript is used for SWC-2000's WEB browser. If setting the SWC-2000 using a WEB browser, make sure to enable JavaScript of the WEB browser by referring to the HELP of each WEB browser.

# <span id="page-17-0"></span>**4 Features**

- Control system management Powers on/off projectors, switches video of matrix switchers, and so on.
- Remote control using a WEB browser Switches the SWX-2000's power on/off and executes control commands.
- Control output
	- ・Controls external devices via RS-232C and LAN
	- ・Outputs control command
		- (Controls matrix switchers, multiple switchers, and projectors)
	- ・Supports PJLink
- Other features
	- ・Powers off using the Standby button
	- ・Key lock
	- ・Backs up and restores all settings
	- ・Rack and tabletop mountable

【See: [2](#page-11-0) [Rack mount kit](#page-11-0)】 【See: 7.2 [Powering](#page-22-2) ON/OFF】 【See: [7.8](#page-25-0) [Key lock](#page-25-0)】 【See: [9.14](#page-87-1) BACKUP [/ RESTORE](#page-87-1) menu】

# <span id="page-18-0"></span>**5 Front and Rear panels**

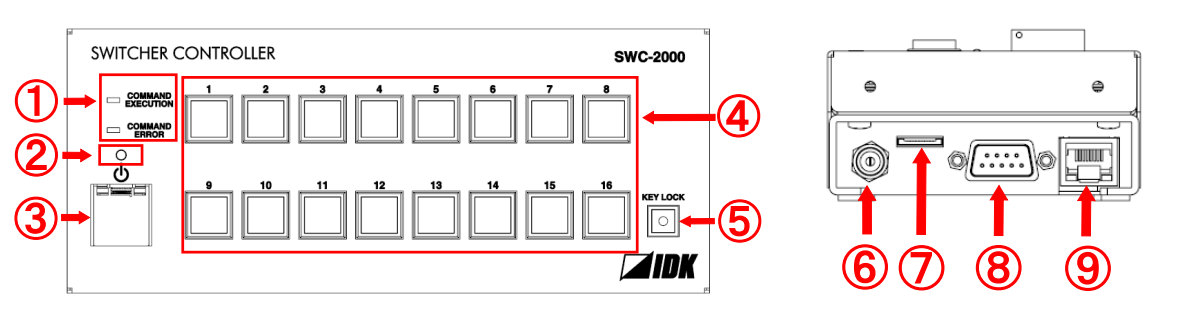

#### **[Figure 5.1] Panel drawings**

#### **[Table 5.1] Part names and descriptions**

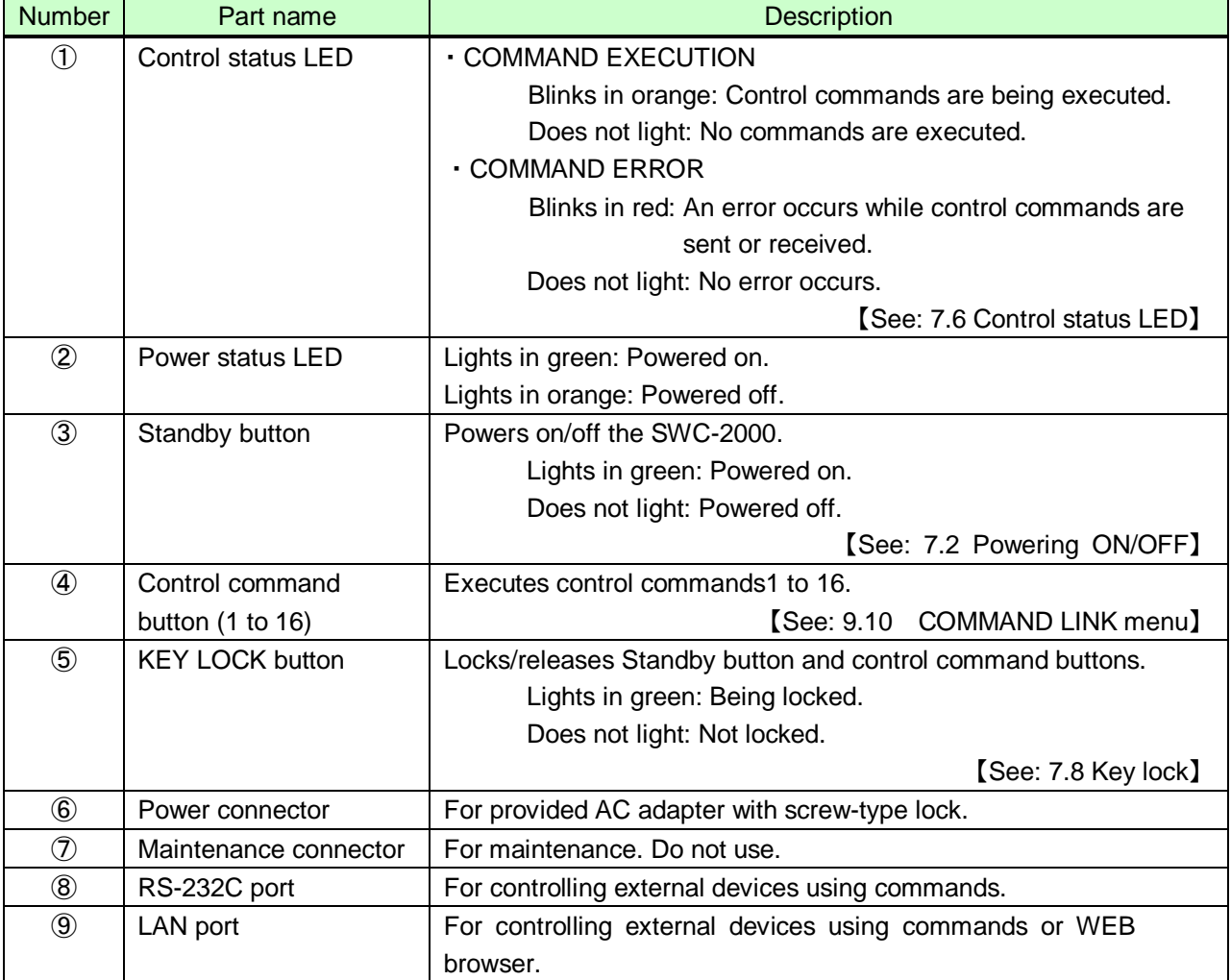

# <span id="page-19-0"></span>**6 Connecting to External device**

### <span id="page-19-1"></span>**6.1 Preparations**

<span id="page-19-2"></span>Prepare a LAN cable or RS-232C cable before connecting to external devices.

### **6.2 Precautions**

Follow the instructions below when installing the SWC-2000.

#### **■ Installation**

- Before connecting a cable to the SWC-2000 or an external device that is connected to the SWC-2000, touch a ground metal to remove electricity from your body.
- Do not place the SWC-2000 on top of another one.
- Prepare ventilating equipment to keep the ambient temperature at 40 degrees C/104 degrees F or less. If inadequately vented, the life of parts may be shortened and operations may be affected.

#### ■ **Attaching and removing AC plug**

The shapes of AC plugs with screw-type lock differ from country to country. Use the appropriate AC plug. Contact us if you have any questions.

#### **Removing AC plug:**

Slide the AC plug (2) from the AC adapter while holding down the portion mentioned below (1).

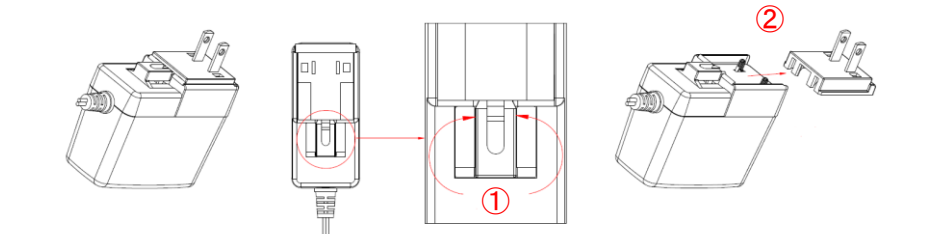

**[Figure 6.1] Removing AC plug**

#### **Attaching AC plug:**

Gently slide the AC plug into the AC adapter (③) until it clicks (④).

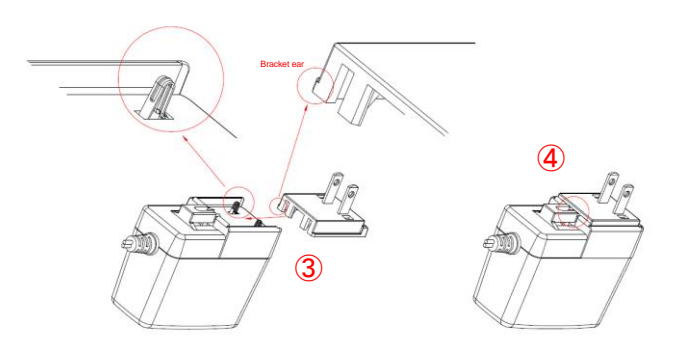

**[Figure 6.2] Attaching AC plug**

### <span id="page-21-0"></span>**6.3 Typical SWC-2000 applications**

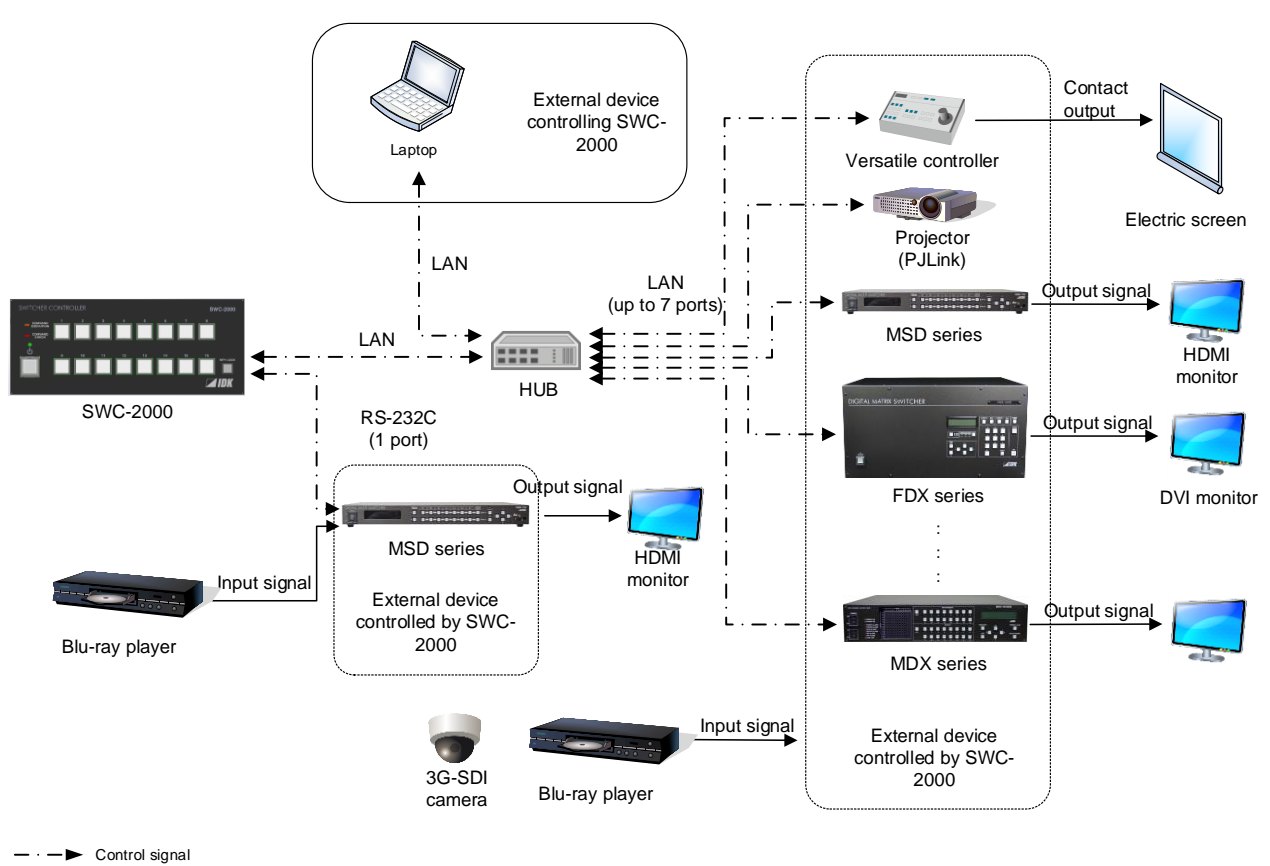

R S-232C or LAN can be used for controlling SWC-2000 remotely.

Video/Audio Video/Audio data signal

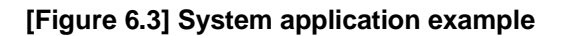

# <span id="page-22-0"></span>**7 Basic operations**

### <span id="page-22-1"></span>**7.1 Starting SWC-2000**

Two seconds after power is supplied from the AC adapter, the hardware will be initialized and the SWC-2000 can be operated.

### <span id="page-22-2"></span>**7.2 Powering ON/OFF**

Press the Standby button to power on/off the SWC-2000.

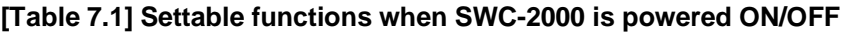

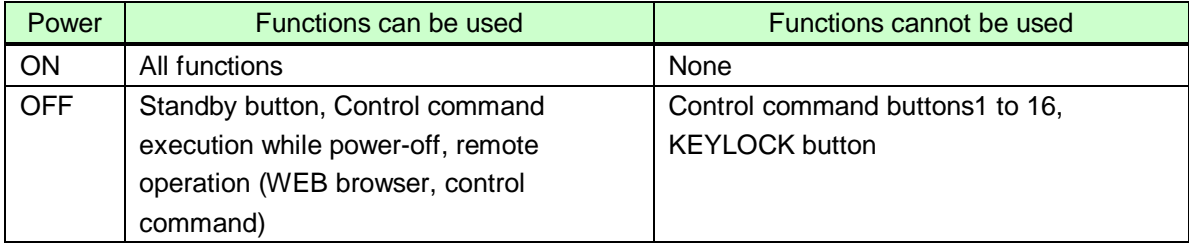

【See: [9.10.2](#page-75-1) [TOGGLE and COMMAND \(Linking control command\)](#page-75-1)】

### <span id="page-22-3"></span>**7.3 Rebooting**

Control commands assigned to power-on and power-off operations are not executed when the SWC-2000 is rebooted.

- 1. Press the "KEYLOCK" button to lock control command buttons.
- 2. Press the Standby button, Control command "8" button, and Control command "9" button at the same time for three seconds.
- 3. The SWC-2000 reboots.

【See: [7.8](#page-25-0) [Key lock](#page-25-0)】

### <span id="page-22-4"></span>**7.4 Power-on (supplied from AC adapter) status**

You can set the status for when power is supplied from the AC adapter using a WEB browser by referring to **" [9.15.2](#page-90-1) [POWER ON SETTING](#page-90-1) STANDBY BUTTON"**.

【See: [9.15.2](#page-90-1) [POWER ON SETTING](#page-90-1) STANDBY BUTTON】

### <span id="page-23-0"></span>**7.5 Initializing**

You can initialize settings to factory default:

- 1. Press the following three buttons at the same time and supply power from the AC adapter. "KEYLOCK" button, Control command "6" button, and Control command "13" button
- 2. Press these buttons until you hear beep sound (three seconds or longer).
- 3. The SWC-2000 reboots and starts with factory default settings.

#### *Note:*

<span id="page-23-1"></span>Once settings are initialized, control command and other settings are also deleted. Set them again as needed.

### **7.6 Control status LEDs**

You can check current control status with the control status LEDs.

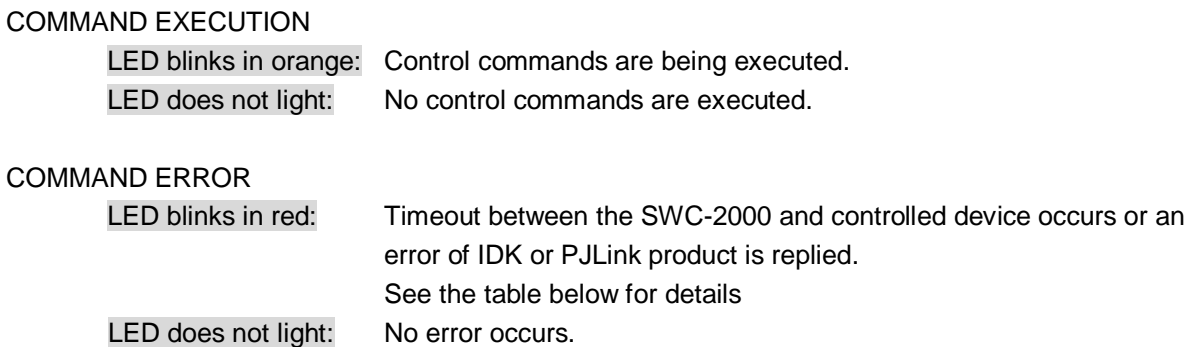

#### **[Table 7.2] COMMAND ERROR LED**

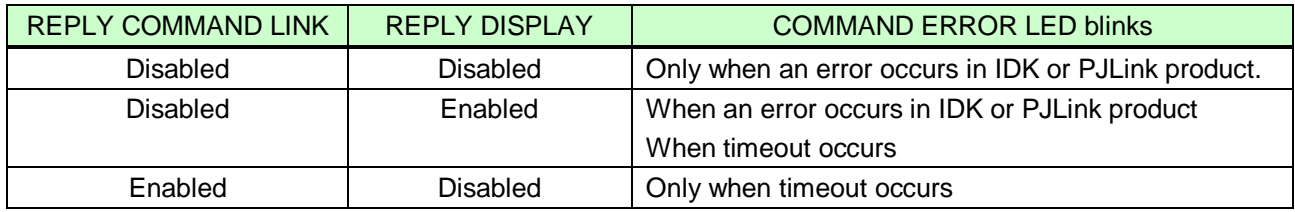

See each section for settings of REPLY COMMAND LINK and REPLY DISPLAY.

【See: [9.6.2](#page-46-1) [Setting control command](#page-46-1)】 【See[:9.6.3](#page-50-0) [LINK button](#page-50-0)】

### <span id="page-24-0"></span>**7.7 Executing control commands**

Control commands can be executed when a control command button or the Standby button is pressed.

For control command buttons: Normally, only PLANE A's control commands are executed, but commands of PLANE A and PLANE B can be executed alternately by enabling the toggle operation.

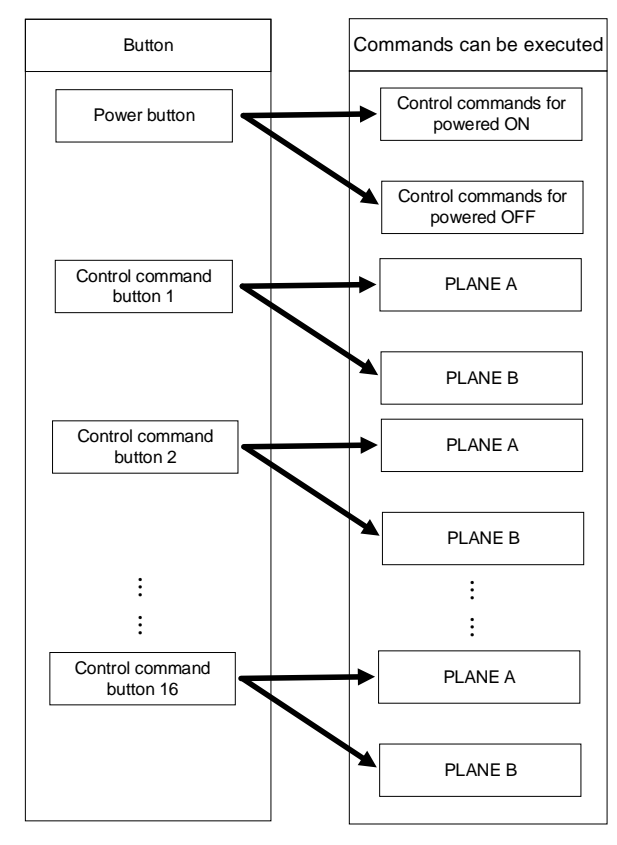

Each control command button has PLANE A and PLANE B.

#### **[Figure 7.1] Executing control commands**

You can set control commands using commands or WEB pages.

【See: Command Guide】 【See: [9.10](#page-74-1) [COMMAND LINK](#page-74-1) menu】

### <span id="page-25-0"></span>**7.8 Key lock**

You can lock and unlock buttons to prevent operational mistakes. The LED of the KEY LOCK button lights when a button is locked.

#### **[Table 7.3] Key lock**

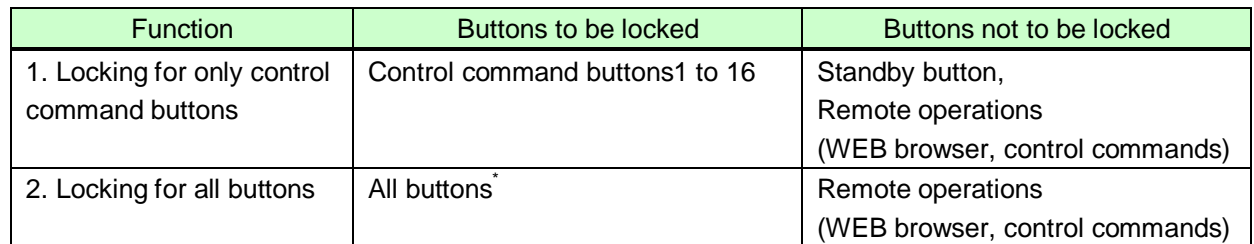

\*Only the KEY LOCK button is available for unlocking buttons.

【See[:9.15.4](#page-90-3) [AUTO LOCK](#page-90-3)】

Locking for only control command buttons:

For locking: Press the KEY LOCK button.

For unlocking: Press the KEY LOCK button while control command buttons are locked.

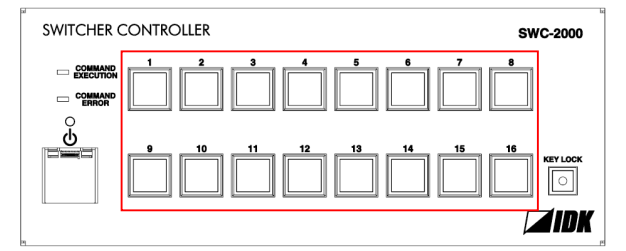

**[Figure 7.2] Buttons to be locked (Control command button)**

**Locking for all buttons:** 

For locking: Press the KEY LOCK button for about two seconds.

For unlocking: Press the KEY LOCK button for about two seconds while buttons are locked.

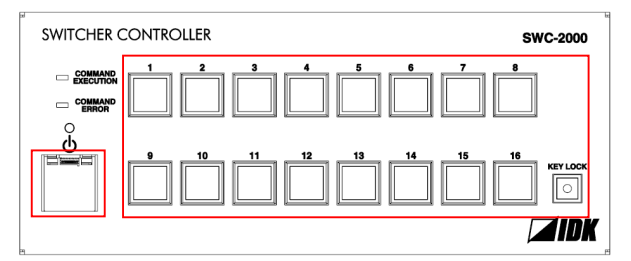

**[Figure 7.3] Buttons to be locked** 

# <span id="page-26-0"></span>**8 How to use SWC-2000**

Set the SWC-2000 using commands or WEB browser by referring to the Command Guide or WEB menu, respectively.

#### *Note:*

The SWC-2000 does not support automatic acquisition of IP address using DHCP (Dynamic Host Configuration Protocol). If you use the SWC-2000 in a network with DHCP, keep a static IP address. If controlling peripheral devices connected over LAN from the SWC-2000, keep several static IP addresses. 【See: Command Guide】 【See: [9](#page-34-0) WEB [menu](#page-34-0)】

### <span id="page-26-1"></span>**8.1 Application example**

Example:

Before using the SWC-2000, you set it using a WEB browser as follows.

- Remote switching channel: Video and audio that are input from FDX-32's IN1 are output from all outputs by pressing Control command button1. R S-232Ccable<br>R S-232Ccable<br>All n command

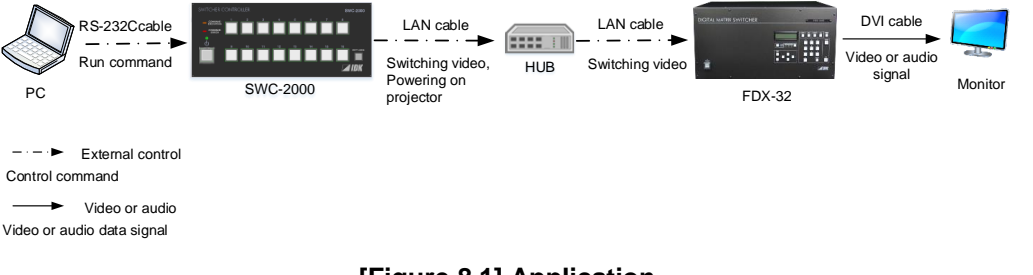

**[Figure 8.1] Application**

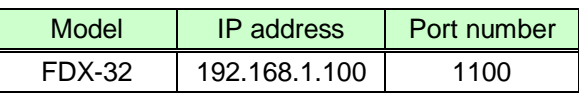

### <span id="page-26-2"></span>**8.1.1 Preparation for LAN connection**

First prepare LAN connection and then set "**[8.1.2](#page-27-0) [Setting](#page-27-0)**".

- 1. Connect a PC to the SWC-2000 via a LAN cable
- 2. Set the PC's static IP address. (e.g. "192.168.1.10")
- 3. Edit the SWC-2000's IP address. **Default: "192.168.1.199"**.

### <span id="page-27-0"></span>**8.1.2 Setting SWC-2000**

- 1. Start the WEB browser program (e.g. Microsoft Internet Explorer)
- 2. Enter "http://(SWC-2000's IP address)/lancom.html" in the browser's Address field. When LAN communication is established, the communication setting page is displayed.
- 3. Default IP address is "192.168.1.199"

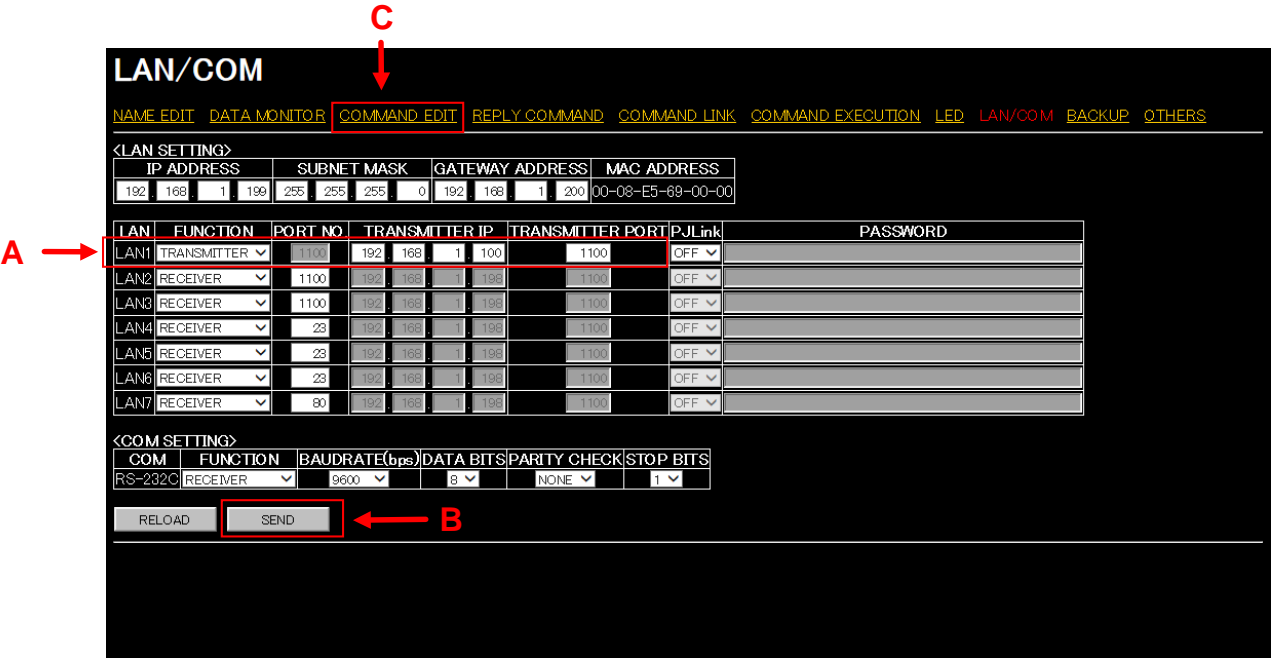

**[Figure 8.2] Communication setting page**

4. Enter the following values for FDX-32, as an example, into the LAN1 row (A).

**[Table 8.2] LAN1 setting example**

| Item                    | Value             | <b>Description</b>   |  |  |
|-------------------------|-------------------|----------------------|--|--|
| <b>FUNCTION</b>         | <b>TRANSMITER</b> | Transmitter mode     |  |  |
| <b>TRANSMITTER IP</b>   | 192.168.1.100     | FDX-32's IP address  |  |  |
| <b>TRANSMITTER PORT</b> | 1100              | FDX-32's port number |  |  |

- 5. Click the "SEND" button (B) to change the setting.When settings are changed, connections with a WEB browser may be disconnected. In that case, enter "http://(SWC-2000's IP address)/lancom.html" into the address bar again to confirm the settings are applied correctly.
- 6. Click "COMMAND EDIT" (C) to display the following command list menu.

【See: [9.13](#page-83-1) [LAN / COM](#page-83-1)】

|                                                                                                    | <b>COMMAND EDIT</b>          |                   |             |                   |             |                   |             |  |  |  |  |
|----------------------------------------------------------------------------------------------------|------------------------------|-------------------|-------------|-------------------|-------------|-------------------|-------------|--|--|--|--|
| NAME EDIT DATA MONITOR COMMAND EDIT REPLY COMMAND COMMAND LINK COMMAND EXECUTION LED LAN/COM BACKUP OTHERS |                              |                   |             |                   |             |                   |             |  |  |  |  |
| <b><external command="" contorol="" list=""></external></b>                                                |                              |                   |             |                   |             |                   |             |  |  |  |  |
| CMD                                                                                                    | <b>MEMO</b>                  | CMD               | <b>MEMO</b> | CMD               | <b>MEMO</b> | CMD               | <b>MEMO</b> |  |  |  |  |
| CMD <sub>1</sub>                                                                                           |                              | CMD <sub>2</sub>  |             | CMD <sub>3</sub>  |             | CMD4              |             |  |  |  |  |
| CMD <sub>5</sub>                                                                                           |                              | CMD6              |             | CMD7              |             | CMD <sub>8</sub>  |             |  |  |  |  |
| CMD <sub>9</sub>                                                                                           |                              | CMD <sub>10</sub> |             | CMD <sub>11</sub> |             | CMD <sub>12</sub> |             |  |  |  |  |
| CMD13                                                                                                    |                              | CMD <sub>14</sub> |             | CMD <sub>15</sub> |             | CMD <sub>16</sub> |             |  |  |  |  |
| CMD17                                                                                                    |                              | CMD18             |             | CMD <sub>19</sub> |             | CMD <sub>20</sub> |             |  |  |  |  |
| CMD <sub>21</sub>                                                                                          |                              | CMD <sub>22</sub> |             | CMD <sub>23</sub> |             | CMD <sub>24</sub> |             |  |  |  |  |
| CMD <sub>25</sub>                                                                                          |                              | CMD26             |             | CMD <sub>27</sub> |             | CMD <sub>28</sub> |             |  |  |  |  |
| CMD <sub>29</sub>                                                                                          |                              | CMD30             |             | CMD31             |             | CMD32             |             |  |  |  |  |
|                                                                                                    |                              |                   |             |                   |             |                   |             |  |  |  |  |
|                                                                                                    | <command copy="" delete=""/> |                   |             |                   |             |                   |             |  |  |  |  |
| COPY                                                                                                    | CMD1 $\vee$ TO CMD1 $\vee$   | COPY              |             |                   |             |                   |             |  |  |  |  |
| DELETE CMD1 V                                                                                              |                              | DELETE            |             |                   |             |                   |             |  |  |  |  |
|                                                                                                    |                              |                   |             |                   |             |                   |             |  |  |  |  |
| RELOAD                                                                                                    |                              |                   |             |                   |             |                   |             |  |  |  |  |
|                                                                                                    |                              |                   |             |                   |             |                   |             |  |  |  |  |
|                                                                                                    |                              |                   |             |                   |             |                   |             |  |  |  |  |
|                                                                                                    |                              |                   |             |                   |             |                   |             |  |  |  |  |

**[Figure 8.3] Control command list**

7. Click the "CMD1" button (D) to edit control command 1 in the following advanced setting page for control command.

【See: [9.5](#page-43-0) COMMAND EDIT menu [\(Control command list\)](#page-43-0)】

【See: [9.6](#page-45-0) COMMAND EDIT menu [\(Advanced setting of control command\)](#page-45-0)】

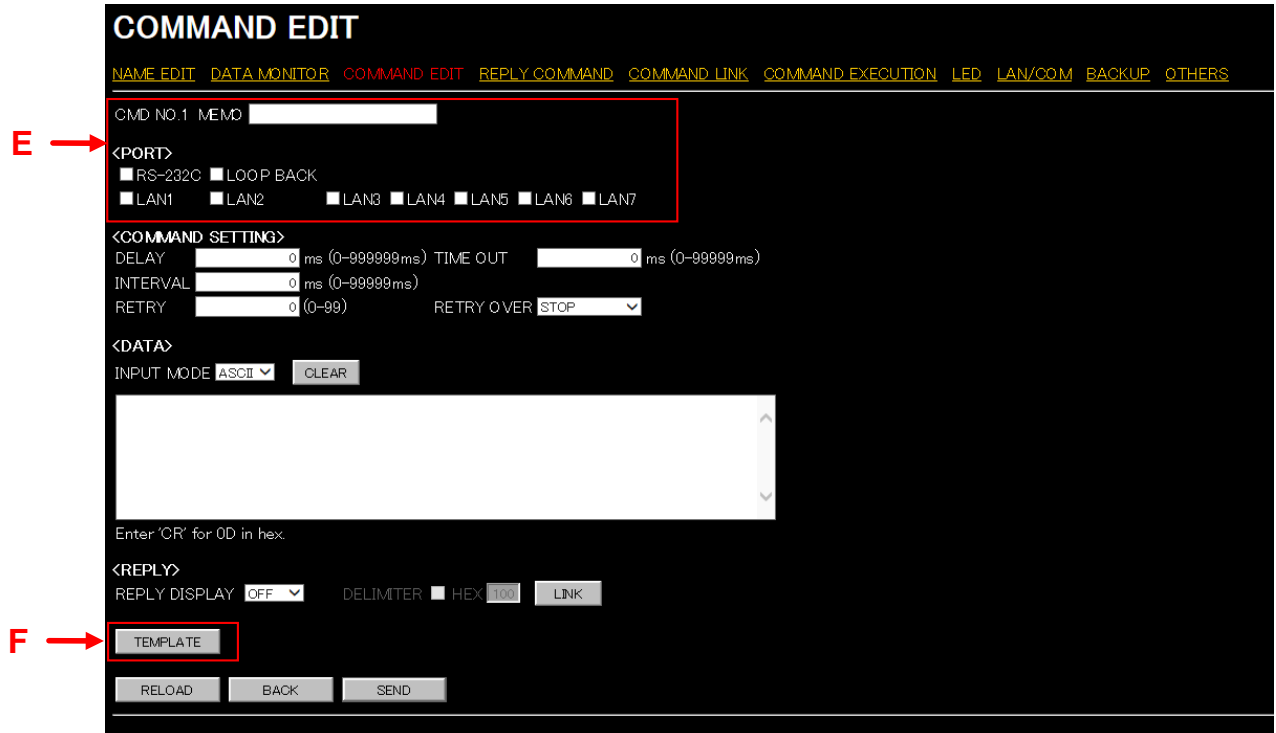

**[Figure 8.4] Advanced setting page for control command**

8. Enter the following values in the  $(E)$  area.

#### **[Table 8.3] Setting values for control command**

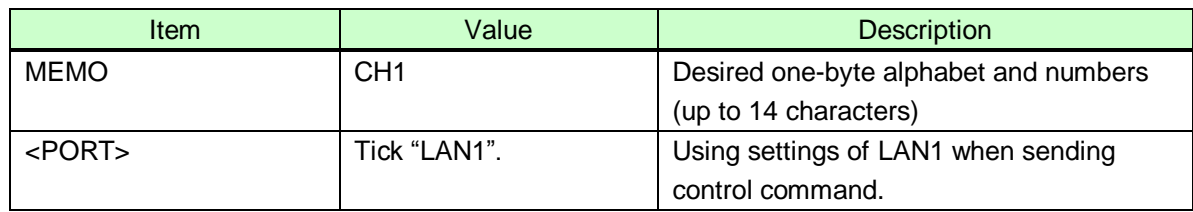

9. Click the "TEMPLATE" button to display the following template page.

【See: [9.5](#page-43-0) COMMAND EDIT menu [\(Control command list\)](#page-43-0)】

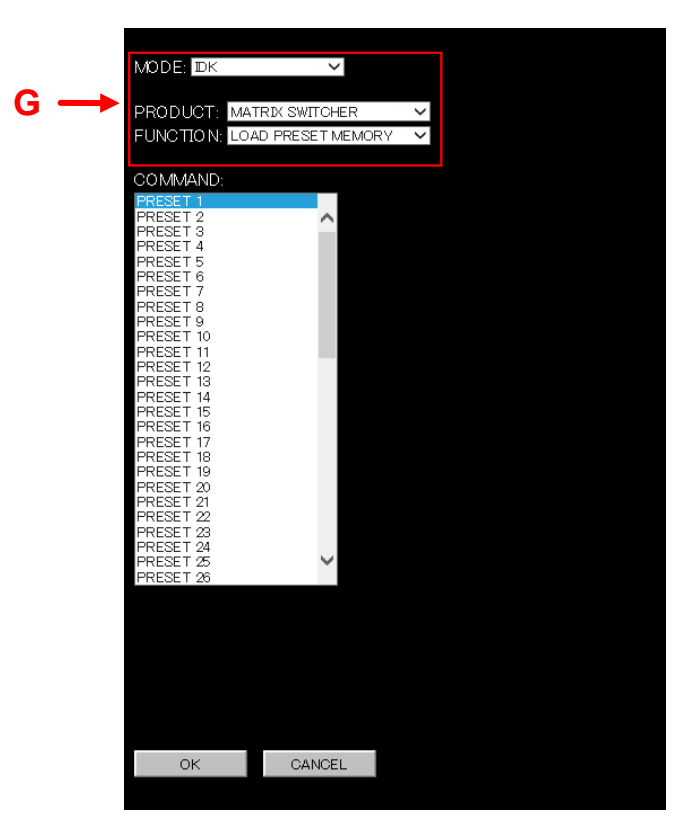

**[Figure 8.5] Template**

10. Set the template as below in  $(G)$  to switch video and audio of the matrix switcher.

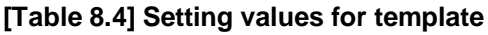

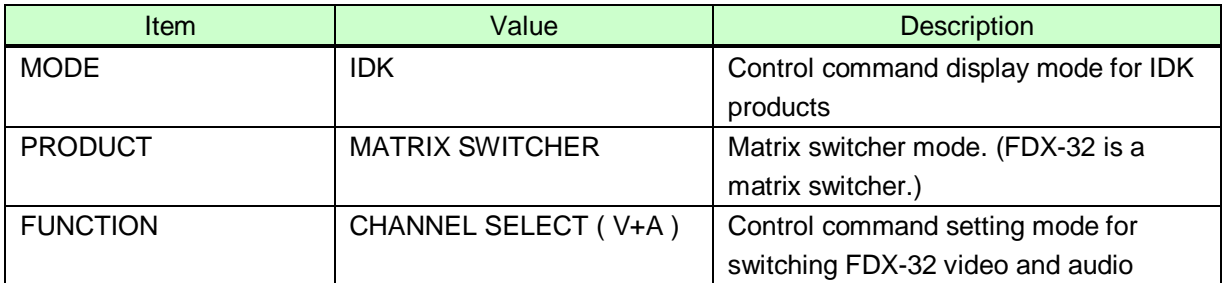

11. After template is set, the following page (H) is displayed. Input channel numbers and output channel numbers are displayed in the left and right sides, respectively.

Register the switching control command: outputs video and audio that are input from FDX-32's IN1 to all outputs. After selecting "IN1" and "ALL" for input channel number and output channel number, respectively, click the "OK" button (I).

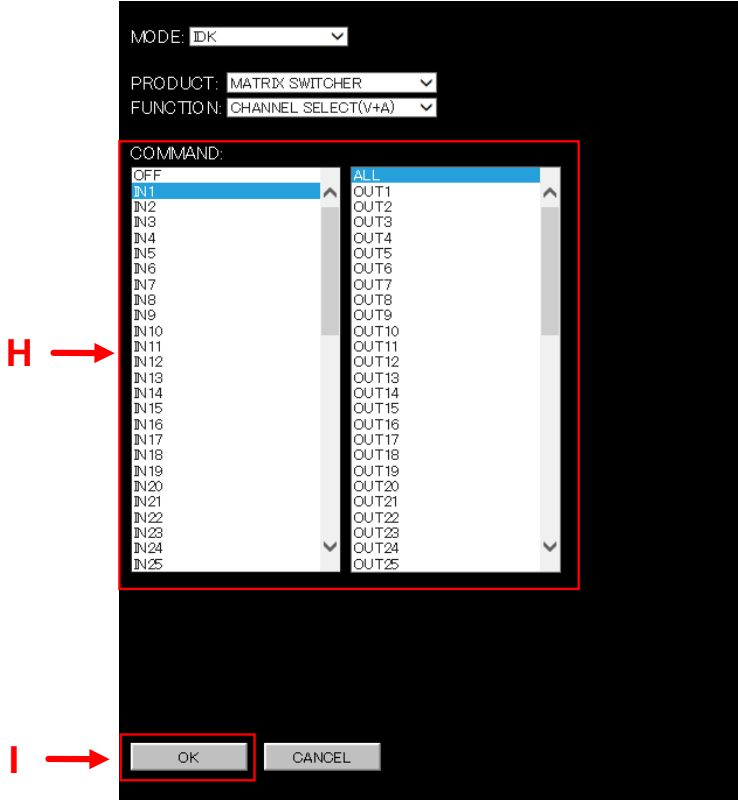

**[Figure 8.6] Switching video and audio**

- 12. The template page disappears and the control command that is selected in the template is entered in the "<DATA>" box (J). Make sure that the control command is entered. Click the "SEND" button (K) to apply the setting to the SWC-2000.
- 13. Click "COMMAND LINK" (L).

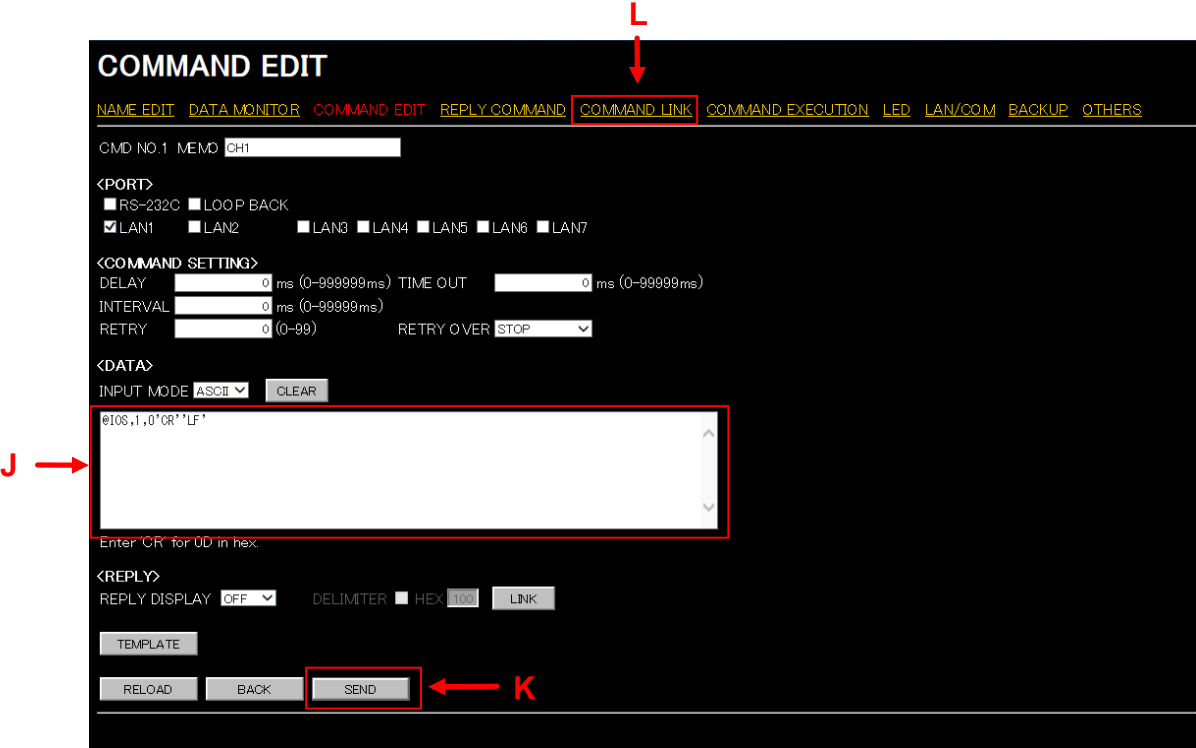

**[Figure 8.7] After control command is set**

14. The following WEB menu for control command link is displayed. Click the desired control condition number (M). Example: Linking the control command to Control command button  $1 \rightarrow$  Click "1".

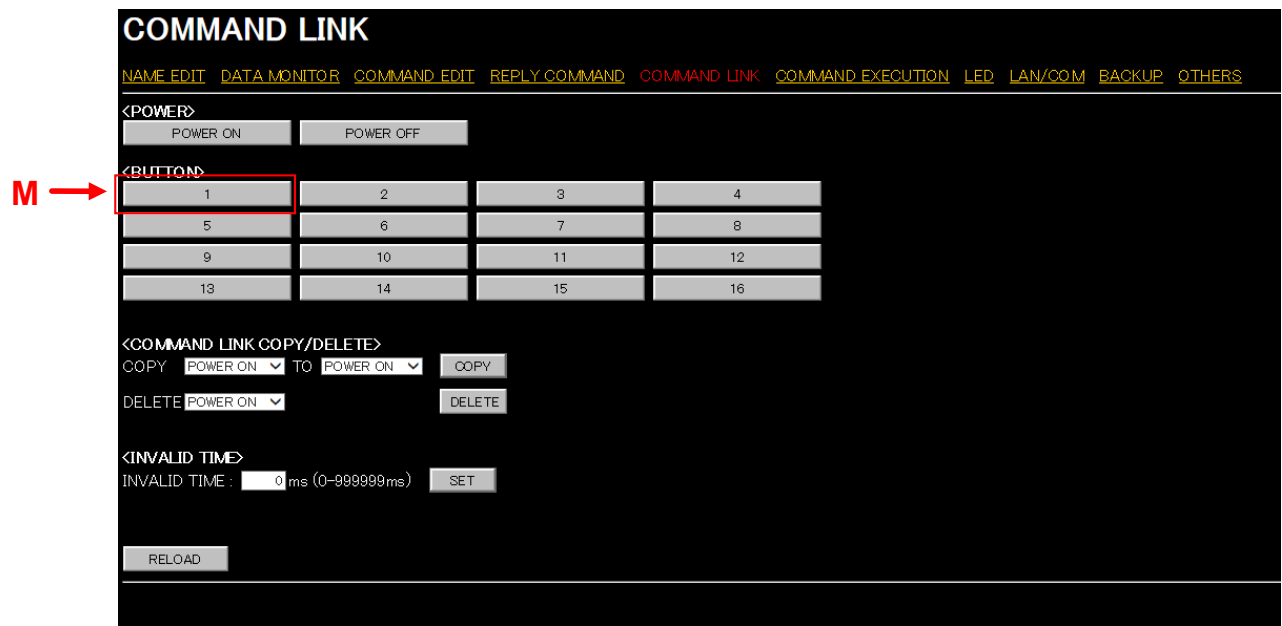

#### **[Figure 8.8] Control command link**

【See: [9.9](#page-71-0) COMMAND LINK menu [\(Selecting button\)](#page-71-0)】

15. The control command link (advanced setting) page is displayed. Select "CMD1:CH1" (N).

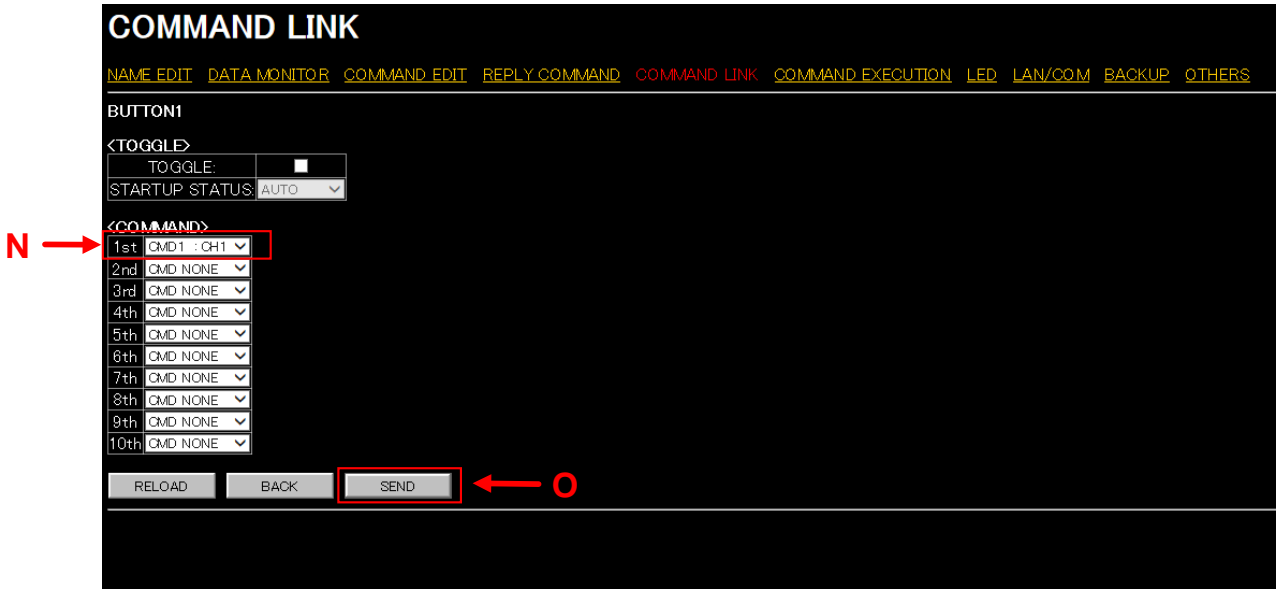

#### **[Figure 8.9] Control command link (advanced setting)**

16. Click the "SEND" button (O) to link the control command.

【See: [9.10](#page-74-1) [COMMAND LINK](#page-74-1) menu】

Now setting a control command to the SWC-2000 is complete.

### <span id="page-33-0"></span>**8.2 Controlling external device from SWC-2000**

Three following methods are available to control external devices using control commands registered in the SWC-2000.

- Using control command buttons
- Using WEB browser
- Using control commands (Refer to "SWC-2000 Command Guide".)

### <span id="page-33-1"></span>**8.2.1 Control from control command buttons**

The control commands are sent to external devices by pressing the desired control command button that is linked to the control command.

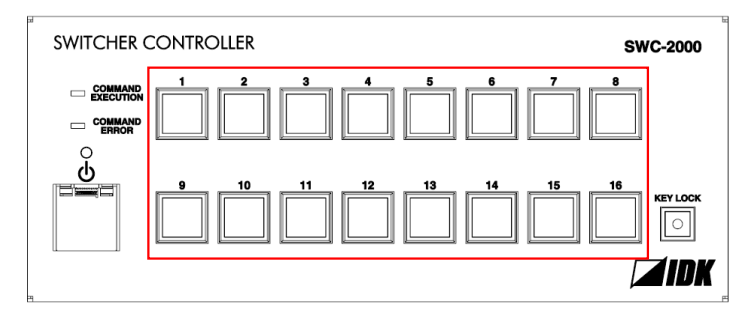

**[Figure 8.10] Control command buttons**

#### <span id="page-33-2"></span>**8.2.2 Control from WEB browser**

Procedure for controlling from WEB browser:

1. Start the WEB browser program (e.g. Microsoft Internet Explorer).

2. Enter "http://(SWC-2000's IP address)/" into the address bar. When LAN communication is established, the MAIN menu is displayed.

3. Click the desired command button of the WEB browser to send the control command to external devices.

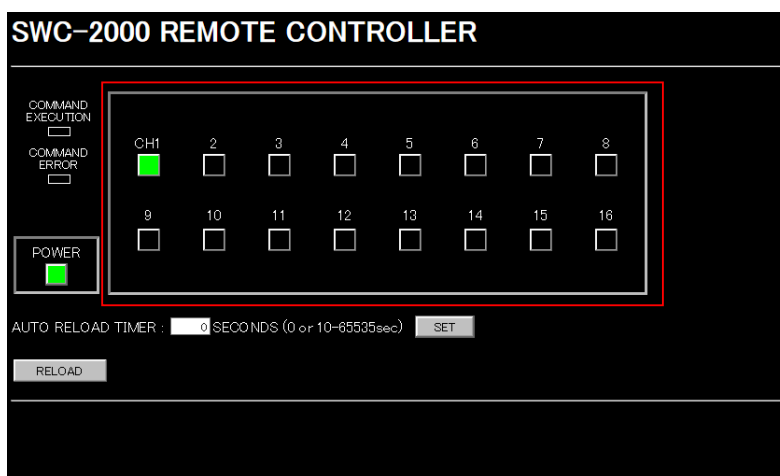

**[Figure 8.11] Control from WEB browser**

### <span id="page-34-0"></span>**9 WEB menu**

### <span id="page-34-1"></span>**9.1 About WEB menu**

The WEB menu is divided into two settings, for operation and for setting, and their procedures differ from each other.

After setting the SWC-2000, it can be operated remotely only using menu for operation.

#### Menu for operation

Enter "http://(SWC-2000's IP address)" into the address bar.

#### Menu for setting

Enter "http://(SWC-2000's IP address)/ \*\*\*\*\*.html" into the address bar.

\*\*\*\*\*: Depends on WEB menus.

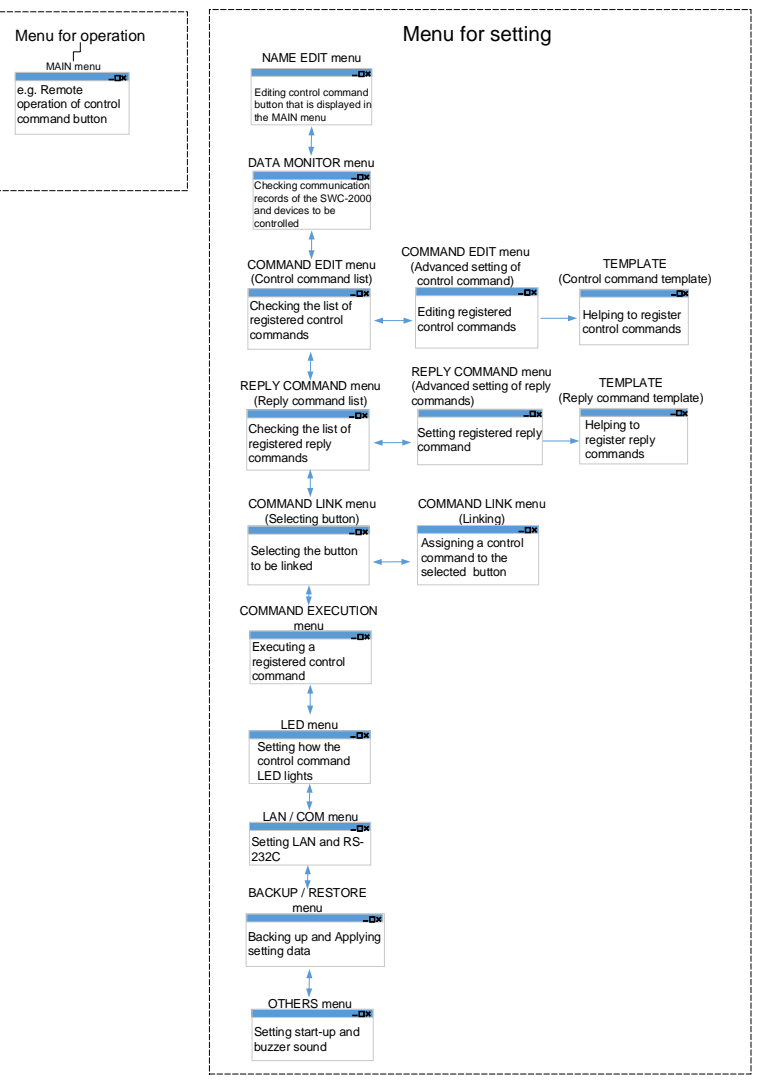

**[Figure 9.1] WEB menu**

### <span id="page-35-0"></span>**9.2 MAIN menu**

You can display the MAIN menu by entering "http://(SWC-2000's IP address)" into the address bar. This menu is for operating the Standby button  $(Q)$  and control command buttons  $(Q)$ . Power and control commands can be executed from a WEB browser.

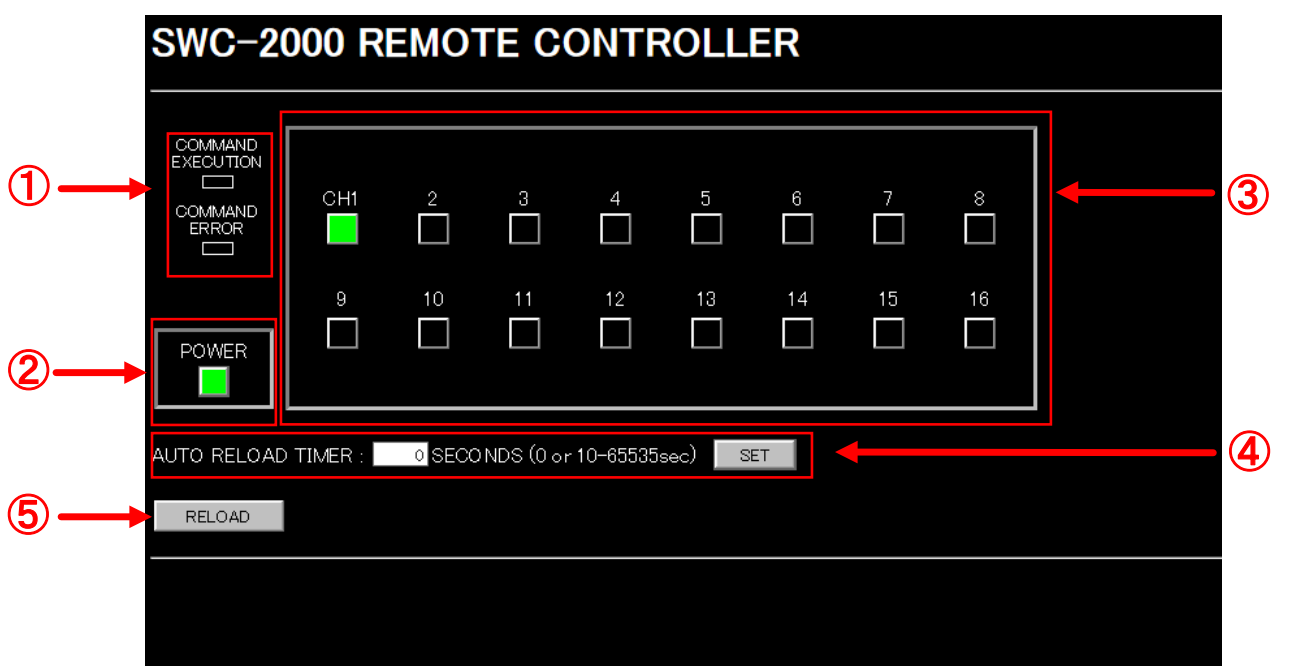

#### **[Figure 9.2] MAIN menu**

- [Control status](#page-36-0)
- [Control status](#page-36-0) boxes
- [Control command button](#page-36-2)
- [AUTO RELOAD TIMER](#page-37-0)
- [RELOAD button](#page-37-1)
#### **9.2.1 Control status boxes**

Show the current control status.

- COMMAND EXECUTION lights in orange while the SWC-2000 executes a control command for external device.
- COMMAND ERROR lights in red if timeout between the SWC-2000 and controlled device occurs or if an error of IDK or PJLink product is replied.

【See: [7.6](#page-23-0) [Control status LED](#page-23-0)】

# **9.2.2 Standby button**

Powers on and off the SWC-2000.

- Green: Operation mode
- Black: Standby mode

### **9.2.3 Control command buttons**

Operate the control command buttons.

Numbers displayed on top of control command button can be changed from **["9.3](#page-38-0) [NAME EDIT](#page-38-0) menu"**. Button colors:

- Green: An executable control command is linked.
- Orange: An executable control command is linked. (PLANE B)
- Black: No executable control command is linked.

\* Only when "TOGGLE" of each control command is selected.

【See: [9.3](#page-38-0) [NAME EDIT](#page-38-0) menu】 【See: [9.10.2](#page-75-0) [TOGGLE and COMMAND \(Linking control command\)](#page-75-0)】

# **9.2.4 AUTO RELOAD TIMER**

Updates the WEB menu automatically and displays it on the WEB browser.

Enter the desired number of seconds (10 to 65535) into the "AUTO RELOAD TIMER" field.

- 0: Does not update [Default]
- 10 to 65535 seconds

Click the SET button to apply the setting.

### **9.2.5 RELOAD button**

Reloads the displayed WEB menu and displays it on the WEB browser. Click the "RELOAD" button.

# <span id="page-38-0"></span>**9.3 NAME EDIT menu**

You can display the NAME EDIT menu by entering "http://(SWC-2000's IP address)/nameedit.html" into the address bar.

This menu is for editing the name of control command button.

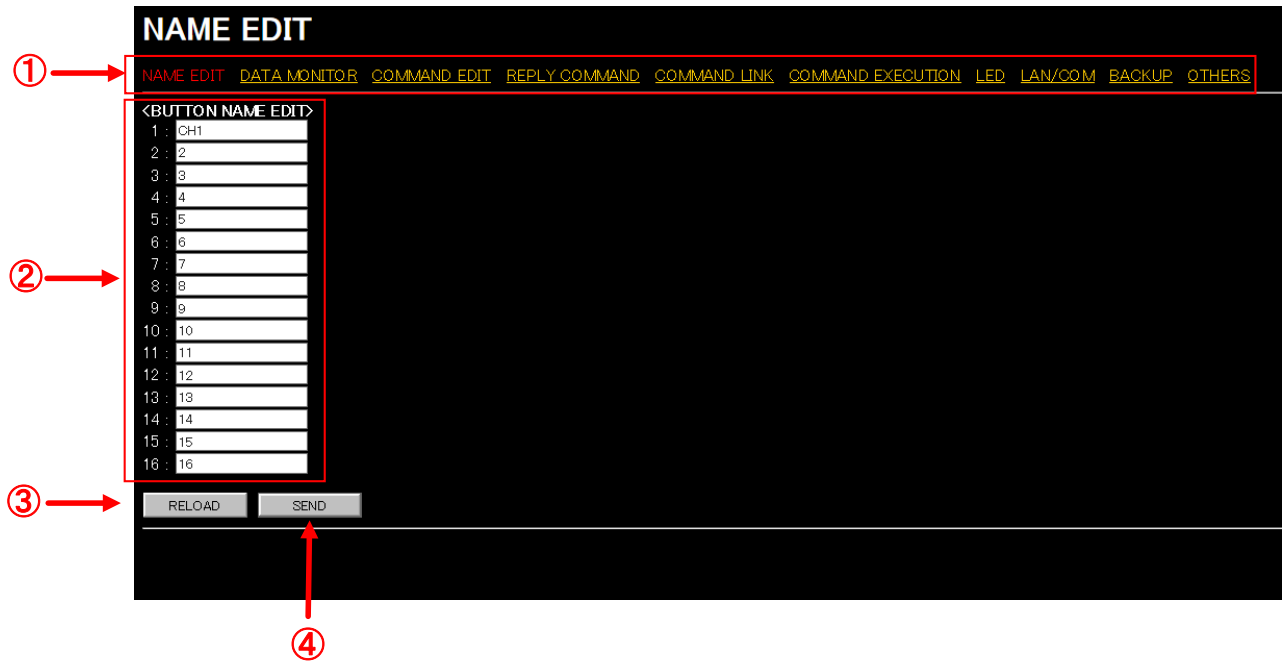

**[Figure 9.3] NAME EDIT menu**

- ① WEB [menu link](#page-39-0)
- ② [BUTTON NAME EDIT](#page-39-1)
- ③ [RELOAD button](#page-39-2)
- ④ [SEND button](#page-39-3)

### <span id="page-39-0"></span>**9.3.1 WEB menu links**

Jump to the selected Web menu. Click the desired link.

## <span id="page-39-1"></span>**9.3.2 BUTTON NAME EDIT**

Edits names of control command buttons displayed on the MAIN menu.

Type the desired name (Up to 10 one-byte alphabet and numbers) directly into boxes 1 to 16 to change the name and click the "SEND" button.

【See: [9.2](#page-35-0) MAIN [menu](#page-35-0)】

### <span id="page-39-2"></span>**9.3.3 RELOAD button**

Reloads the displayed WEB menu and displays it on the WEB browser. Click the "RELOAD" button.

### <span id="page-39-3"></span>**9.3.4 SEND button**

Registers the name of control command button. Click the "SEND" button.

## **9.4 DATA MONITOR menu**

You can display the DATA MONITOR menu by entering "http://(SWC-2000's IP address)/ datamonitor.html" into the address bar.

This menu is for displaying communication history of sent and received control commands.

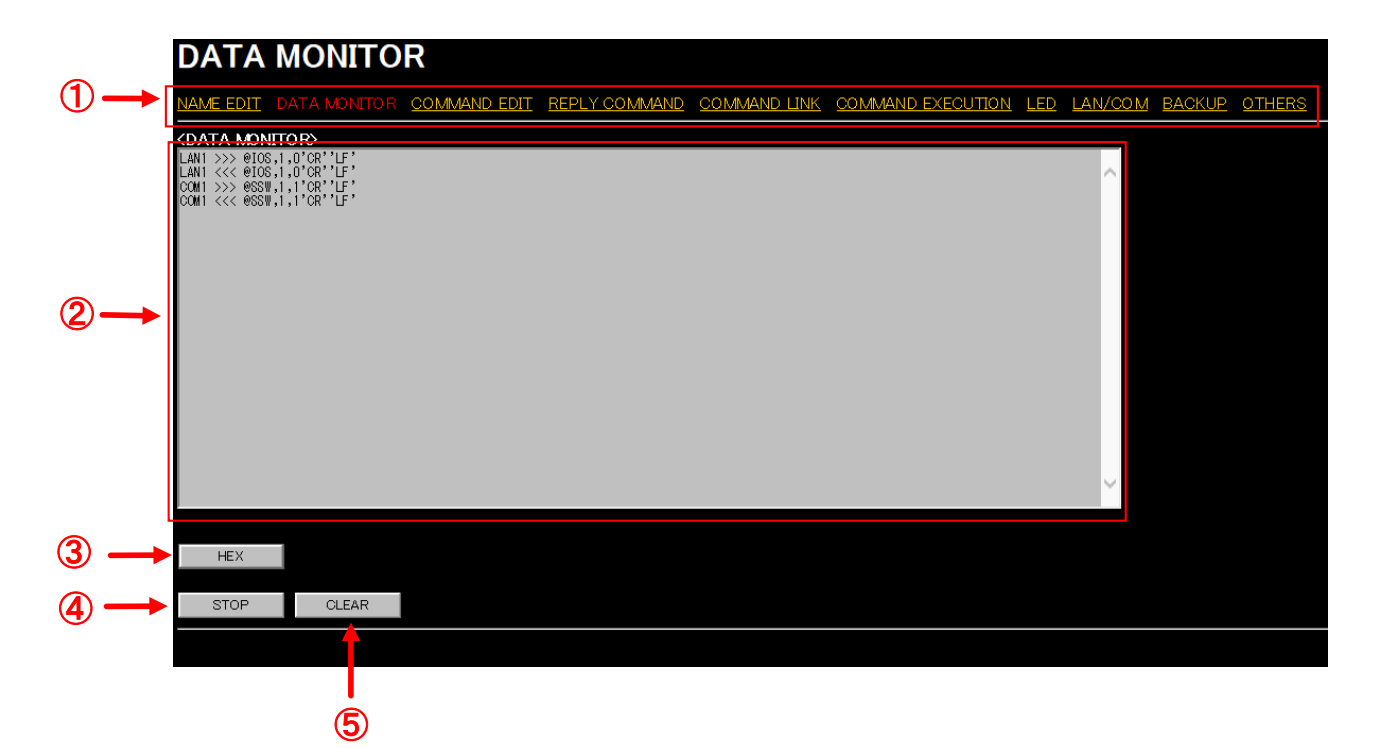

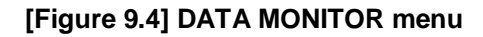

- WEB [menu](#page-41-0)
- [DATA MONITOR](#page-41-1)
- HEX / [ASCII button](#page-41-2)
- STOP / RUN [button](#page-41-3)
- [CLEAR button](#page-42-0)

### <span id="page-41-0"></span>**9.4.1 WEB menu links**

Jump to the selected Web menu. Click the desired link.

## <span id="page-41-1"></span>**9.4.2 DATA MONITOR**

Shows the communication histories of sent control commands and received reply commands for LAN1 to LAN7 and RS-232C.

### <span id="page-41-2"></span>**9.4.3 HEX / ASCII button**

Switches HEX/ASCII. Click the HEX button or ASCII button.

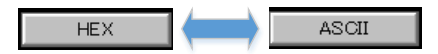

**[Figure 9.5] Displays in HEX or ASCII**

### <span id="page-41-3"></span>**9.4.4 STOP / RUN button**

Stops or starts automatic updating of DATA MONITOR menu.

STOP: Stops the automatic updating temporarily. RUN: Restarts the automatic updating.

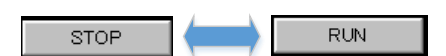

**[Figure 9.6] For automatic updating** 

# <span id="page-42-0"></span>**9.4.5 CLEAR button**

Deletes communication histories of sent control commands and received reply commands. Click the "CLEAR" button.

# **9.5 COMMAND EDIT menu (Control command list)**

You can display the COMMAND EDIT menu by entering "http://(SWC-2000's IP address)/commandedit.html" into the address bar.

Click the command number button you want to edit to jump to the COMMAND EDIT menu.

|  |                                  | <b>COMMAND EDIT</b>                                  |                   |             |                   |                                                                        |                   |             |  |  |  |  |
|--|----------------------------------|------------------------------------------------------|-------------------|-------------|-------------------|------------------------------------------------------------------------|-------------------|-------------|--|--|--|--|
|  |                                  | NAME EDIT DATA MONITOR COMMAND EDIT                  |                   |             |                   | REPLY COMMAND COMMAND LINK COMMAND EXECUTION LED LAN/COM BACKUP OTHERS |                   |             |  |  |  |  |
|  |                                  | <external command="" contorol="" list=""></external> |                   |             |                   |                                                                        |                   |             |  |  |  |  |
|  | CMD                              | <b>MEMO</b>                                          | CMD               | <b>MEMO</b> | <b>CMD</b>        | <b>MEMO</b>                                                            | <b>CMD</b>        | <b>MEMO</b> |  |  |  |  |
|  | CMD <sub>1</sub>                 | CH <sub>1</sub>                                      | CMD <sub>2</sub>  |             | CMD <sub>3</sub>  |                                                                        | CMD <sub>4</sub>  |             |  |  |  |  |
|  | CMD <sub>5</sub>                 |                                                      | CMD6              |             | CMD7              |                                                                        | CMD <sub>8</sub>  |             |  |  |  |  |
|  | CMD <sub>9</sub>                 |                                                      | CMD <sub>10</sub> |             | CMD <sub>11</sub> |                                                                        | CMD <sub>12</sub> |             |  |  |  |  |
|  | CMD13                            |                                                      | CMD <sub>14</sub> |             | CMD <sub>15</sub> |                                                                        | CMD <sub>16</sub> |             |  |  |  |  |
|  | CMD17                            |                                                      | CMD <sub>18</sub> |             | CMD19             |                                                                        | CMD <sub>20</sub> |             |  |  |  |  |
|  | CMD <sub>21</sub>                |                                                      | CMD <sub>22</sub> |             | CMD <sub>23</sub> |                                                                        | CMD <sub>24</sub> |             |  |  |  |  |
|  | CMD <sub>25</sub>                |                                                      | CMD <sub>26</sub> |             | CMD <sub>27</sub> |                                                                        | CMD <sub>28</sub> |             |  |  |  |  |
|  | CMD <sub>29</sub>                |                                                      | CMD <sub>30</sub> |             | CMD <sub>31</sub> |                                                                        | CMD <sub>32</sub> |             |  |  |  |  |
|  |                                  |                                                      |                   |             |                   |                                                                        |                   |             |  |  |  |  |
|  | <command copy="" delete=""/>     |                                                      |                   |             |                   |                                                                        |                   |             |  |  |  |  |
|  | OMD1 V TO CMD1 V<br>COPY<br>COPY |                                                      |                   |             |                   |                                                                        |                   |             |  |  |  |  |
|  | DELETE CMD1 V                    |                                                      | <b>DELETE</b>     |             |                   |                                                                        |                   |             |  |  |  |  |
|  | <b>RELOAD</b>                    |                                                      |                   |             |                   |                                                                        |                   |             |  |  |  |  |
|  |                                  |                                                      |                   |             |                   |                                                                        |                   |             |  |  |  |  |
|  |                                  |                                                      |                   |             |                   |                                                                        |                   |             |  |  |  |  |

**[Figure 9.7] COMMAND EDIT menu (Control command list)**

- ① WEB [menu links](#page-44-0)
- ② [EXTERNAL CONTROL COMMAND LIST](#page-44-1)
- ③ [COMMAND COPY](#page-44-2) / DELETE
- ④ [RELOAD button](#page-44-3)

#### <span id="page-44-0"></span>**9.5.1 WEB menu links**

Jump to the selected Web menu. Click the desired link.

## <span id="page-44-1"></span>**9.5.2 EXTERNAL CONTROL COMMAND LIST**

Edits control commands 1 to 32.

Click the desired CMD button to open the advanced setting page.

Notes entered in "**[9.6](#page-45-0) COMMAND EDIT menu [\(Advanced setting of control command\)](#page-45-0)**" are displayed in the "MEMO" field.

【See: [9.6](#page-45-0) COMMAND EDIT menu [\(Advanced setting of control command\)](#page-45-0)】

# <span id="page-44-2"></span>**9.5.3 COMMAND COPY / DELETE**

Copies and deletes registered control commands. For copying: Select the desired CMD numbers and click the "COPY" button. For deleting: Select the desired CMD number and click the "DELETE" button.

Example: COPY

A control command registered in CMD1 will be copied to CMD10 when the "COPY" button is clicked.

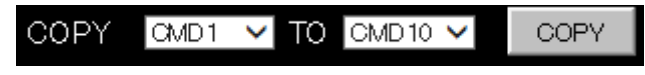

**[Figure 9.8] Copy**

Example: DELETE

A control command registered in CMD1 will be deleted when the "DELETE" button is clicked.

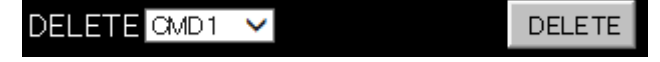

**[Figure 9.9] Delete**

### <span id="page-44-3"></span>**9.5.4 RELOAD button**

Reloads the displayed WEB menu and displays it on the WEB browser. Click the "RELOAD" button.

# <span id="page-45-0"></span>**9.6 COMMAND EDIT menu (Advanced setting of control command)**

You can display the COMMAND EDIT menu by clicking the desired CMD button.

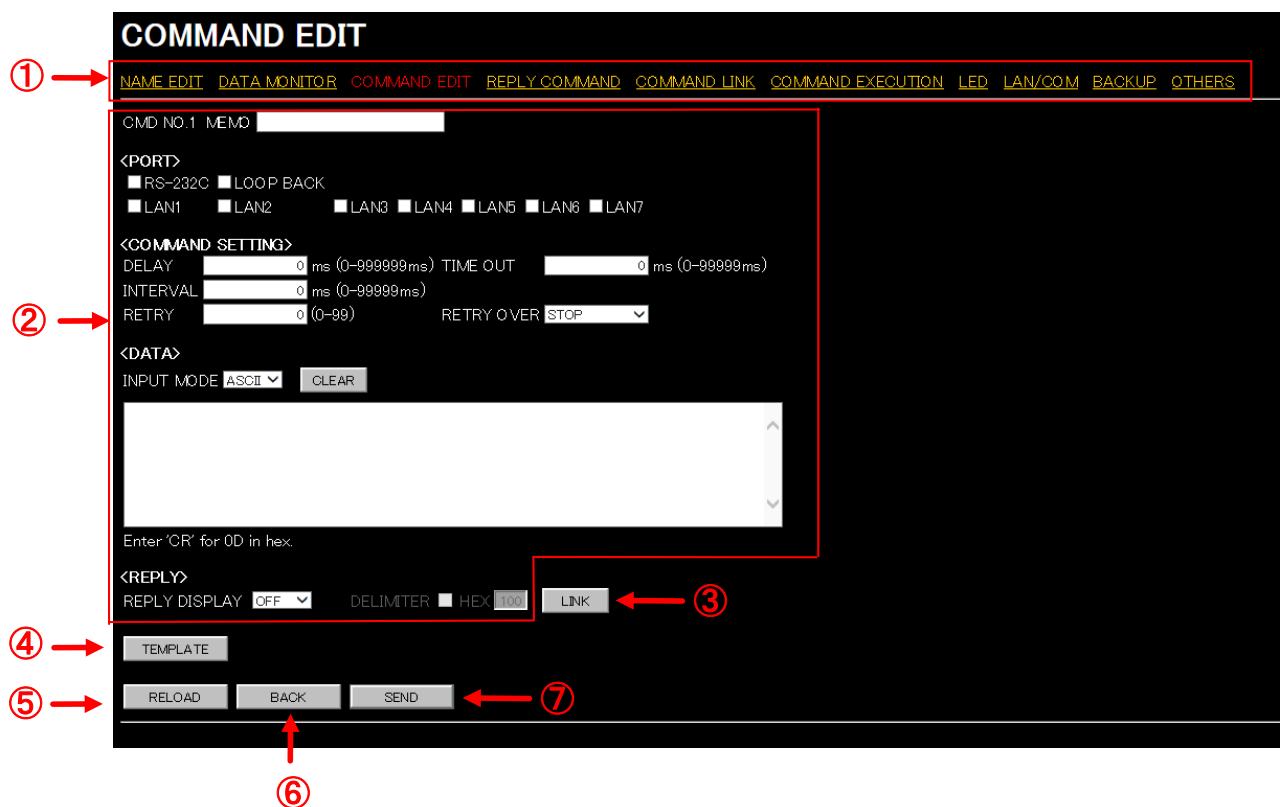

**[Figure 9.10] COMMAND EDIT menu (Advanced setting of control command)**

- WEB [menu](#page-46-0)
- [Setting control command](#page-46-1)
- [LINK button](#page-50-0)
- [TEMPLATE button](#page-51-0)
- [RELOAD button](#page-58-0)
- BACK [button](#page-58-1)
- [SEND](#page-58-2) button

### <span id="page-46-0"></span>**9.6.1 WEB menu links**

Jump to the selected Web menu. Click the desired link.

# <span id="page-46-1"></span>**9.6.2 Setting control command**

<span id="page-46-2"></span>You can set control commands by setting the following items.

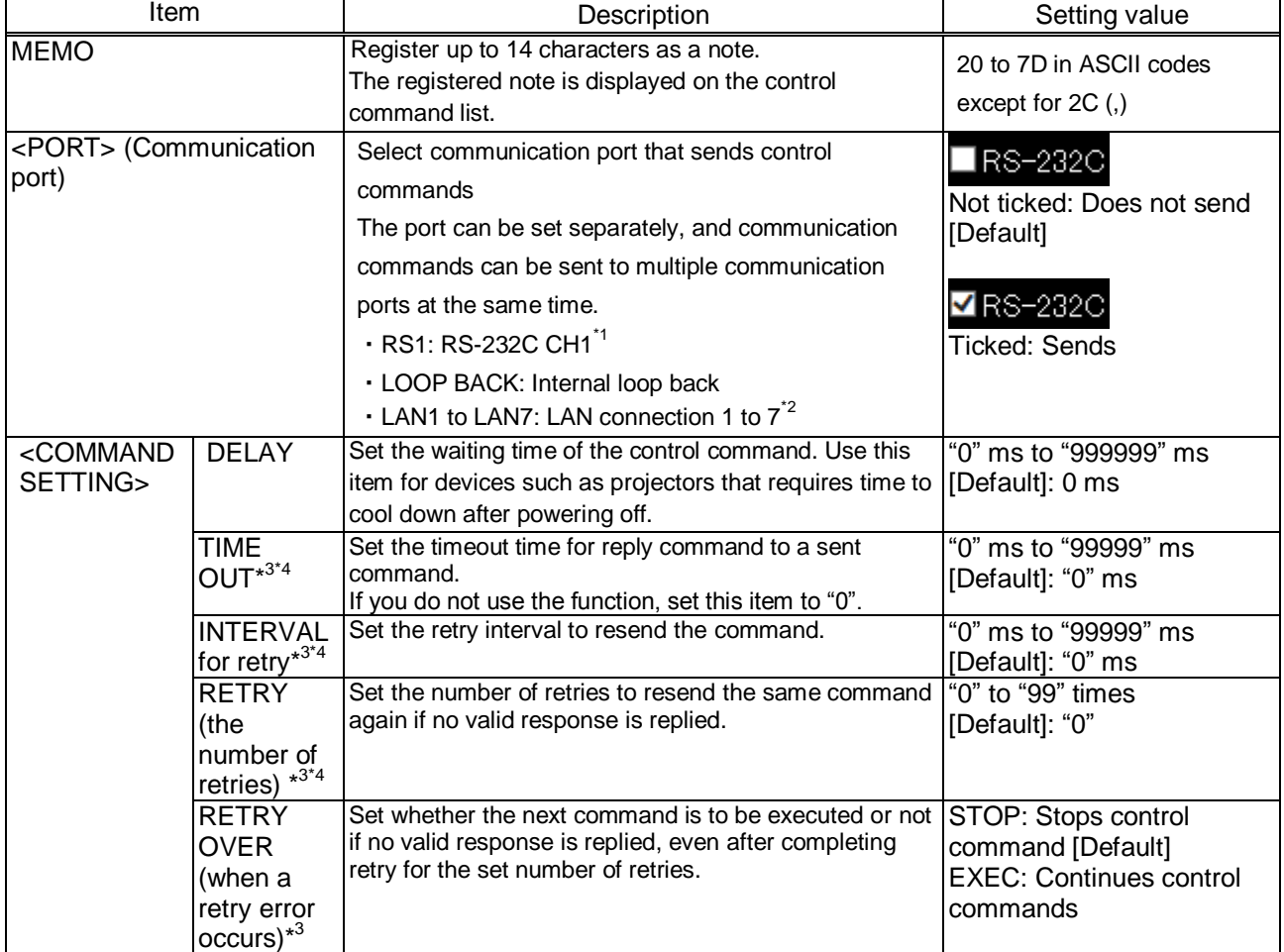

#### **[Table 9.1] Setting control command**

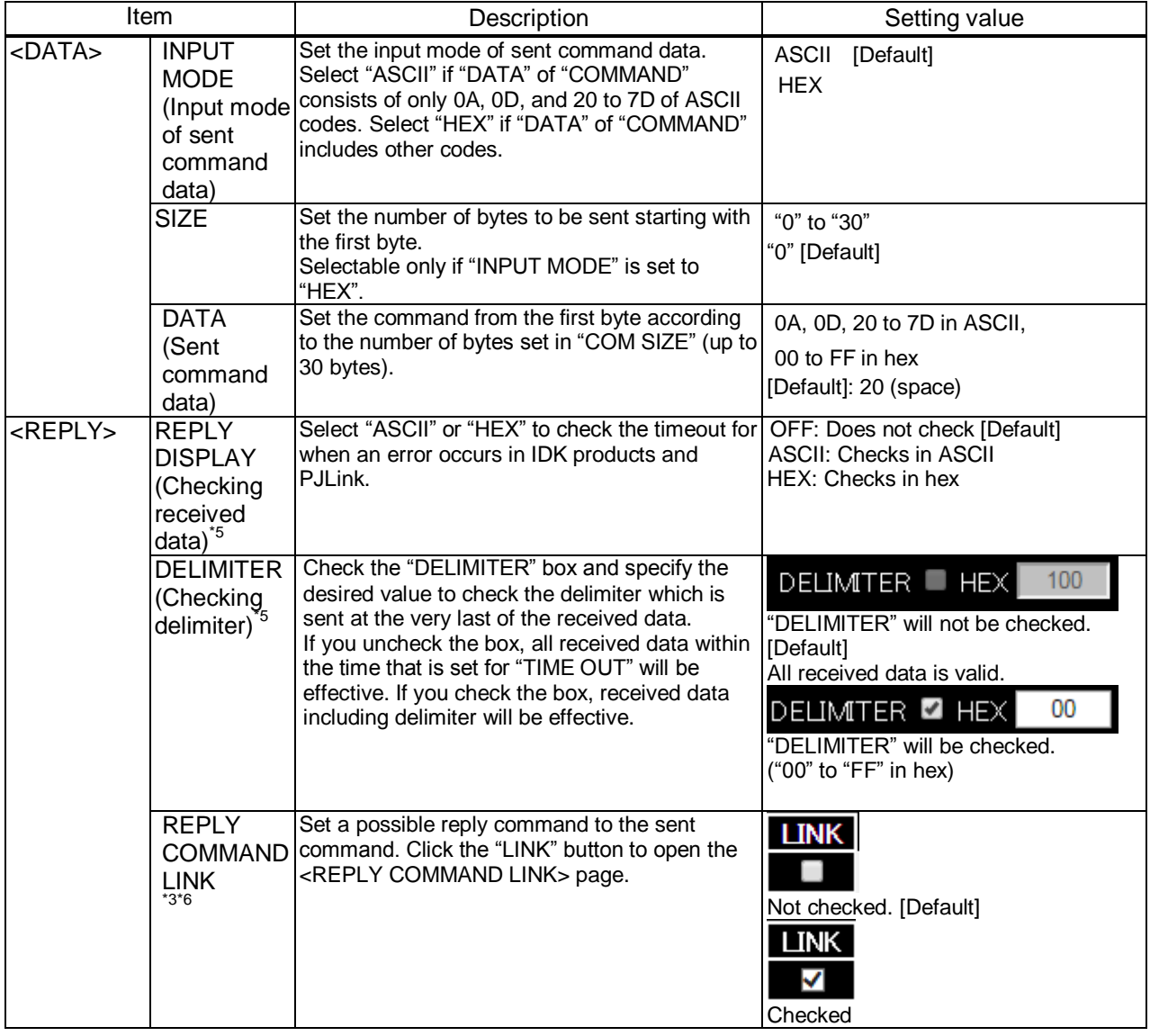

#### **[Table [9.1\] Setting control](#page-46-2)** command

- \*1 If "RS-232C" is set to "ON", RS-232C needs to be set to "TRANSMITTER" in "**[9.13](#page-83-0) [LAN / COM](#page-83-0) [menu](#page-83-0)**".
- \*2 If you set commands to be output from LAN1 to LAN7, set "LAN/COM" to "TRANSMITTER".
- \*3 If "REPLY COMMAND LINK" is set to "Not checked", this item does not need to be set.
- \*4 If only "LOOP BACK" is sent, this item does not need to be set.
- \*5 If "REPLY DISPLAY" is set to "OFF", this item does not need to be set.
- \*6 If "REPLY DISPLAY" is set to "ASCII" or "HEX", this item cannot be set.

#### **■Loop back function**

The SWC-2000 sends a communication command back to the SWC-2000 itself using the loop back function. It replies "OK" if processed normally while replying "NG" if parameter or command is incorrect. To check the reply command, set reply command 31 and 32 to "CHECK".

Example: "INPUT MODE" is set to "ASCII".

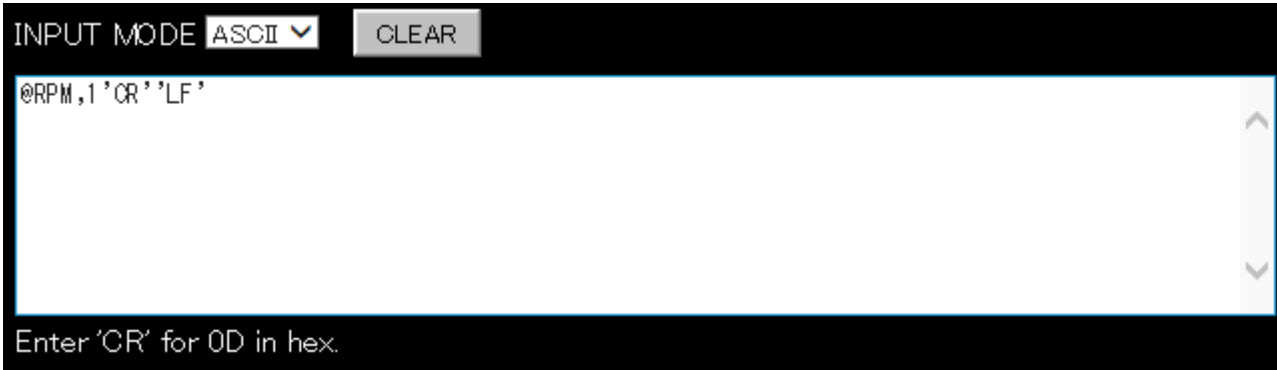

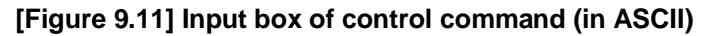

For special characters in ASCII, use the characters in the following table.

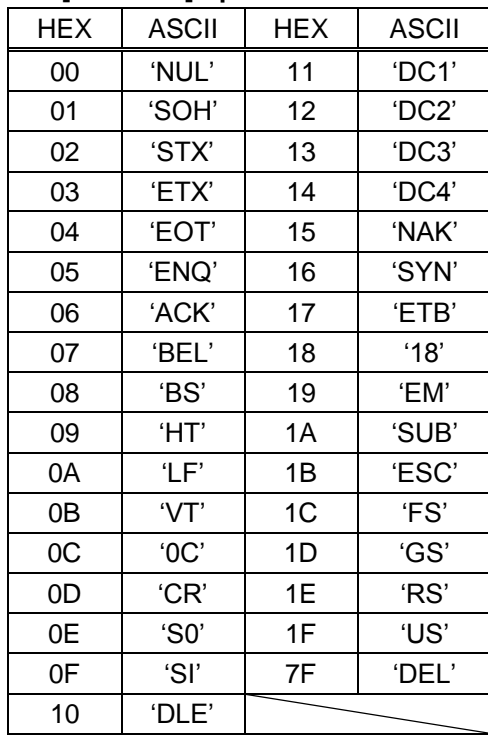

#### **[Table 9.2] Special characters**

SWC-2000 User's Guide

INPUT MODE HEX V **CLEAR** SIZE  $\boxed{8}$  $\sqrt{2}$  $\rm 3$  $\overline{5}$  $\,6\,$  $\overline{7}$  $\otimes$  $9\,$  $10<sub>1</sub>$ 11  $12<sub>12</sub>$  $13<sub>1</sub>$  $\mathbf{1}$  $\overline{4}$  $40<sup>7</sup>$  $52$  $\boxed{50}$  $4D$  $31$  $\boxed{OD}$  $\boxed{20}$  $\boxed{20}$  $\boxed{20}$  $\boxed{20}$  $\lfloor 2C \rfloor$ OA | |  $20$  | 16  $20\,$ 21 22 23 25 26 27 24  $17$  $18$ 19 28 20  $\boxed{20}$  $20$  $\boxed{20}$  $\sqrt{20}$  $|20|$  $|20|$  $|20|$  $|20|$  $|20|$  $\boxed{20}$ 20 20

Example: "INPUT MODE" is set to "HEX".

**[Figure 9.12] Input box of control command (in HEX)**

 $15<sub>15</sub>$ 

20

 $30\,$ 

 $20\,$ 

 $14$ 

 $20$ 

 $29\,$ 

 $20\,$ 

#### <span id="page-50-0"></span>**9.6.3 LINK button**

#### Links reply commands.

Click the "LINK" button to open the page for setting reply commands and select the desired command.

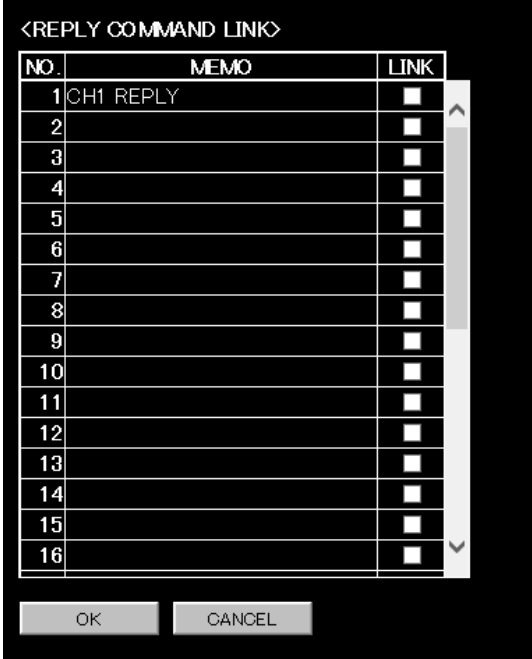

**[Figure 9.13] REPLY COMMAND LINK**

Check the LINK box and click the "OK" button to determine if the reply command is returned when the control command is sent.

If a reply command is received you can cancel the control command, send another control command, or the like.

【See: [9.7](#page-59-0) [REPLY COMMAND menu](#page-59-0) (Reply command list)】

### <span id="page-51-0"></span>**9.6.4 TEMPLATE button**

Registers control commands only by switching "MODE".

You can open the template by clicking the "TEMPLATE" button.

IDK's control commands and PJLink commands are originally registered. You can register other commands directly.

> 【See: [10](#page-92-0) [Product specification](#page-92-0)】 【See: [9.6.2](#page-46-1) [Setting control command](#page-46-1)】

You can display buttons for inputting ASCII codes by selecting "ASCII" from the "MODE" in order to prevent incorrect input. (These buttons are displayed only if you set "INPUT MODE" to "HEX".)

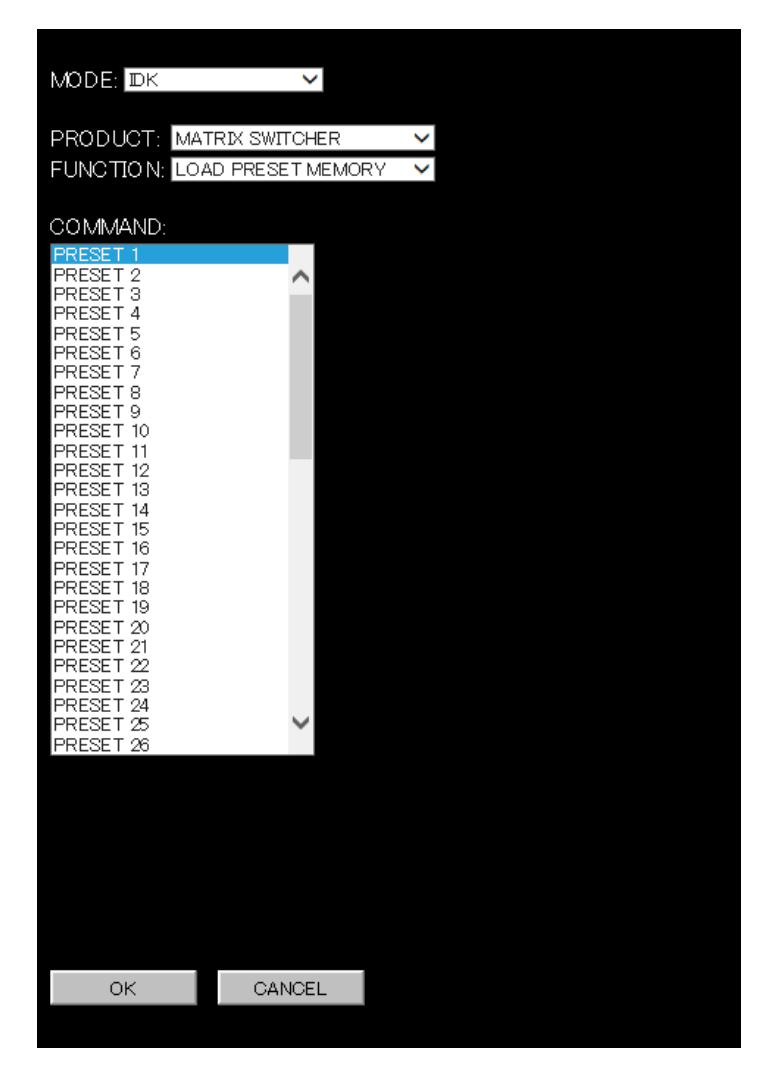

**[Figure 9.14] Input support for control commands**

Control commands registered in the input support page supports commands for matrix switchers, multiple switchers, PJLink, and other products. The mode is switched depending on each product automatically.

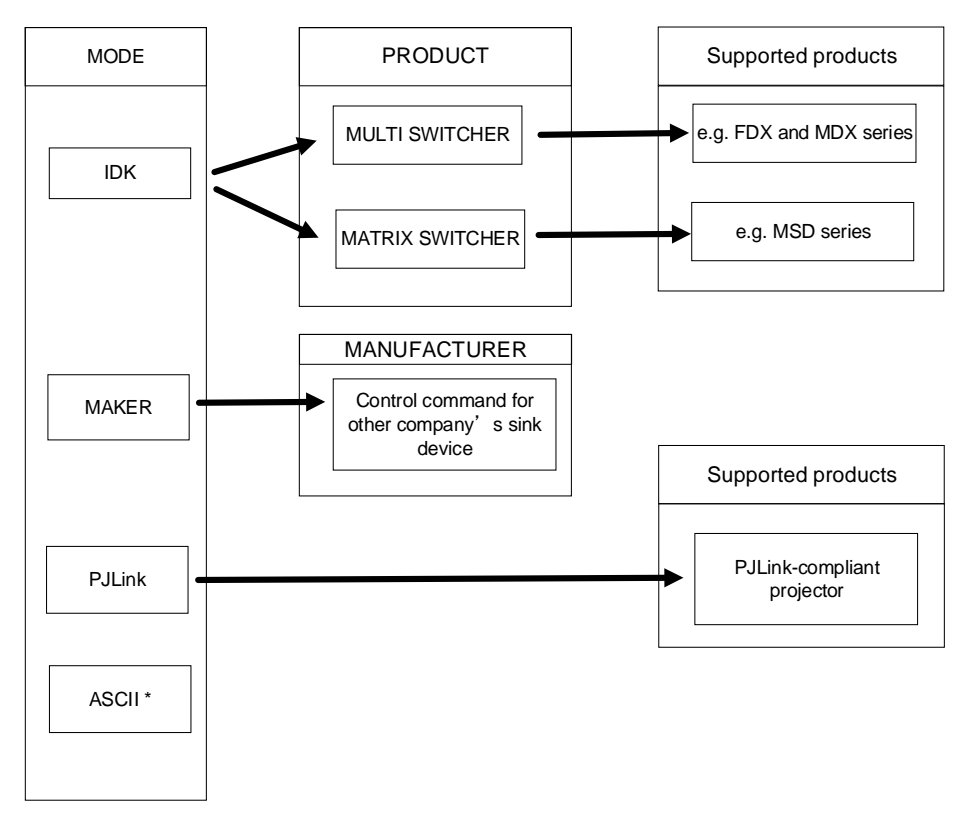

#### **[Figure 9.15] Supported products**

#### **[Table 9.3] MODE**

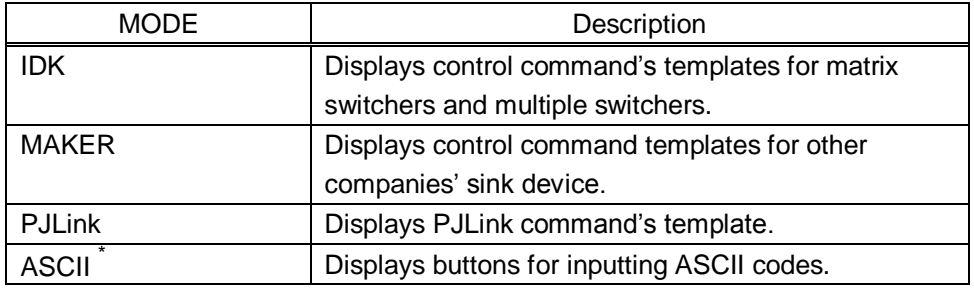

\* Displayed only if you set "INPUT MODE" to "HEX".

If you set "MODE" to "IDK", the "PRODUCT" list is displayed.

1. Select the desired "PRODUCT" to display supported control commands on the "COMMAND" list.

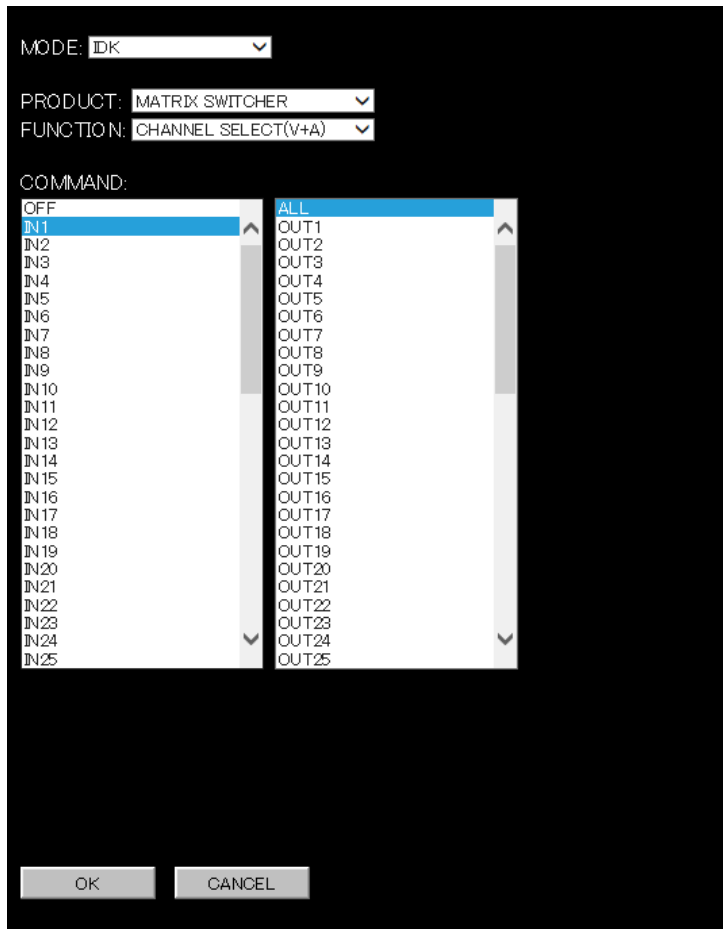

**[Figure 9.16] CHANNEL SELECT (V+A) template** 

- 2. Select the desired control command and click the "OK" button to apply it to "**[9.6](#page-45-0) [COMMAND EDIT](#page-45-0) menu [\(Advanced setting of control command\)](#page-45-0)**".
- 3. The control command is entered on the field below mentioned in red.
- 4. Since you can set the "DATA" items from this template, you need to edit "PORT" and "MEMO" as needed.

5. When you finish setting, click the "SEND" button.

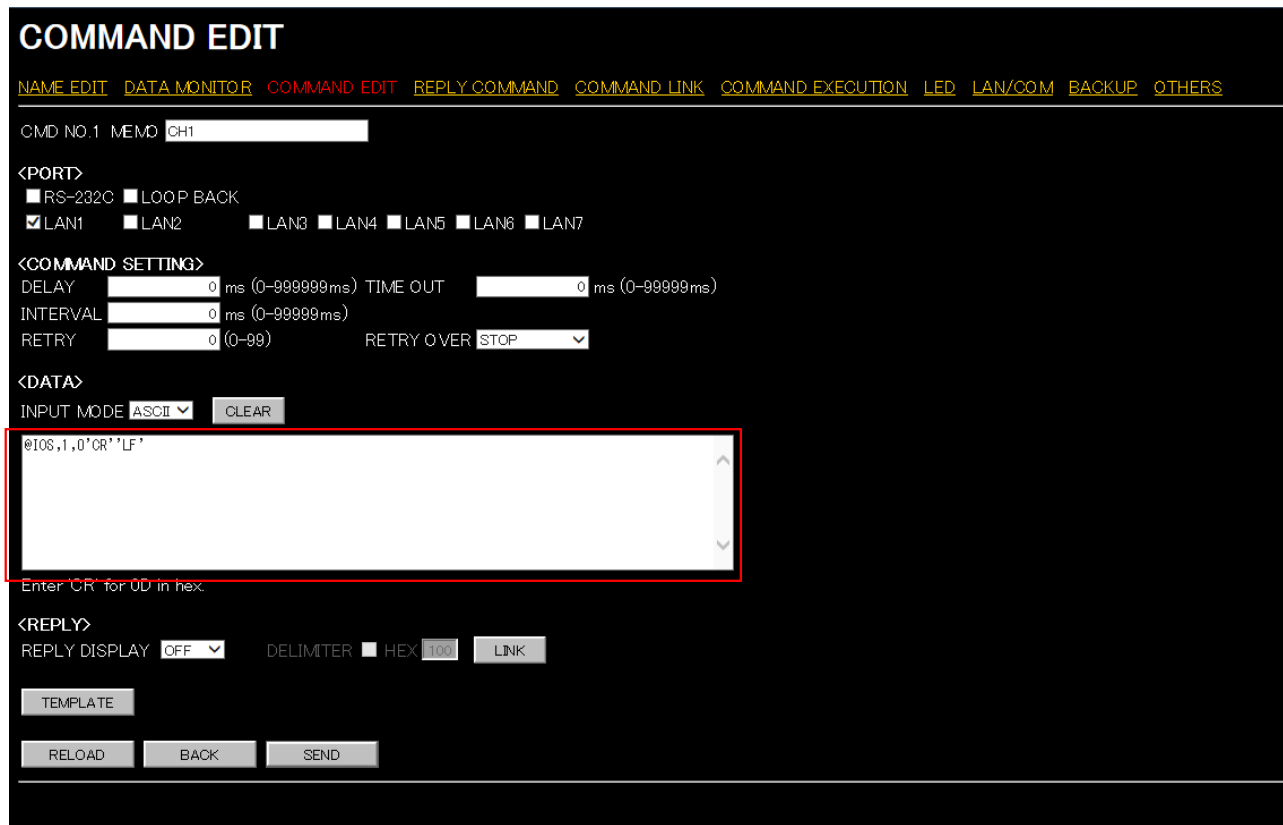

**[Figure 9.17] Control command has been input using input support**

#### **■Setting PJLink**

The SWC-2000 supports PJLink, which is a standard protocol to control projectors. For "PORT", select the LAN port which is used for PJLink protocol so that you can select PJLink command when entering "DATA".

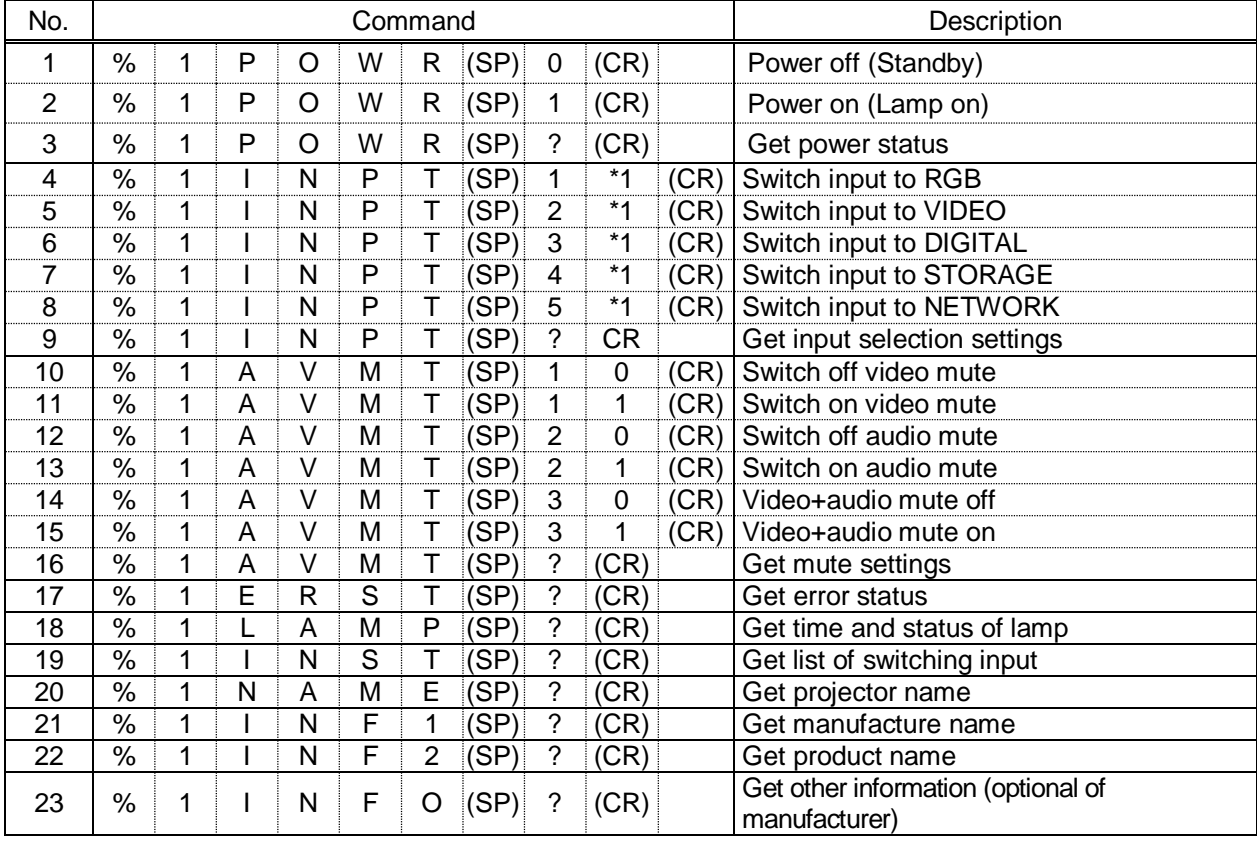

#### **[Table 9.4] PJLink command (class1) list**

(SP): space; (CR): delimiter

\*1: You can specify the input number from 1 to 9, but types and the number of selectable input connectors differ depending on the projector. "1" is displayed by default.

Reply command structure for PJLink commands:

The first 6 bites: the sent command data without change; the 7th bite: "="; after the 8th bite: processing result PJLink specifications regulate that projectors are required to reply the reply commands within 2 seconds after receiving the PJLink command. However, some projectors have different specifications. Check the manual of your projector and apply the response time indicated in the manual if there is one listed.

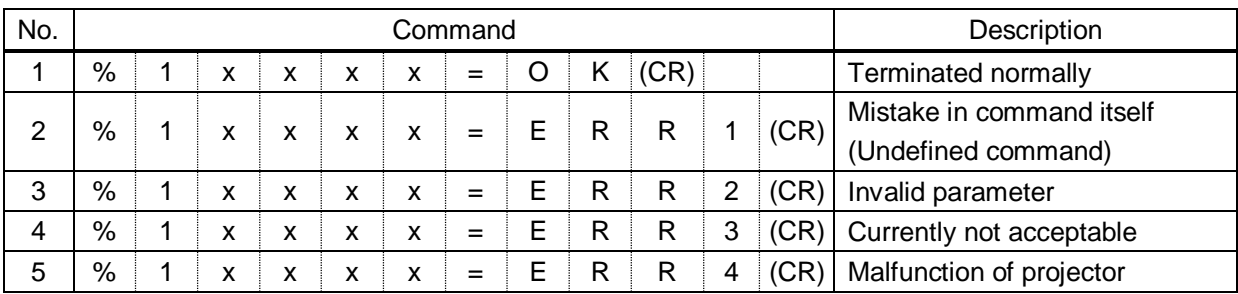

#### **[Table 9.5] Reply commands to PJLink command (class1)**

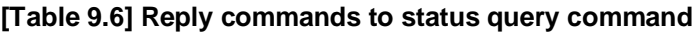

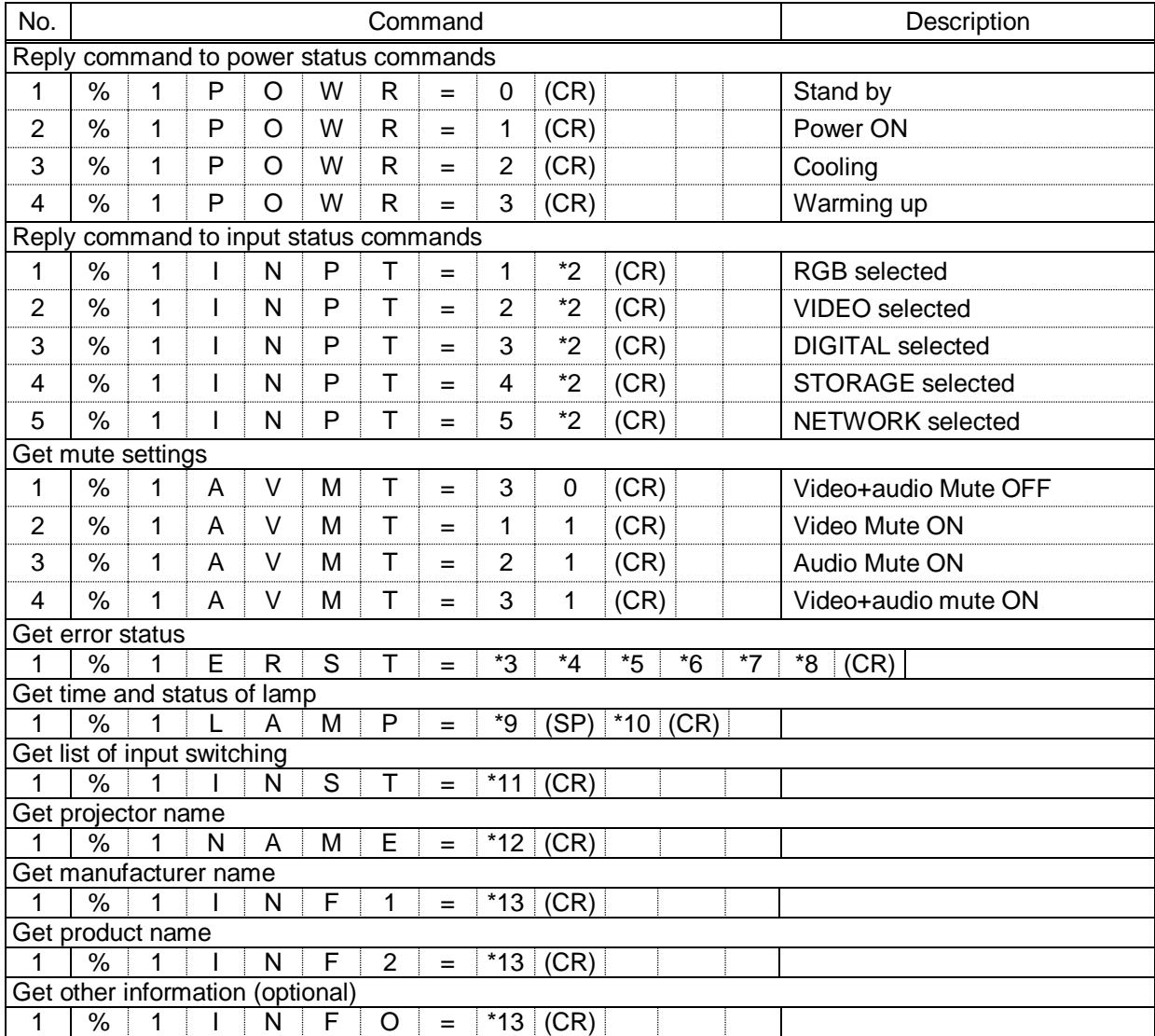

\*2: Input number, which is any of "1" to "9", but types and the numbers of selectable input connectors differ depending on connected projectors.

\*3: Fan error

\*4: Lamp error

- \*5: Temperature error
- \*6: Cover open error
- \*7: Filter error
	- 0: No error/No error detection function, 1: Warning, 2:Error
- \*8: Other errors
- \*9: Accumulated time of lamp, which is any of 0 to 99999. (For projectors that do not count the accumulated time, the value is 0 at all times.)
- \*10: Whether the lamp illuminates or not (0 or 1). 0: Not illuminate, 1: Illuminates For devices containing multiple lamps, the accumulated time and status separated with a (SP) are sent.
- \*11: Source number, which is input switchable. Any of 11 to 59 (Meaning is the same as that of "%INPT" command). For devices containing several inputs, several statuses separated with a (SP) are sent.
- \*12: Up to 64 characters, 20 to FF in hex.
- \*13: Up to 32 characters, 20 to 7F in hex.

# <span id="page-58-0"></span>**9.6.5 RELOAD button**

Reloads the displayed WEB menu and displays it on the WEB browser. Click the "RELOAD" button.

## <span id="page-58-1"></span>**9.6.6 BACK button**

Returns to the COMMAND EDIT menu (control command list). Click the "BACK" button.

### <span id="page-58-2"></span>**9.6.7 SEND button**

Applies settings of COMMAND EDIT menu to the SWC-2000. Click the "SEND" button.

# <span id="page-59-0"></span>**9.7 REPLY COMMAND menu (Reply command list)**

You can display the REPLY COMMAND menu (Reply command list) by entering "http://(SWC-2000's IP address)/replycommand.html" into the address bar.

Up to 32 reply commands can be registered

Click the command number button you want to edit to jump to the COMMAND EDIT menu. Select the reply command number you want to edit.

|  | <b>REPLY COMMAND</b>                      |                                              |                   |             |                   |                                                                                                    |                   |             |  |  |  |  |  |
|--|-------------------------------------------|----------------------------------------------|-------------------|-------------|-------------------|----------------------------------------------------------------------------------------------------|-------------------|-------------|--|--|--|--|--|
|  |                                           |                                              |                   |             |                   | <u>NAMEEDIT DATAIMONITOR COMMANDEDIT REPLYCOMMAND <mark>COMMANDINK COMMANDEXECUTION LED LAN/COM BACKUP OTHERS</mark></u> |                   |             |  |  |  |  |  |
|  |                                           | <reply command="" list=""></reply>           |                   |             |                   |                                                                                                    |                   |             |  |  |  |  |  |
|  | <b>CMD</b>                                | <b>MEMO</b>                                  | <b>CMD</b>        | <b>MEMO</b> | CMD               | <b>MEMO</b>                                                                                                    | <b>CMD</b>        | <b>MEMO</b> |  |  |  |  |  |
|  | CMD <sub>1</sub>                          | CH1 REPLY                                    | CMD <sub>2</sub>  |             | CMD <sub>3</sub>  |                                                                                                    | CMD <sub>4</sub>  |             |  |  |  |  |  |
|  | CMD <sub>5</sub>                          |                                              | CMD6              |             | CMD7              |                                                                                                    | CMD <sub>8</sub>  |             |  |  |  |  |  |
|  | CMD <sub>9</sub>                          |                                              | CMD10             |             | CMD <sub>11</sub> |                                                                                                    | CMD <sub>12</sub> |             |  |  |  |  |  |
|  | CMD13                                     |                                              | CMD14             |             | CMD <sub>15</sub> |                                                                                                    | CMD <sub>16</sub> |             |  |  |  |  |  |
|  | CMD17                                     |                                              | CMD18             |             | CMD <sub>19</sub> |                                                                                                    | CMD <sub>20</sub> |             |  |  |  |  |  |
|  | CMD <sub>21</sub>                         |                                              | CMD <sub>22</sub> |             | CMD <sub>23</sub> |                                                                                                    | CMD <sub>24</sub> |             |  |  |  |  |  |
|  | CMD <sub>25</sub>                         |                                              | CMD <sub>26</sub> |             | CMD <sub>27</sub> |                                                                                                    | CMD <sub>28</sub> |             |  |  |  |  |  |
|  | CMD29                                     |                                              | CMD30             |             | CMD <sub>31</sub> | OK                                                                                                    | CMD <sub>32</sub> | NG          |  |  |  |  |  |
|  |                                           |                                              |                   |             |                   |                                                                                                    |                   |             |  |  |  |  |  |
|  |                                           | <reply command="" copy="" delete=""></reply> |                   |             |                   |                                                                                                    |                   |             |  |  |  |  |  |
|  | $OMD1 \vee TO COMD1 \vee$<br>COPY<br>COPY |                                              |                   |             |                   |                                                                                                    |                   |             |  |  |  |  |  |
|  | DELETE CMD1 V<br><b>DELETE</b>            |                                              |                   |             |                   |                                                                                                    |                   |             |  |  |  |  |  |
|  | RELOAD                                    |                                              |                   |             |                   |                                                                                                    |                   |             |  |  |  |  |  |
|  |                                           |                                              |                   |             |                   |                                                                                                    |                   |             |  |  |  |  |  |
|  |                                           |                                              |                   |             |                   |                                                                                                    |                   |             |  |  |  |  |  |
|  |                                           |                                              |                   |             |                   |                                                                                                    |                   |             |  |  |  |  |  |

**[Figure 9.18] Rely command edit page**

- ① WEB [menu](#page-60-0) link
- ② [REPLY COMMAND LIST](#page-60-1)
- ③ [REPLY COMMAND COPY/DELETE](#page-60-2)
- ④ [Reload](#page-61-0) button

### <span id="page-60-0"></span>**9.7.1 WEB menu links**

Jump to the clicked WEB menu. Click the desired link.

### <span id="page-60-1"></span>**9.7.2 REPLY COMMAND LIST**

Displays MEMOs (notes) that includes reply command CMD and reply command name of reply commands1 to 32. You can set MEMOs in "**[9.8](#page-62-0) REPLY COMMAND menu [\(Advanced setting of reply command\)](#page-62-0)**". Click the desired CMD button to display the detailed setting page.

Prerequisite N/A Settable range "CMD" button: CMD 1 to CMD 32

## <span id="page-60-2"></span>**9.7.3 REPLY COMMAND COPY/DELETE**

Copies and deletes registered reply commands. For copying: Select the desired CMD numbers and click the "COPY" button. For deleting: Select the desired CMD number and click the "DELETE" button.

Example: COPY

A reply command registered in CMD1 will be copied to CMD10 when the "COPY" button is clicked.

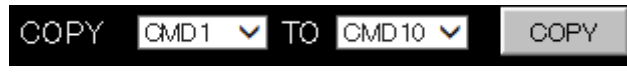

**[Figure 9.19] Copy setting**

Example: DELETE

A reply command registered in CMD1 will be deleted when the "DELETE" button is clicked.

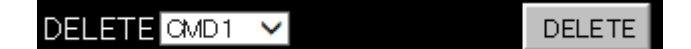

**[Figure 9.20] Delete setting**

# <span id="page-61-0"></span>**9.7.4 Reload button**

Reloads the displayed WEB menu and displays it on the WEB browser. Click the "RELOAD" button.

# <span id="page-62-0"></span>**9.8 REPLY COMMAND menu (Advanced setting of reply command)**

You can display the following page by clicking the "CMD" button on [REPLY COMMAND menu](#page-59-0) (Reply [command list\)](#page-59-0)

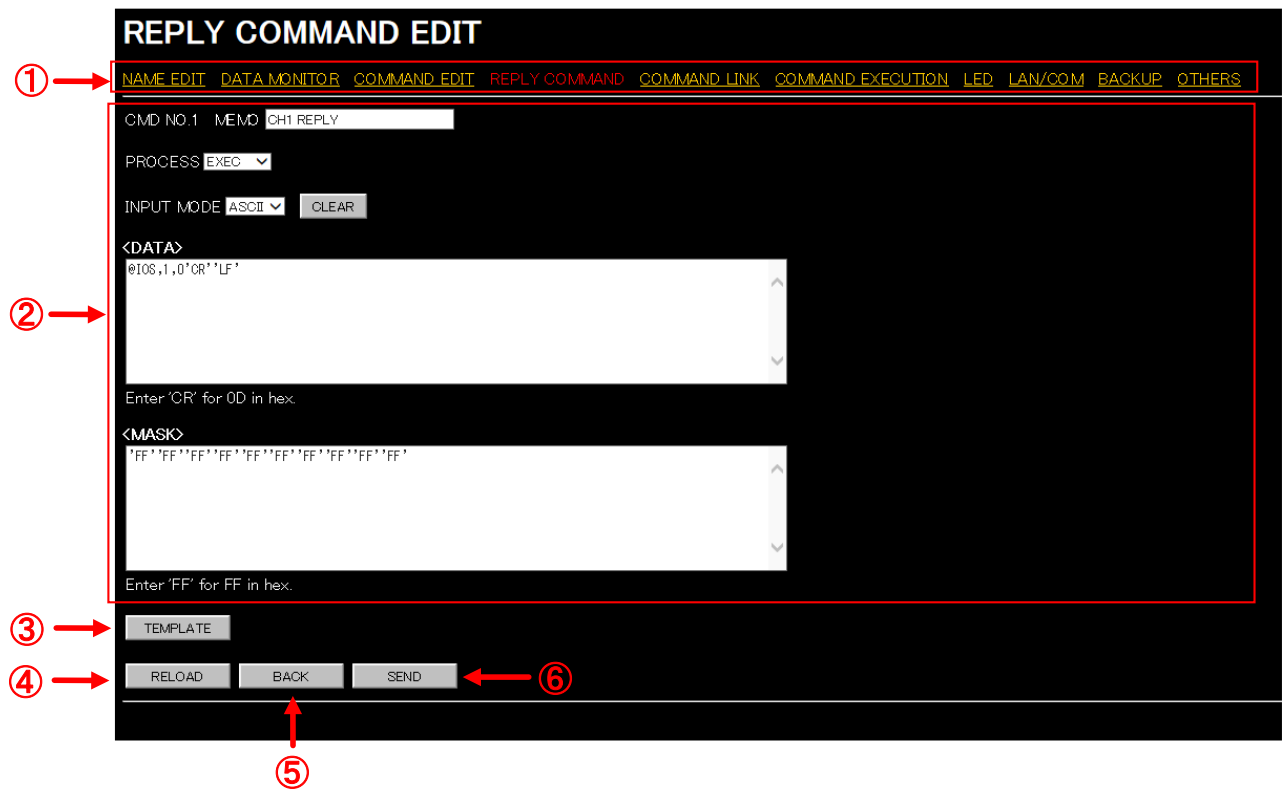

**[Figure 9.21] REPLY COMMAND menu (Advanced setting of reply command)**

- WEB [menu](#page-63-0) link
- [Setting reply command](#page-63-1)
- [TEMPLATE button](#page-66-0)
- [RELOAD button](#page-70-0)
- [BACK button](#page-70-1)
- [SEND button](#page-70-2)

### <span id="page-63-0"></span>**9.8.1 WEB menu links**

Jump to the clicked WEB menu. Click the desired link.

# <span id="page-63-1"></span>**9.8.2 Setting reply command**

You can set reply commands by setting the following items.

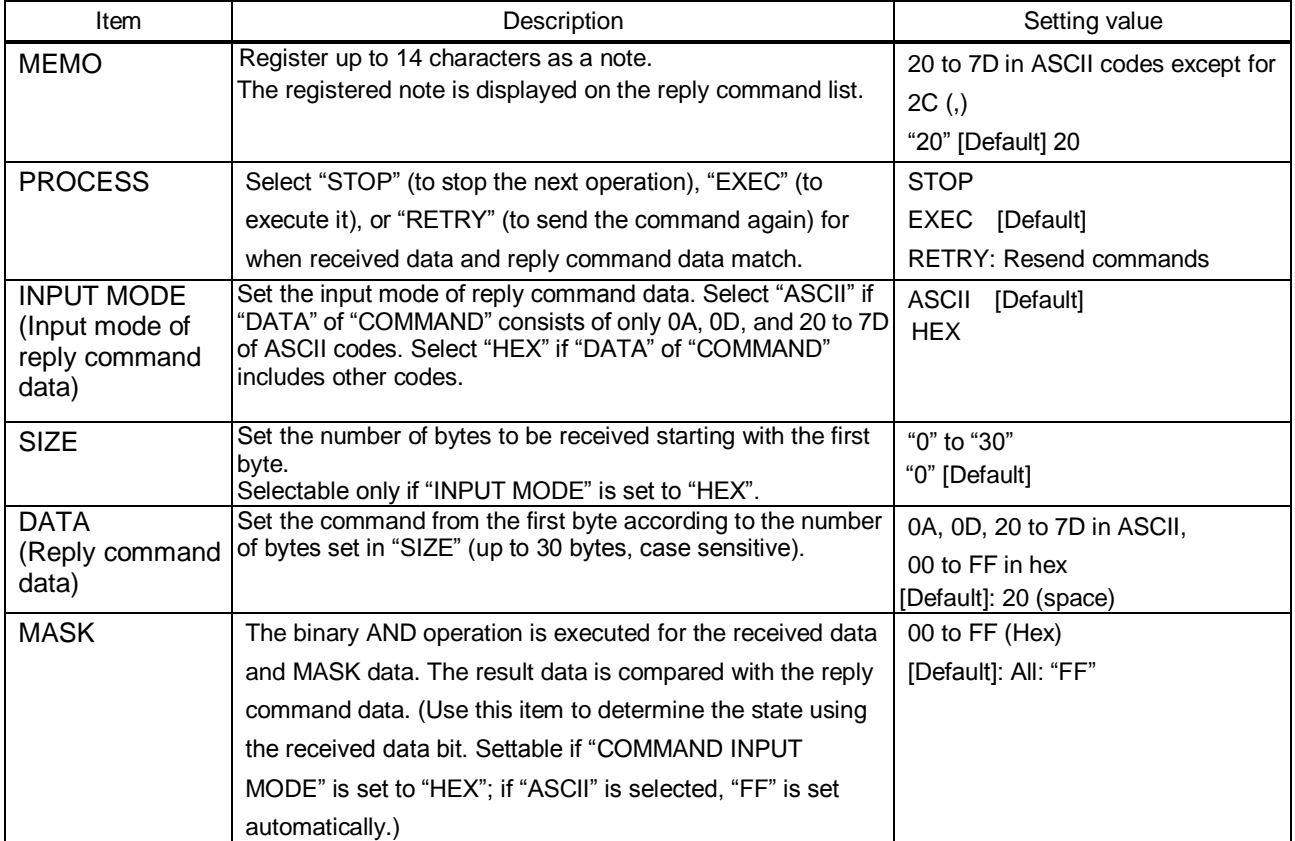

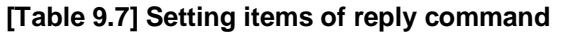

Those default values do not apply to reply commands 31 and 32

Click the "CLEAR" button to restore the default value of SIZE, DATA and MASK.

#### **■Loop back function**

If the SWC-2000 sends a communication command back to the SWC-2000 itself using the loop back function, it replies "OK" if processed normally while it replies "NG" if parameter or command is incorrect. (This differs from reply commands to communication commands received externally; not loop back.) Since "OK" and "NG" are registered to reply commands 31 and 32 by factory default, respectively, do not edit or delete those commands if you use the loop back function and check reply commands.

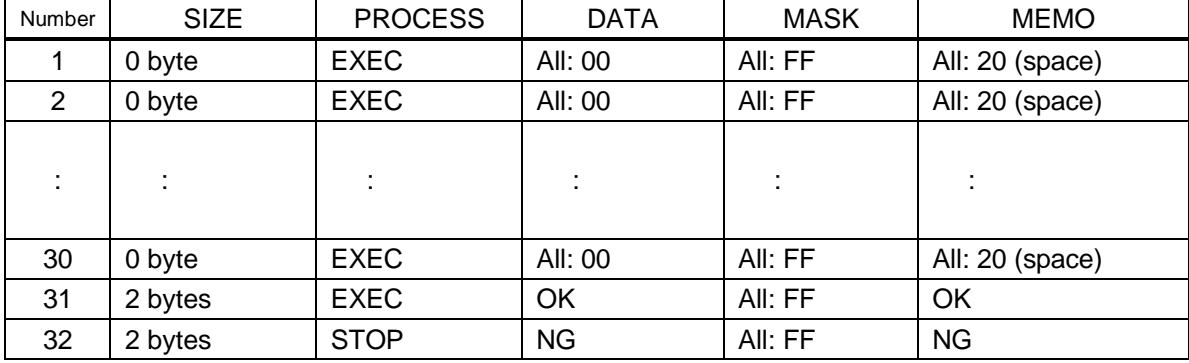

#### **[Table 9.8] Default of reply command**

【See: [9.6.2](#page-46-1) [Setting control command](#page-46-1)】

#### **■Mask data**

The binary AND operation is executed for the received data and MASK data. The result data is compared with the reply command data. You can set the AND operation if you want to check the status by bits of the received data.

[If ASCII codes (text) are replied from an external device]

Since the received data and "Reply command data" are compared without any changes, set "MASK" to "FF". (If you set "COMMAND INPUT MODE" of reply command to "ASCII", it is automatically set to "FF".) For example, if "0" of ASCII codes ("30" in hex) is replied:

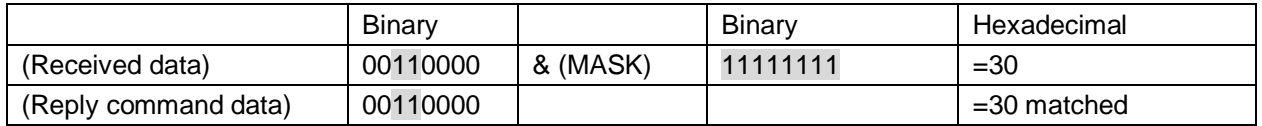

[If status is determined using bits of the received data]

Set only bits that determine the Mask data to "1" and set other bits to "0".

For example, if determining status using the second bit from the left:

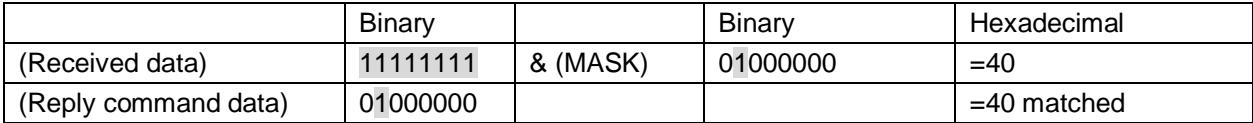

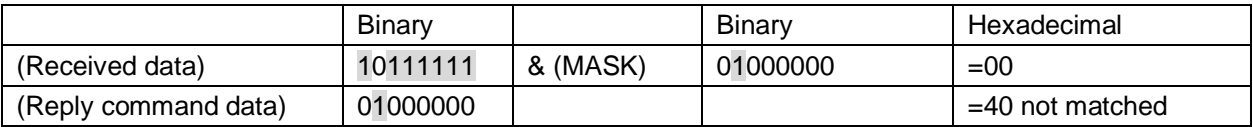

### <span id="page-66-0"></span>**9.8.3 TEMPLATE button**

Registers reply commands only by selecting the desired command from list.

You can open the template for reply command by clicking the "TEMPLATE" button.

IDK's reply commands and PJLink commands are originally registered. You can register other commands directly.

You can display buttons for inputting ASCII codes by selecting "ASCII" from the "MODE" in order to prevent incorrect input. (These buttons are displayed only if you set "INPUT MODE" to "HEX".)

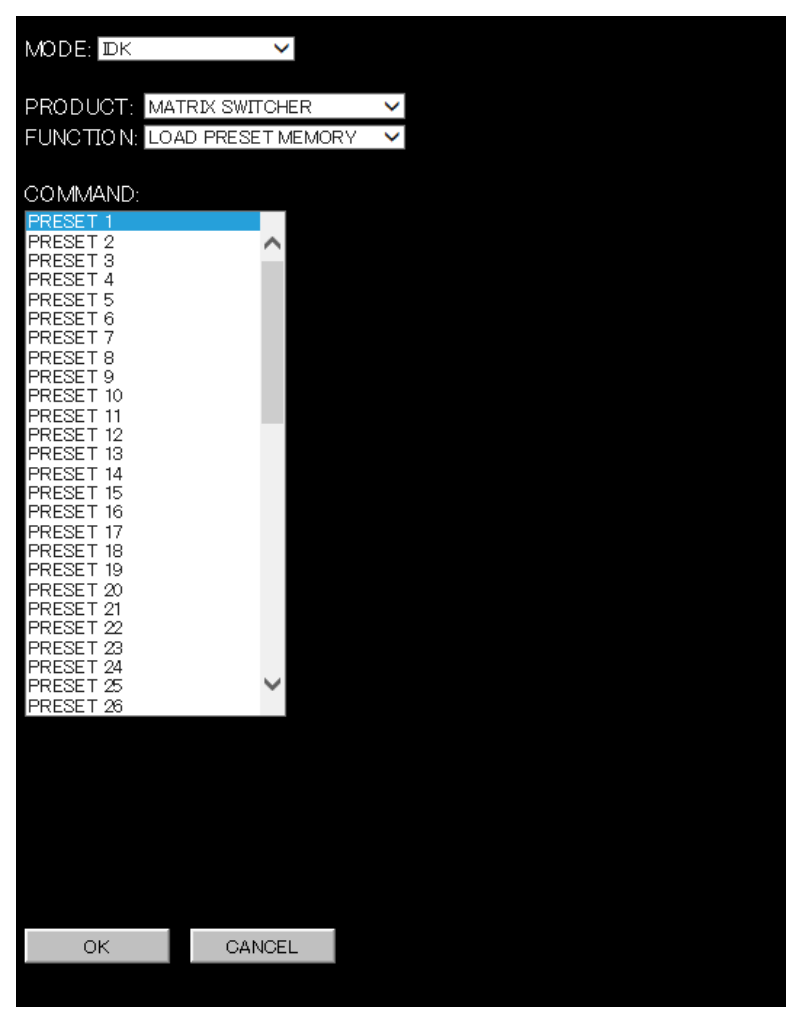

**[Figure 9.22] Input support for reply command**

The mode is switched automatically in accordance with the product.

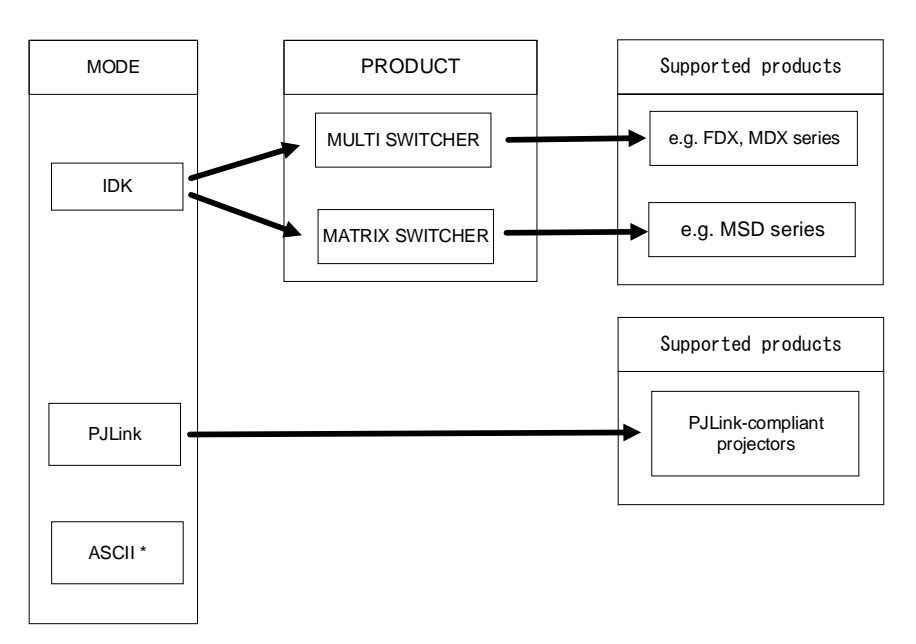

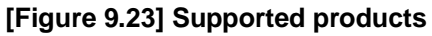

#### **[Table 9.9] MODE**

| <b>MODE</b>   | Description                                   |
|---------------|-----------------------------------------------|
| <b>IDK</b>    | Displays reply command's templates for matrix |
|               | switchers and multiple switchers.             |
| <b>PJLink</b> | Displays PJLink command's template.           |
| <b>ASCII</b>  | Displays buttons for inputting ASCII codes.   |
|               | For all products                              |

<sup>\*</sup> Displayed only if you set "INPUT MODE" to "HEX".

If you set "INPUT MODE" to "ASCII", the following input box is displayed.

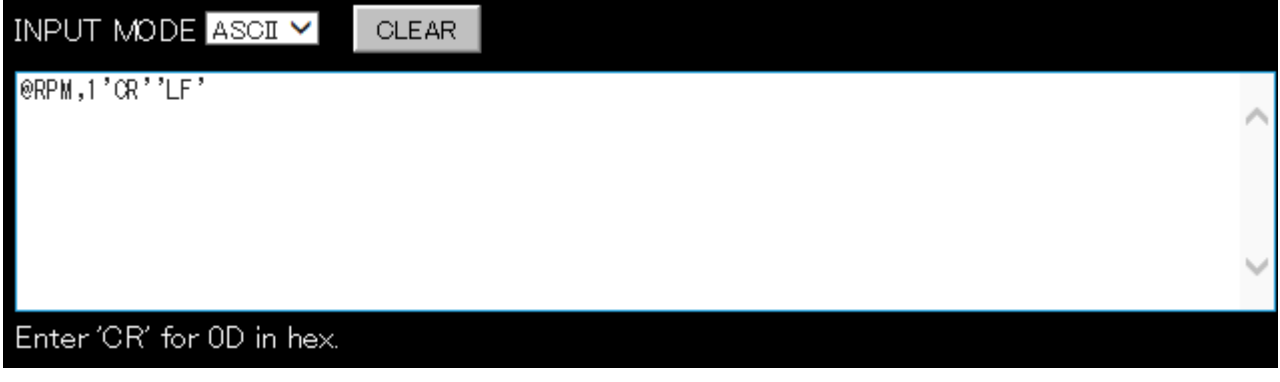

**[Figure 9.24] Control command input box for ASCII**

Use the following values if you set "INPUTMODE" to "ASCII" and enter special characters.

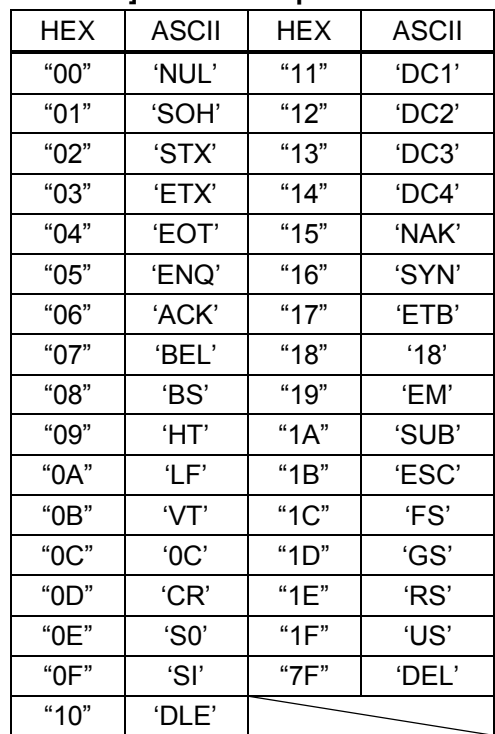

**[Table 9.10] Values for special characters**

If you set "INPUT MODE" to "HEX", the following input boxes for reply command data and mask data are displayed.

| INPUT MODE HEX       |              |    | $\checkmark$ | <b>CLEAR</b> |    |    |    |     |    |    |    |    |    |    |
|----------------------|--------------|----|--------------|--------------|----|----|----|-----|----|----|----|----|----|----|
| <b><data></data></b> |              |    |              |              |    |    |    |     |    |    |    |    |    |    |
| SIZE                 | 10           |    |              |              |    |    |    |     |    |    |    |    |    |    |
|                      | $\mathbf{2}$ | 3  | 4            | 5            | 6  |    | 8. | 9   | 10 | 11 | 12 | 13 | 14 | 15 |
|                      | 49           | 4F | 53           | 20           | 31 | 2C | 30 | OD. | OА | 20 | 20 | 20 | 20 | 20 |
| 16                   | 17           | 18 | 19           | 20           | 21 | 22 | 23 | 24  | 25 | 26 | 27 | 28 | 29 | 30 |
| $\overline{20}$      | 20           | 20 | 20           | 20           | 20 | 20 | 20 | 20  | 20 | 20 | 20 | 20 | 20 | 20 |

**[Figure 9.25] Reply command input boxes for HEX**

| <mask></mask> |                                                                                        |  |  |  |  |  |  |  |  |  |  |  |  |
|---------------|----------------------------------------------------------------------------------------|--|--|--|--|--|--|--|--|--|--|--|--|
|               | 1 2 3 4 5 6 7 8 9 10 11 12 13 14 15                                                    |  |  |  |  |  |  |  |  |  |  |  |  |
|               |                                                                                        |  |  |  |  |  |  |  |  |  |  |  |  |
|               | 16    17    18    19    20    21    22    23    24    25    26    27    28    29    30 |  |  |  |  |  |  |  |  |  |  |  |  |
|               |                                                                                        |  |  |  |  |  |  |  |  |  |  |  |  |
|               |                                                                                        |  |  |  |  |  |  |  |  |  |  |  |  |

**[Figure 9.26] Mask data input boxes for HEX**

If you set "MODE" to "IDK", the "PRODUCT" list is displayed.

1. Select the desired "PRODUCT" to display reply commands for each product on the "COMMAND" list.

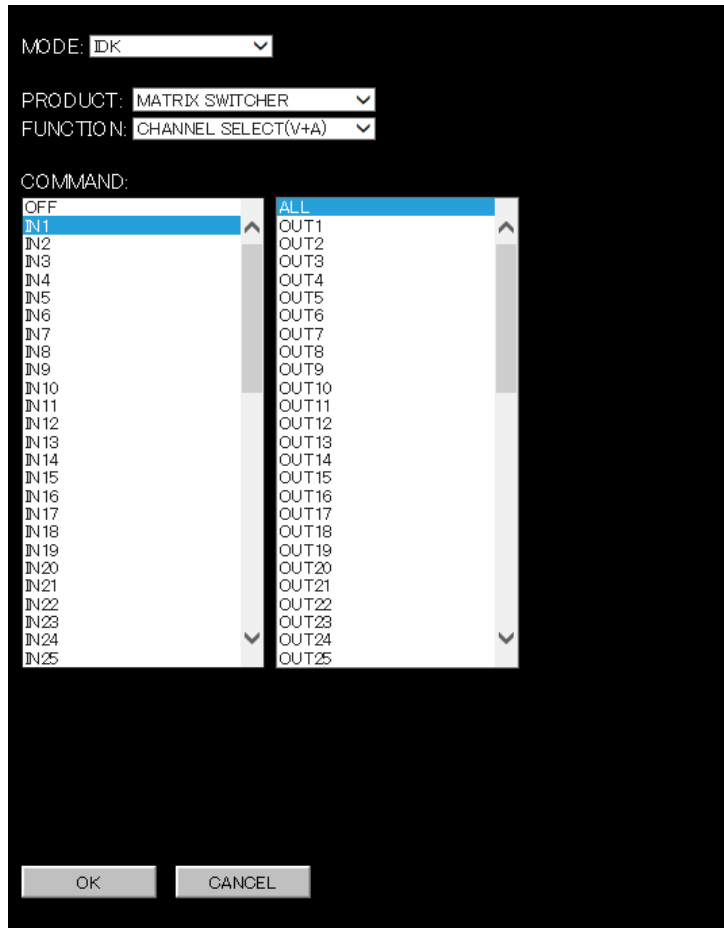

**[Figure 9.27] CHANNEL SELECT (V+A) template**

- 2. Select the desired control command and click the "OK" button to apply it to "**[9.7](#page-59-0) [REPLY COMMAND](#page-59-0)  menu [\(Reply command list\)"](#page-59-0).**
- 3. The control command is entered on the field below mentioned in red.
- 4. Since you can set the "DATA" and "MASK" items from this template, you need to edit "MEMO" and "PROCESS" as needed.

5. When you finish setting, click the "SEND" button.

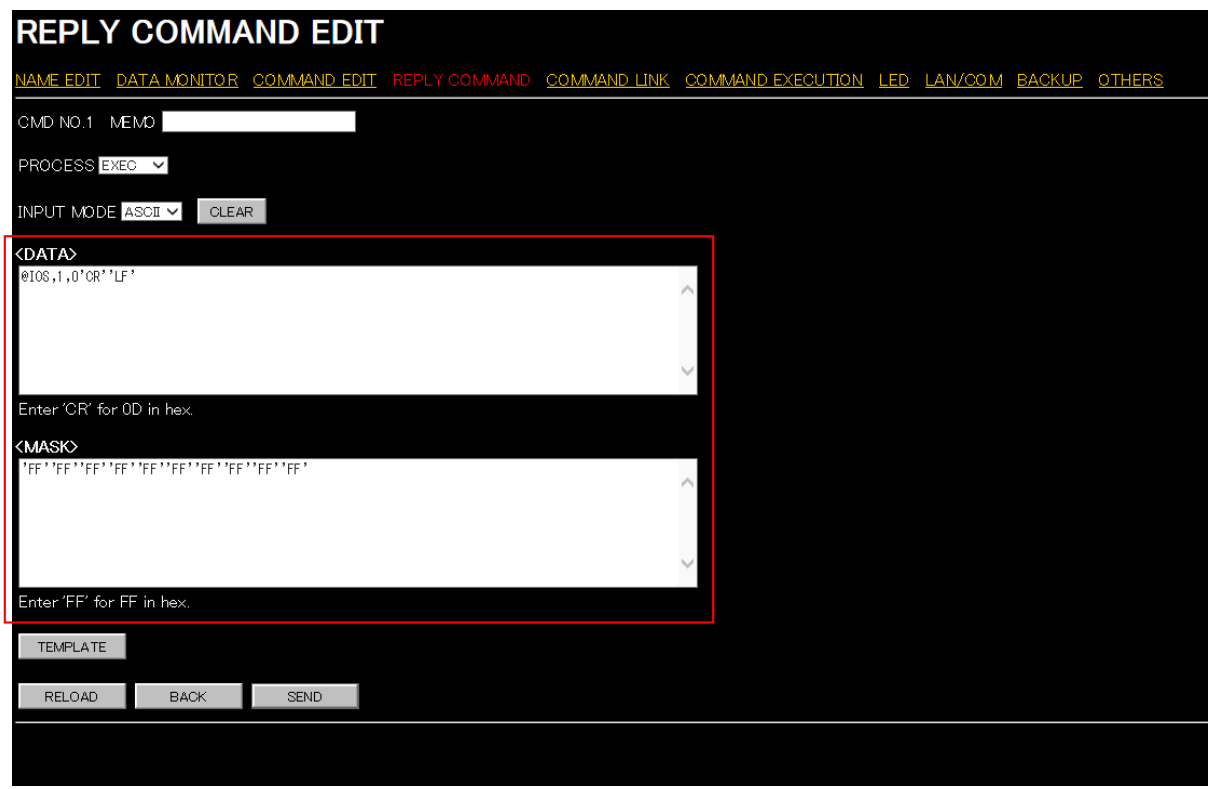

**[Figure 9.28] Reply command has been input using input support**

#### <span id="page-70-0"></span>**9.8.4 RELOAD button**

Reloads the displayed WEB menu and displays it on the WEB browser. Click the "RELOAD" button.

### <span id="page-70-1"></span>**9.8.5 BACK button**

Returns to the REPLYCOMMAND menu (Reply command list). Click the "BACK" button.

### <span id="page-70-2"></span>**9.8.6 SEND button**

Applies settings of REPLYCOMMAND menu (Advanced setting of reply command) to the SWC-2000. Click the "SEND" button.

# **9.9 COMMAND LINK menu (Selecting button)**

You can display the COMMAND LINK menu by entering "http://(SWC-2000's IP address)/ commandlink.html" into the address bar.

This menu is for selecting the button to which registered control command is linked.

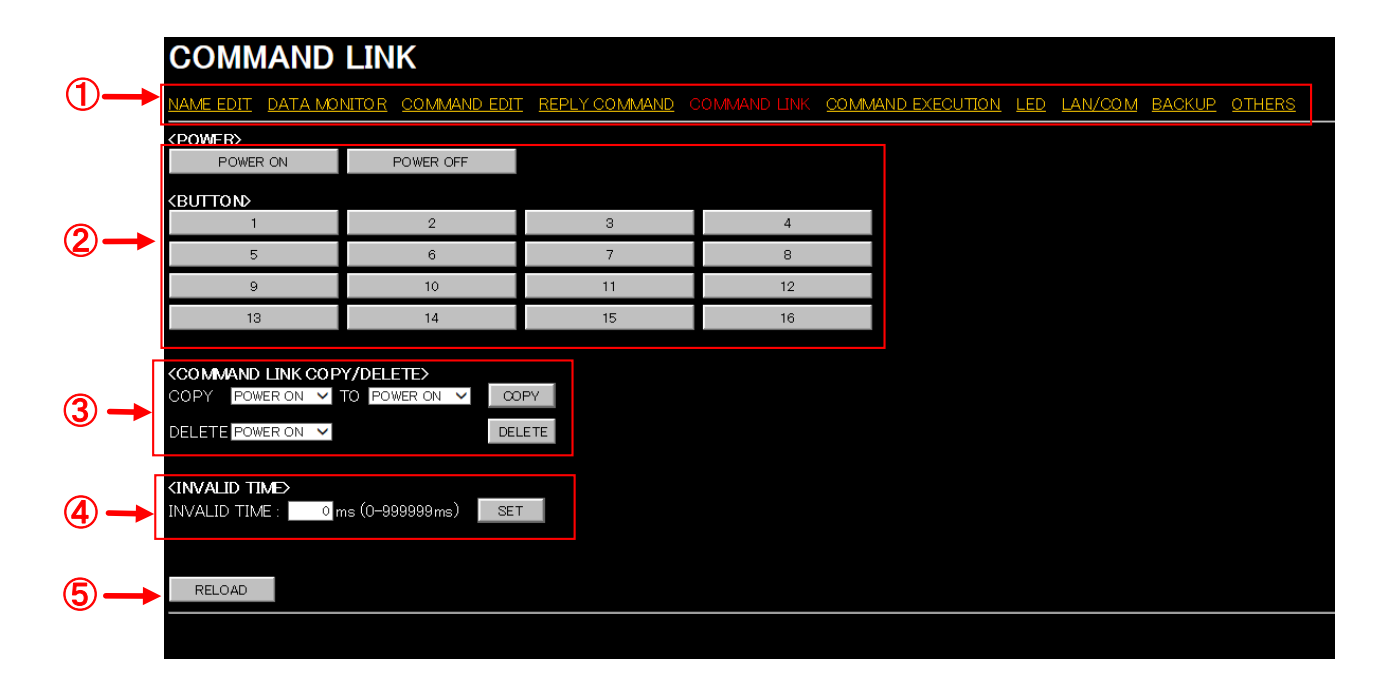

**[Figure 9.29] COMMAND LINK**

- WEB [menu](#page-72-0)
- [STANDBY BUTTON](#page-72-1)
- [INVALID TIME](#page-73-0)
- [RELOAD](#page-73-1)
### **9.9.1 WEB menu links**

Jump to the clicked WEB menu. Click the desired link.

# **9.9.2 STANDBY BUTTON**

Edits linking between Standby buttons and control command buttons.

#### **[Table 9.11] Link edit button**

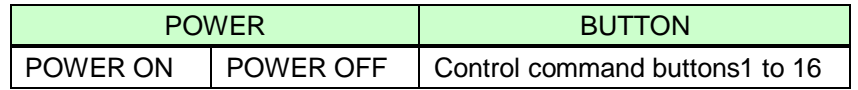

【See: [7.7](#page-24-0) [Executing control command](#page-24-0)】

# **9.9.3 COMAND LINK COPY/DELETE**

Copies and deletes linking.

For copying: Select the desired CMD numbers and click the "COPY" button.

For deleting: Select the desired CMD number and click the "DELETE" button.

Example: COPY

Control commands linked to POWER ON will be copied to Control command button1 when the "COPY" button is clicked.

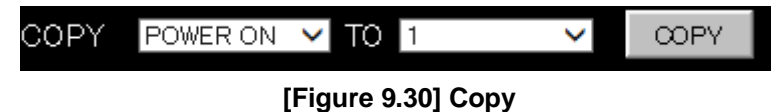

#### Example: DELETE

Control commands linked to POWER ON will be deleted when the "DELETE" button is clicked.

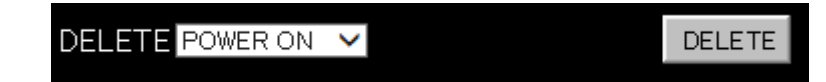

**[Figure 9.31] Delete**

# <span id="page-73-0"></span>**9.9.4 INVALID TIME**

Sets the waiting time from starting control command execution to receiving the next command. Use this menu to prevent repeated execution caused by pressing the control command execution key twice. Enter the desired number of milliseconds (0 to 999999) into the "INVALID TIME" field.

- 0ms to 999999ms
- [Default]: 0 ms

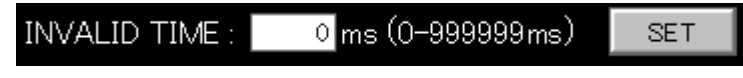

#### **[Figure 9.32] INVALID TIME**

The longer time either of control command execution time or the time set in this menu will be applied as the invalid operation time. Only operations from ports that execute control commands will be invalid; operations from other ports can be performed. For example, if you execute a control command from the front panel, you cannot perform all operations from the front panel until the control command execution time or time set in this menu passes.

# **9.9.5 RELOAD button**

Reloads the displayed WEB menu and displays it on the WEB browser. Click the "RELOAD" button.

# **9.10 COMMAND LINK menu**

Links control commands to each execution condition.

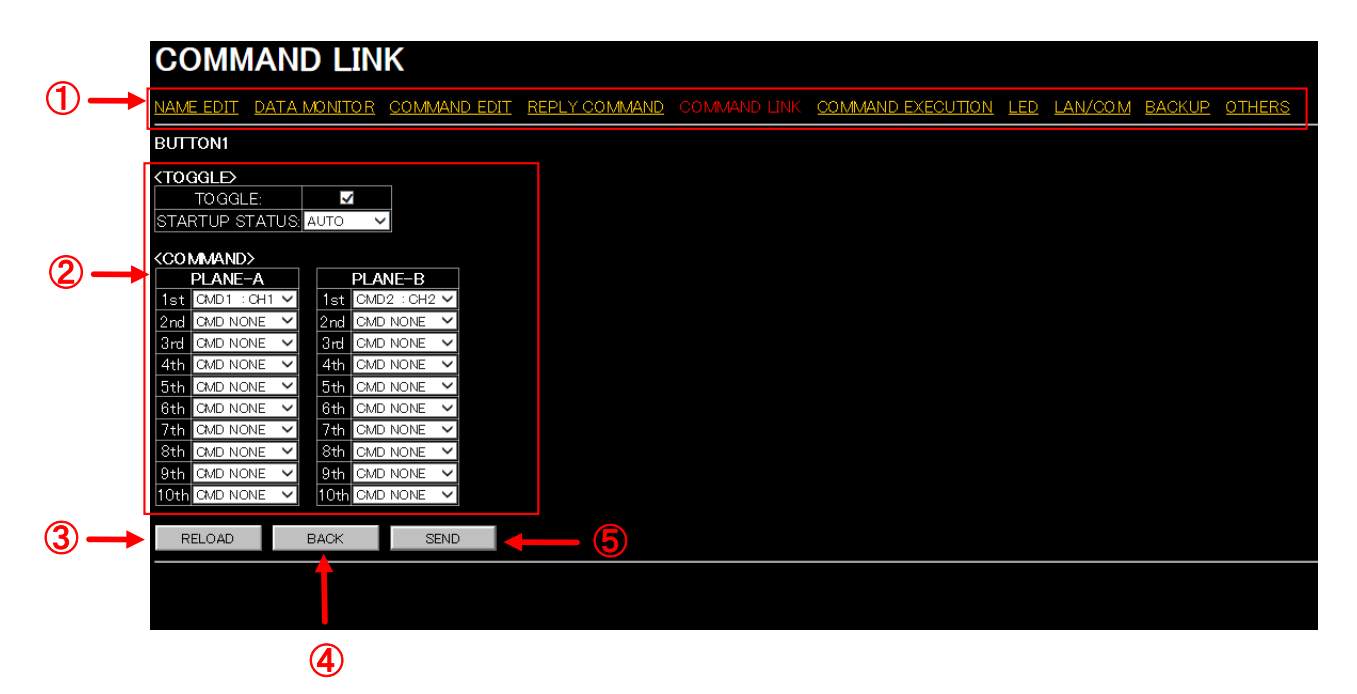

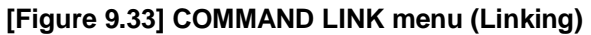

- WEB [menu](#page-75-0)
- [TOGGLE and COMMAND \(Linking control command\)](#page-75-1)
- [RELOAD](#page-76-0)
- [BACK button](#page-76-1)
- [SEND button](#page-76-2)

# <span id="page-75-0"></span>**9.10.1 WEB menu links**

<span id="page-75-2"></span>Jump to the clicked WEB menu. Click the desired link.

# <span id="page-75-1"></span>**9.10.2 TOGGLE and COMMAND (Linking control command)**

Links up to 10 commands to an execution condition of control command.

If multiple commands are linked, commands are executed in order of registration. If the same command is linked for several times, it is repeatedly executed.

When you finish setting, click the "SET" button.

- Setting values:
- OFF [Default]
- Control command1 to 32

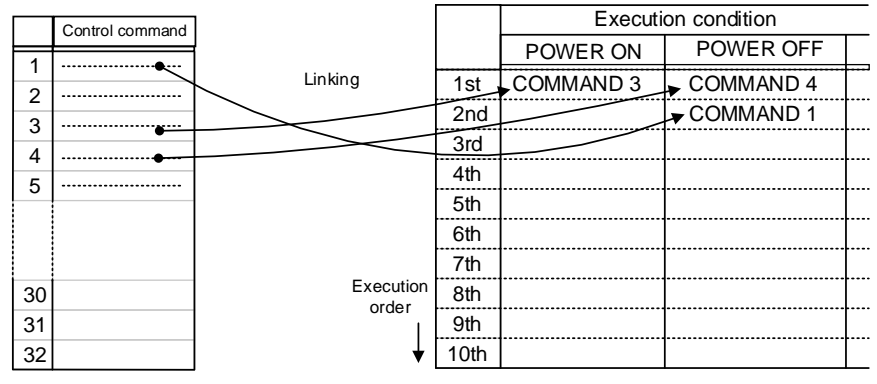

**[Figure 9.34] Linking control command**

\* Functions can be executed also from "**[9.2](#page-35-0) MAIN [menu](#page-35-0)**" and control commands. (Power ON/OFF is not executed if power is supplied from the AC adapter.)

Select a control command that is registered in "**[9.6.2](#page-46-0) [Setting control](#page-46-0) command**". If you do not want to execute, select "OFF".

Tick "TOGGLE" to execute PLANE-A and PLANE-B commands alternately and select "AUTO", "PLANE A", or "PLANE B" for "STARTUP STATUS". If you select "AUTO", the condition at the time of power OFF will be maintained.

[Default] All "TOGGLE": Unticked (disabled)

# <span id="page-76-0"></span>**9.10.3 RELOAD button**

Reloads the displayed WEB menu and displays it on the WEB browser. Click the "RELOAD" button.

# <span id="page-76-1"></span>**9.10.4 BACK button**

Returns to the [COMMAND LINK](#page-71-0) menu (Selecting button). Click the "BACK" button.

# <span id="page-76-2"></span>**9.10.5 SEND button**

Applies settings of COMMAND LINK menu to the SWC-2000. Click the "SEND" button.

# **9.11 COMMAND EXECUTION menu**

You can display the COMMAND EXECUTION menu by entering "http://(SWC-2000's IP

address)/commandexecution.html)" into the address bar.

This menu is for executing a control command that is registered to the SWC-2000 if the SWC-2000 is powered on.

|   | <b>ZEVIEDMAL OOMTODOL OOMAJAMIN LICTV</b>                                         |                   |             |                   |             |                   | AME EDIT DATA MONITOR COMMAND EDIT REPLY COMMAND COMMAND LINK COMMAND EXECUTION LED LAN/COM BACKUP OTHERS |
|---|-----------------------------------------------------------------------------------|-------------------|-------------|-------------------|-------------|-------------------|----------------------------------------------------------------------------------------------------|
|   | <b><i><u>CATERWAL CONTROL CONVERTED LOTS</u></i></b><br><b>NEMO</b><br><b>CMD</b> | <b>CMD</b>        | <b>MEMO</b> | CMD               | <b>MEMO</b> | CMD               | <b>MEMO</b>                                                                                               |
|   | CH <sub>1</sub><br>CMD <sub>1</sub>                                               | CMD <sub>2</sub>  |             | CMD <sub>3</sub>  |             | CMD <sub>4</sub>  |                                                                                                    |
|   | CMD <sub>5</sub>                                                                  | CMD6              |             | CMD7              |             | CMD <sub>8</sub>  |                                                                                                    |
|   | CMD9                                                                              | CMD <sub>10</sub> |             | CMD <sub>11</sub> |             | CMD <sub>12</sub> |                                                                                                    |
|   | CMD13                                                                             | CMD <sub>14</sub> |             | CMD <sub>15</sub> |             | CMD <sub>16</sub> |                                                                                                    |
|   | CMD17                                                                             | CMD <sub>18</sub> |             | CMD19             |             | CMD <sub>20</sub> |                                                                                                    |
|   | CMD <sub>21</sub>                                                                 | CMD <sub>22</sub> |             | CMD <sub>23</sub> |             | CMD <sub>24</sub> |                                                                                                    |
|   | CMD <sub>25</sub>                                                                 | CMD <sub>26</sub> |             | CMD <sub>27</sub> |             | CMD <sub>28</sub> |                                                                                                    |
|   | CMD <sub>29</sub>                                                                 | CMD <sub>30</sub> |             | CMD31             |             | CMD32             |                                                                                                    |
| Π | COMMAND EXECUTION<br>COMMAND ERROR                                                |                   |             |                   |             |                   |                                                                                                    |

**[Figure 9.35] COMMAND EXECUTION menu**

- ① WEB [menu](#page-78-0) link
- ② [EXTERNAL CONTROL COMMAND LIST…](#page-78-1)
- ③ [COMMAND EXECUTION/COMMAND ERROR](#page-78-2)

### <span id="page-78-0"></span>**9.11.1 WEB menu links**

Jump to the clicked WEB menu. Click the desired link.

### <span id="page-78-1"></span>**9.11.2 EXTERNAL CONTROL COMMAND LIST**

Executes a registered control command Click the desired control command button.

### <span id="page-78-2"></span>**9.11.3 COMMAND EXECUTION/COMMAND ERROR indicator**

Shows the current control status.

#### COMMAND EXECUTION:

Black: The SWC-2000 does not execute a control command of external devices.

Orange: The SWC-2000 executes a control command of external devices.

#### COMMAND ERROR:

Black: No error occurs.

 Red: Timeout between the SWC-2000 and controlled device occurs or an error of IDK or PJLink products is replied.

【See: [7.6](#page-23-0) [Control status LED](#page-23-0)】

# **9.12 LED menu**

You can display the LED menu by entering "http://(SWC-2000's IP address)/ led.html)" into the address bar. This menu is for setting LED's lighting and its conditions.

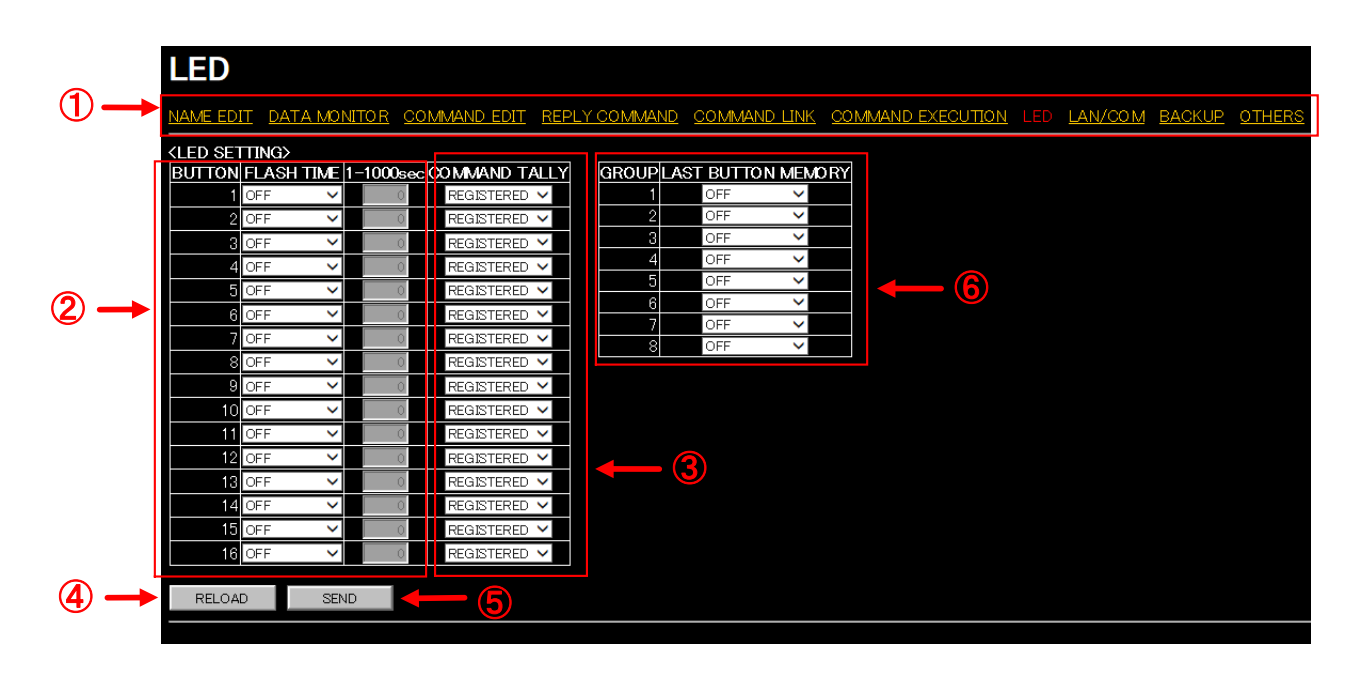

**[Figure 9.36] LED menu**

- WEB [menu](#page-80-0) link
- [Blinking](#page-80-1) pattern
- [Lighting condition](#page-80-2)
- [RELOAD](#page-82-0)
- [SEND button](#page-82-1)
- [LAST BUTTON MEMORY \(Start-up lighting by group\)](#page-82-2)

### <span id="page-80-0"></span>**9.12.1 WEB menu links**

Jump to the clicked WEB menu. Click the desired link.

# <span id="page-80-1"></span>**9.12.2 Blinking pattern**

Sets the LED's blinking pattern of control command button.

If the execution is not complete even after the specified time passes, the LED continues to blink until the execution is complete.

If you specify the desired "TIME", the LED continues to blink until the specified time comes. When you finish setting, click the "SEND" button.

"FLASH TIME":

- EXECUTION: Blinks while control commands are being executed [Default]

- OFF: Does not

"1-1000sec": Contunies to blink until the specified time (1 to 1000 seconds) comes.

# <span id="page-80-2"></span>**9.12.3 Lighting condition**

Sets when and which control command buttons will light.

Select one of the following options for "COMMAND TALLY".

- REGISTERED: Lights when a conrol command is registered.
- EXECUTION: Lights while a control command is being executed.
- GROUP1 to 8: Control command buttons are divided into up to eight groups and the last clicked buttons of each group will light.
	- Lights only if the control command is linked to the control command button and the button is pressed.
	- Lights regardless of the execution result.
	- If another button in the same group lights, the button keeps lighting.

When you finish setting, click the "SEND" button.

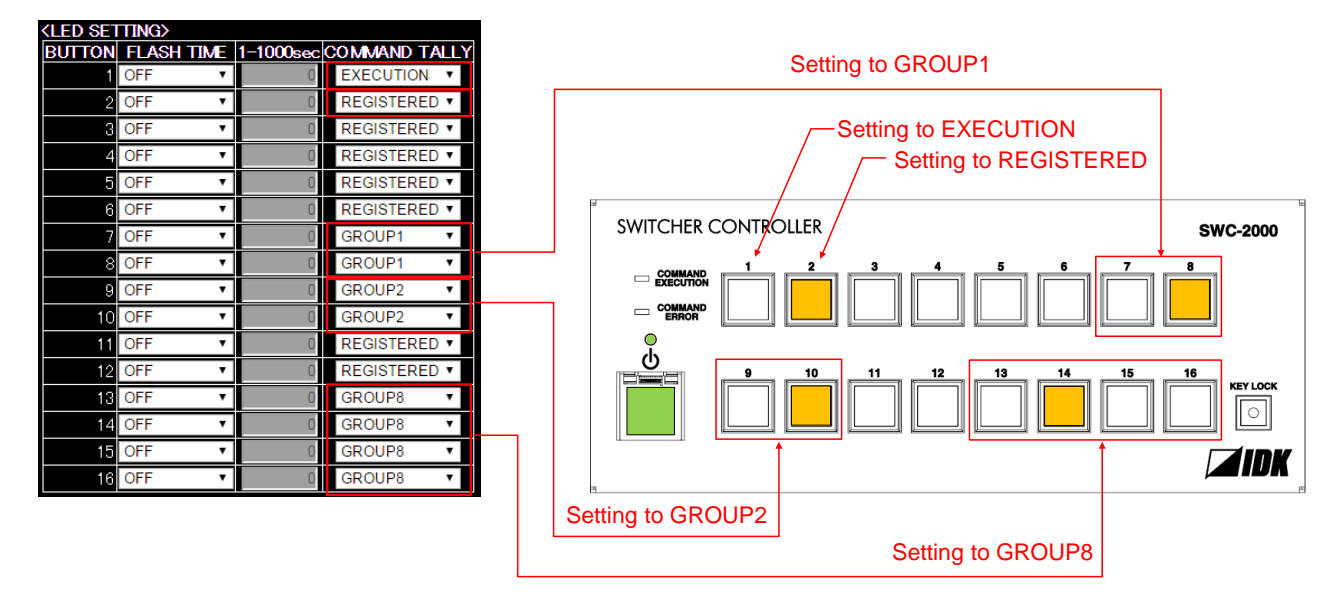

Example: Control commands are linked to control command buttons1, 2, 7 to 10, and 13 to 18.

**[Figure 9.37] Grouping control command buttons**

Setting for Each control command button

Each control command button has PLANE A and PLANE B. If you register commands for the both sides, they are executed alternately every time pressing the button.

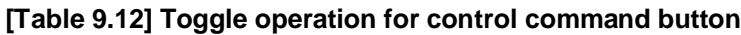

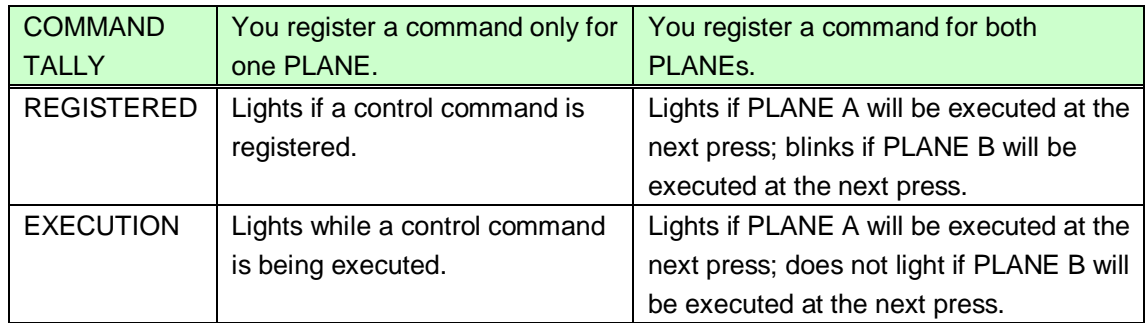

If execution time is 500 ms. or shorter, it lights for only 500 ms.

### <span id="page-82-0"></span>**9.12.4 RELOAD button**

Reloads the displayed WEB menu and displays it on the WEB browser. Click the "RELOAD" button.

### <span id="page-82-1"></span>**9.12.5 SEND button**

Applies settings of LED menu to the SWC-2000. Click the "SEND" button.

### <span id="page-82-2"></span>**9.12.6 LAST BUTTON MEMORY (Start-up lighting by group)**

Sets start-up liting for control command buttons which are grouped in **["9.12.3](#page-80-2) [Lighting condition"](#page-80-2).** Select "ON" or "OFF" for "LAST BUTTON MEMORY".

-ON: The last lighting status will be maintained.

-OFF: Does not light. [Default]

# <span id="page-83-0"></span>**9.13 LAN / COM menu**

You can display the LAN/COM menu by entering "http://(SWC-2000's IP address)/lancom.html" into the address bar.

This menu is for setting LAN and RS-232C communication to connect the SWC-2000 and external devices.

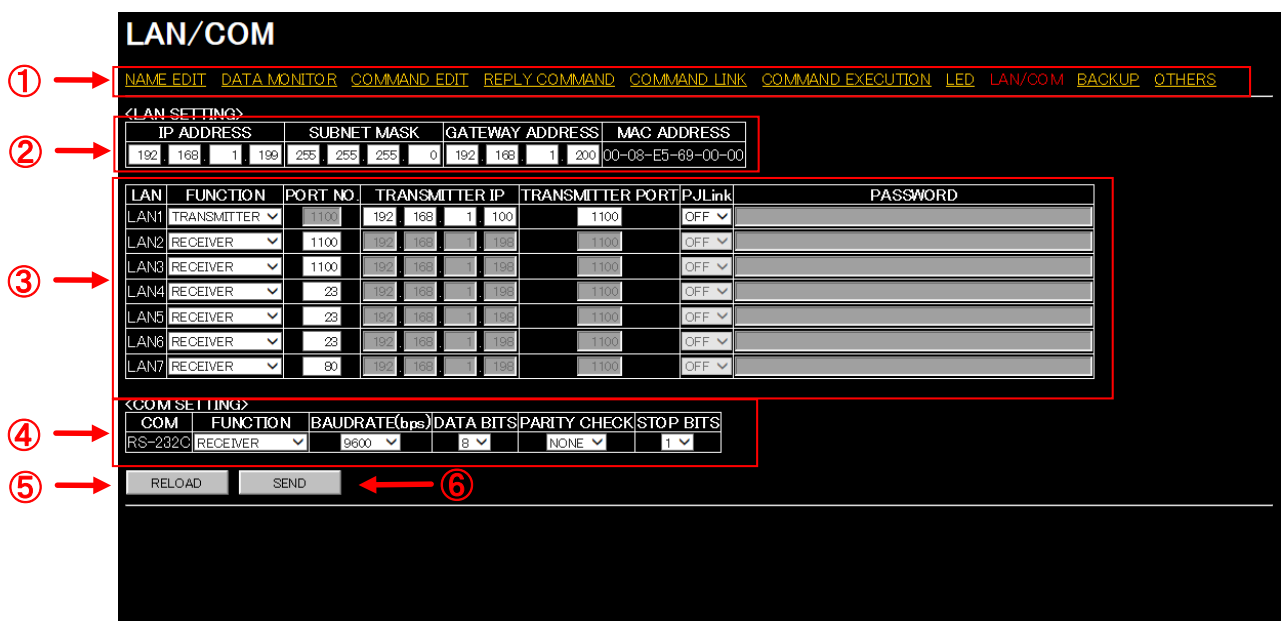

**[Figure 9.38] LAN / COM menu**

- WEB [menu](#page-84-0)
- [LAN SETTING](#page-84-1)
- [Operation mode of LAN](#page-85-0) communication
- [COM SETTING](#page-86-0)
- [RELOAD](#page-86-1)
- <span id="page-83-1"></span>[SEND button](#page-86-2)

### <span id="page-84-0"></span>**9.13.1 WEB menu links**

Jump to the clicked WEB menu. Click the desired link.

# <span id="page-84-1"></span>**9.13.2 LAN SETTING**

Sets IP address, subnet mask, and gateway address to control the SWC-2000 externally. The SWC-2000's MAC address is also displayed, but it cannot be set.

When you finish setting, click the "SEND" button.

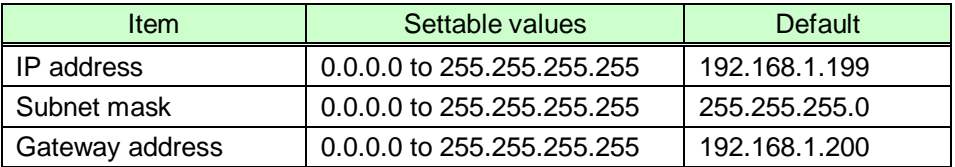

#### **[Table 9.13] Setting address**

# <span id="page-85-0"></span>**9.13.3 Operation mode of LAN communication**

Sets the operation mode of LAN communication.

Select "RECEIVER" or "TRANSMITTER" for "FUNCTION".

- "RECEIVER": The SWC-2000 is controlled externally.
- "TRANSMITTER": The SWC-2000 controls external devices. Set the information of external device as shown below.

Connection is divided into the two purpose depending on the set port number: for communication commands and for WEB browser control.

When you finish setting, click the "SEND" button.

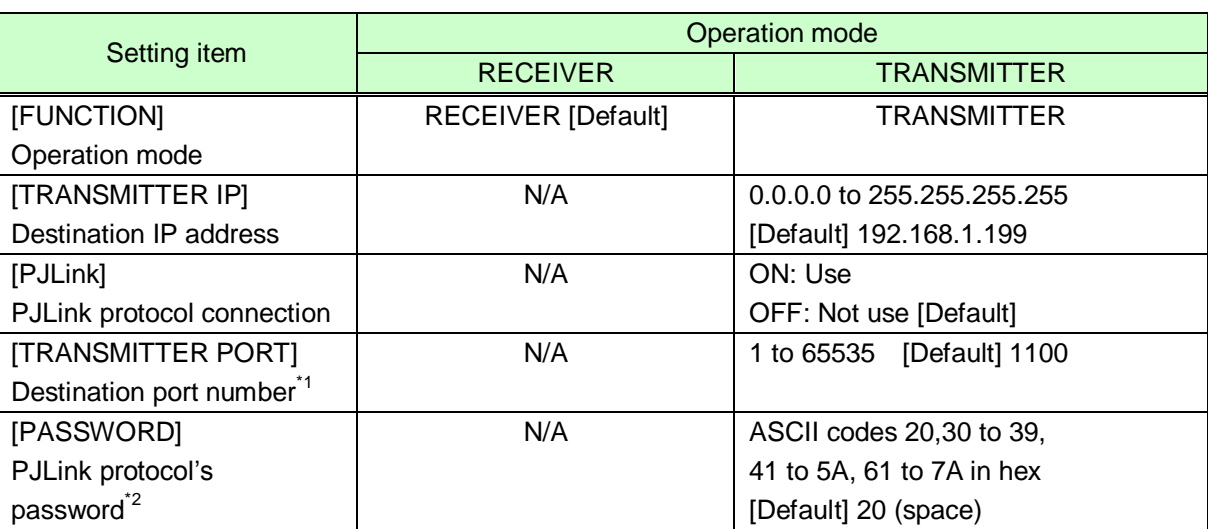

#### **[Table 9.14] LAN communication setting**

\*<sup>1</sup>: If "PJLink" is set to "ON", the port number is "4352" fixed.

\*<sup>2</sup>: UP to 32 characters. You do not need to set a password if you do not want to use password ahthentication.

#### **[Table 9.15] TCP port number**

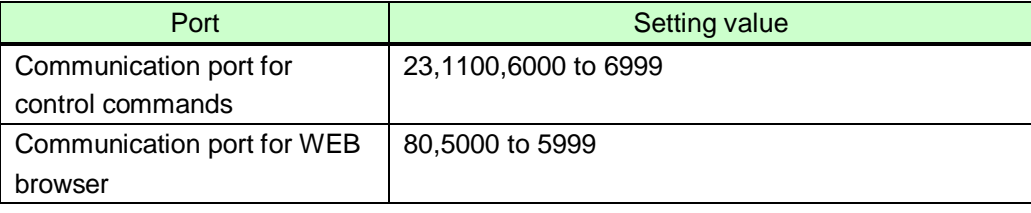

[Default] Connections1 to 3: 1100, Connections4 to 6: 23, Connection7: 80

*Tip:*

The SWC-2000 has a communication port only for WEB browser. You do not need to set connection if using only one PC.

# <span id="page-86-0"></span>**9.13.4 COM SETTING**

Set the RS-232C communication.

Select "RECEIVER" or "TRANSMITTER" for "FUNCTION".

- "RECEIVER": The SWC-2000 is controlled externally.
- "TRANSMITTER": The SWC-2000 controls external devices. Set the information of external device as shown below.

When you finish setting, click the "SEND" button.

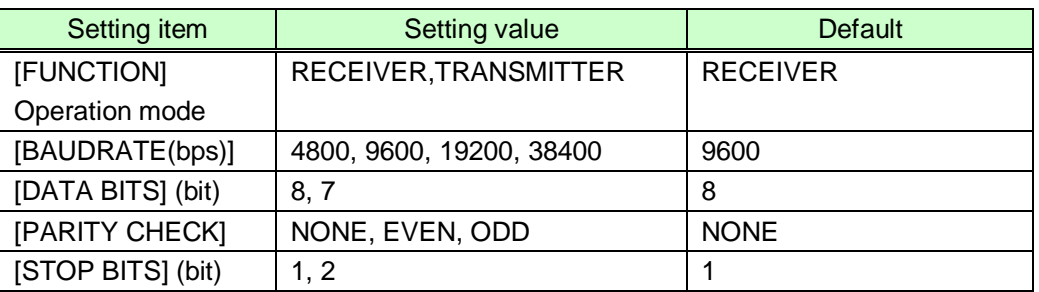

#### **[Table 9.16] RS-232C communication setting**

### <span id="page-86-1"></span>**9.13.5 RELOAD button**

Reloads the displayed WEB menu and displays it on the WEB browser. Click the "RELOAD" button.

### <span id="page-86-2"></span>**9.13.6 SEND button**

Applies settings of LAN / COM menu. Click the "SEND" button.

# **9.14 BACKUP / RESTORE menu**

You can display the BACKUP / RESTORE menu by entering "http://(SWC-2000's IP address)/backup.html" into the address bar.

This menu is for backing up the SWC-2000's settings on the PC as a file that can be applied to other SWC-2000s.

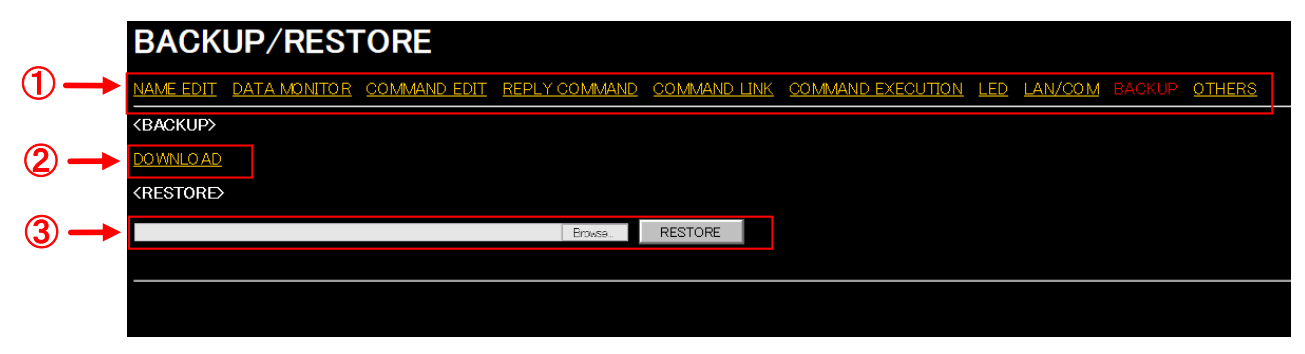

#### **[Figure 9.39] BACKUP / RESTORE menu**

- ① WEB [menu](#page-88-0) links
- ② [BACKUP](#page-88-1)
- ③ [RESTORE](#page-88-2)

#### <span id="page-88-0"></span>**9.14.1 WEB menu links**

Jump to the clicked WEB menu. Click the desired link.

# <span id="page-88-1"></span>**9.14.2 BACKUP**

Downloads and save the settings saved in the SWC-2000. Click the "DOWNLOAD" link to save the downloaded data on a PC as a backup file.

### <span id="page-88-2"></span>**9.14.3 RESTORE**

Applies saved setting data to the SWC-2000.

Click the "Browse…" button to select the backed up file and then click the "RESTORE" button to overwrite all settings.

# **9.15 OTHERS**

You can display the OTHERS menu by entering "http://(SWC-2000's IP address)/ others.html" into the address bar.

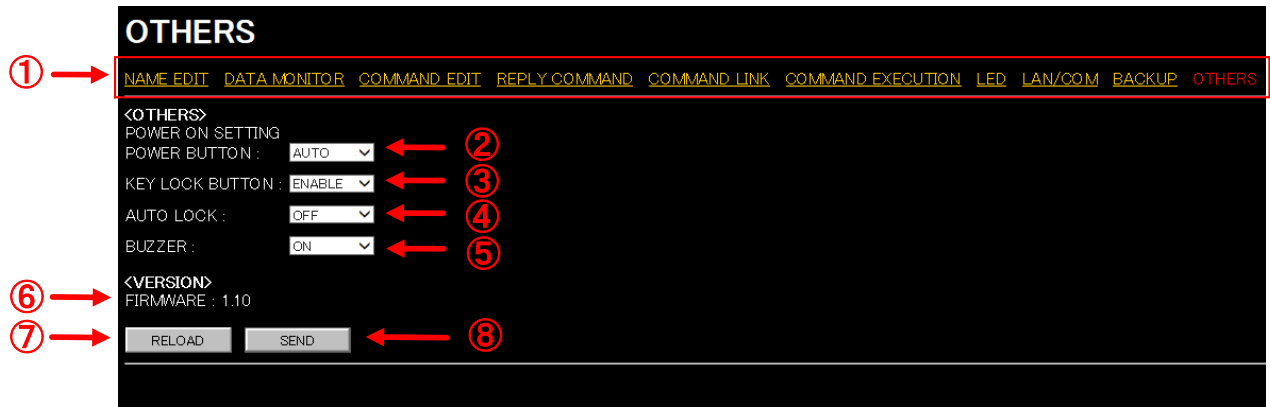

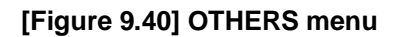

- WEB [menu](#page-90-0)
- [POWER ON SETTING](#page-90-1) STANDBY BUTTON
- KEY LOCK [BUTTON](#page-90-2)
- [AUTO LOCK](#page-90-3)
- [BUZZER](#page-90-4)
- [VERSION](#page-91-0)
- [RELOAD](#page-91-1)
- [SEND button](#page-91-2)

### <span id="page-90-0"></span>**9.15.1 WEB menu links**

Jump to the clicked WEB menu. Click the desired link.

# <span id="page-90-1"></span>**9.15.2 POWER ON SETTING STANDBY BUTTON**

Sets the start-up status for when power is supplied from the AC adapter.

- AUTO: The last status is kept. [Default]
- OFF: Power off (standby)
- ON: Power on (the SWC-2000 is powered on completely)

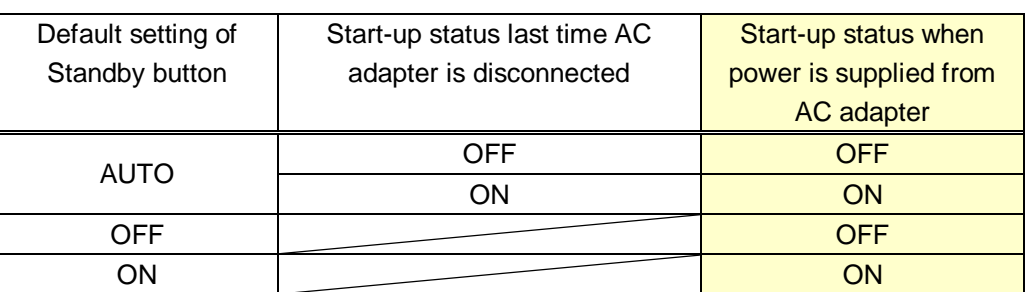

#### **[Table 9.17] Start-up status setting**

# <span id="page-90-2"></span>**9.15.3 KEY LOCK BUTTON**

Enables/disables the KEYLOCK button.

If you select "DISABLE", the automatic lock of control command buttons ("**[9.15.4](#page-90-3) [AUTO LOCK](#page-90-3)**") will be "OFF" automatically.

- ENABLE: Enables the KEYLOCK button. [Default]
- <span id="page-90-3"></span>- DISABLE: Disable the KEYLOCK button.

# **9.15.4 AUTO LOCK**

Enables/disables the automatic lock.

- ON: When no operation is performed for 30 seconds, control command buttons will be locked automatically. Enable the keylock button ("**[9.15.3](#page-90-2) KEY LOCK [BUTTON](#page-90-2)**") in order to enable this function.

- OFF: Disable the automatic lock. [Default]

### <span id="page-90-4"></span>**9.15.5 BUZZER**

Enables/disables the buzzer sound for when control command buttons or the KEYLOCK button are pressed.

- ON: Enables the buzzer sound. [Default]
- OFF: Disables the buzzer sound.

# <span id="page-91-0"></span>**9.15.6 VERSION**

Displays the firmware version.

# <span id="page-91-1"></span>**9.15.7 RELOAD button**

Reloads the displayed WEB menu and displays it on the WEB browser. Click the "RELOAD" button.

# <span id="page-91-2"></span>**9.15.8 SEND button**

Applies settings of OTHERS. Click the "SEND" button is clicked.

# **10 Product specification**

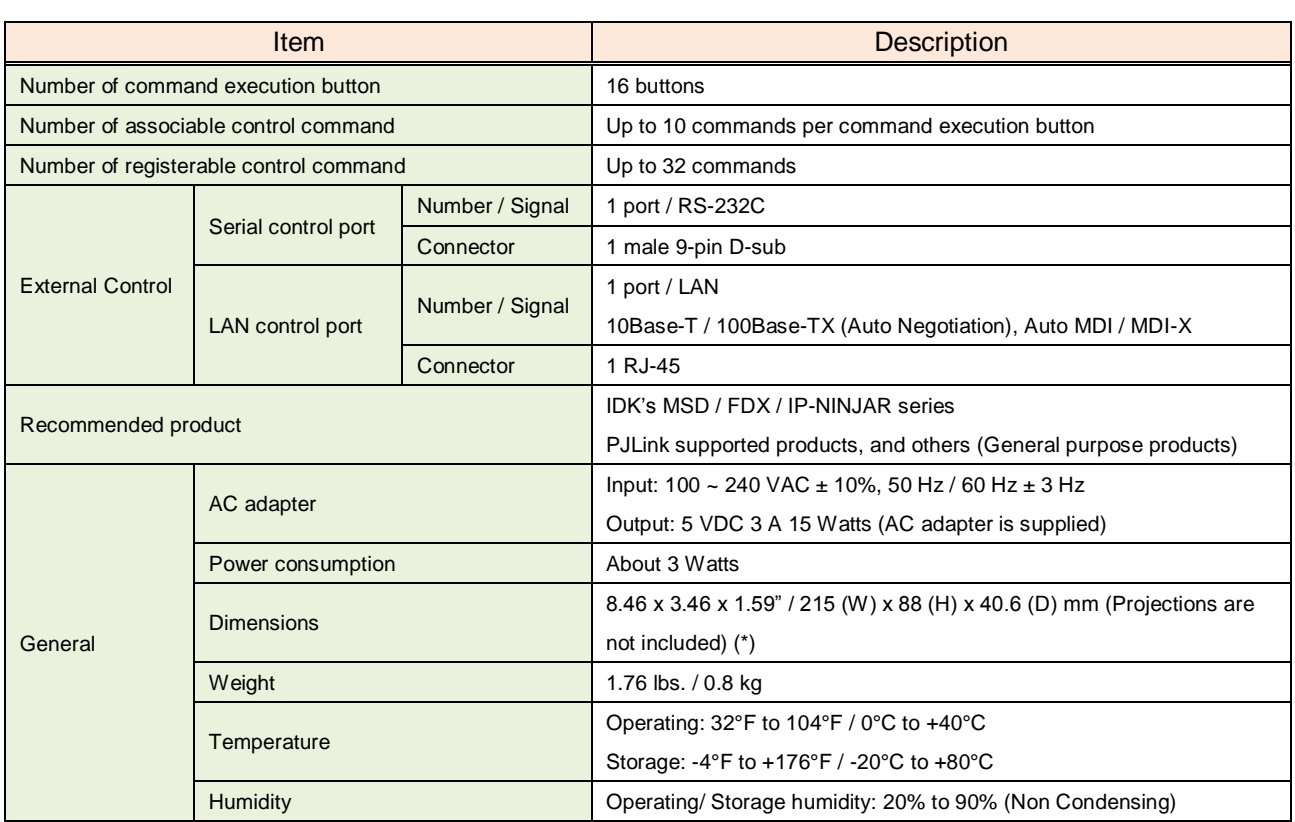

\* If SWC-2000 is installed in a EIA rack, please use the optional rack mounting brackets. By using this rack mounting bracket, one or two SWC-2000 can be installed in the 2U-EIA rack.

#### **■ Supported products**

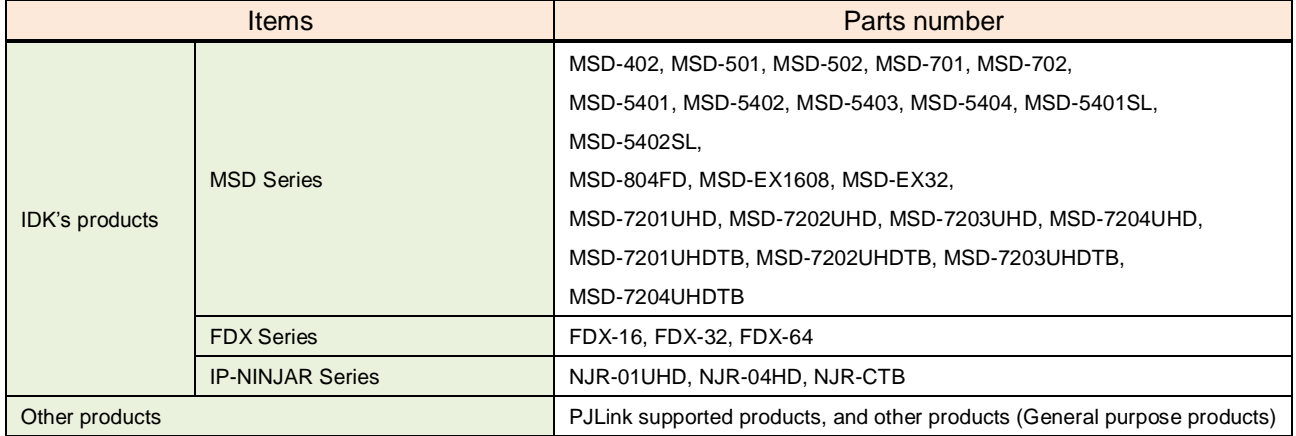

# **11 Troubleshooting**

This chapter recommends what to do if you have problems operating the SWC-2000.

In case the SWC-2000 does not work correctly, please check the following items first.

- ・Are the SWC-2000 and all devices plugged in and powered on normally?
- ・Are cables connected correctly?
- ・Are there no loose connections?
- ・Are appropriate cables supported by devices being used?
- ・Are specifications of connected devices matched to each other?
- ・Are settings of the sink device correct?
- ・Are there any close objects that may cause noise?

If the problem still cannot be solved, perform the following actions. Refer to manuals of connected devices as well, since they may possibly be the cause of the problem.

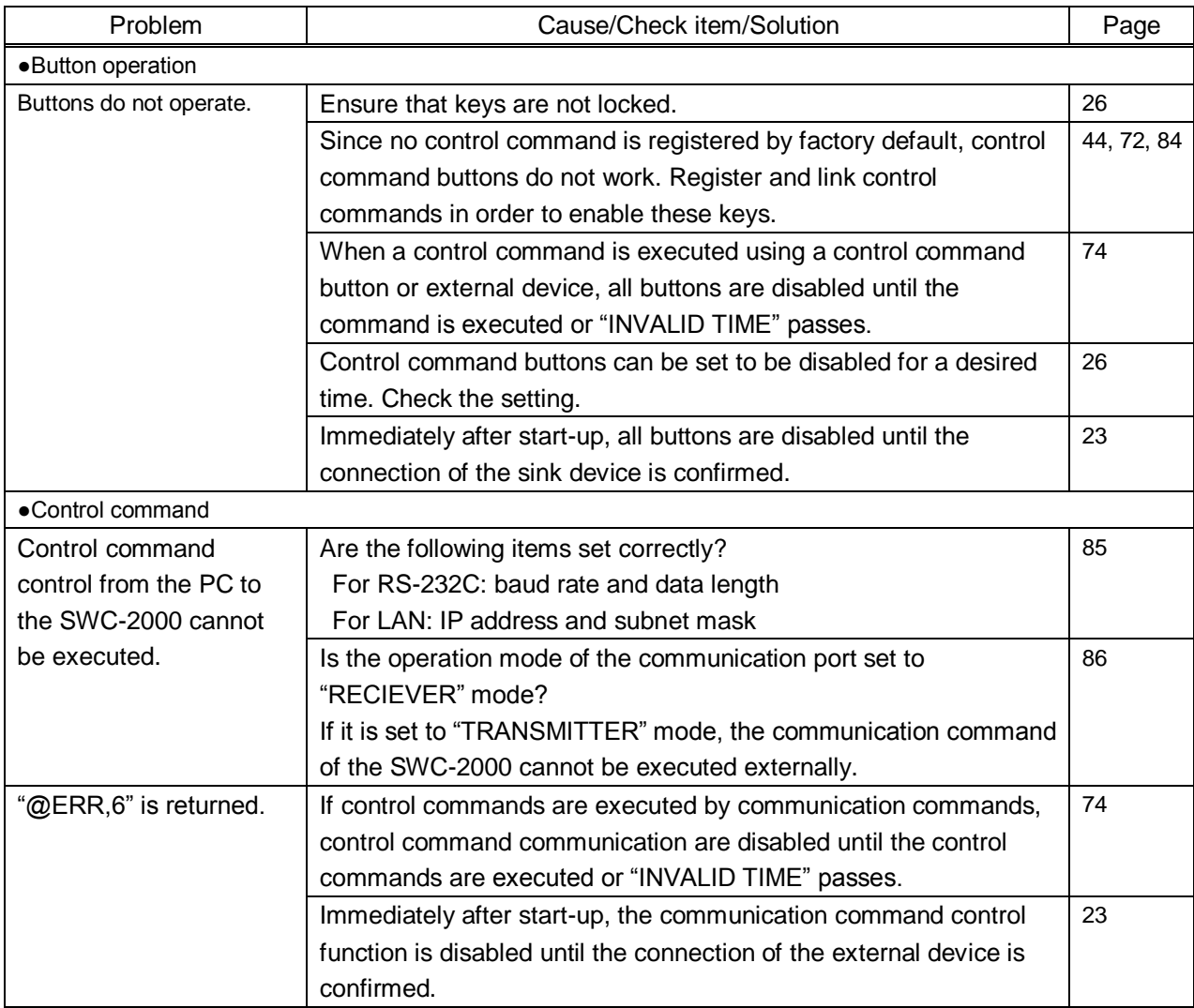

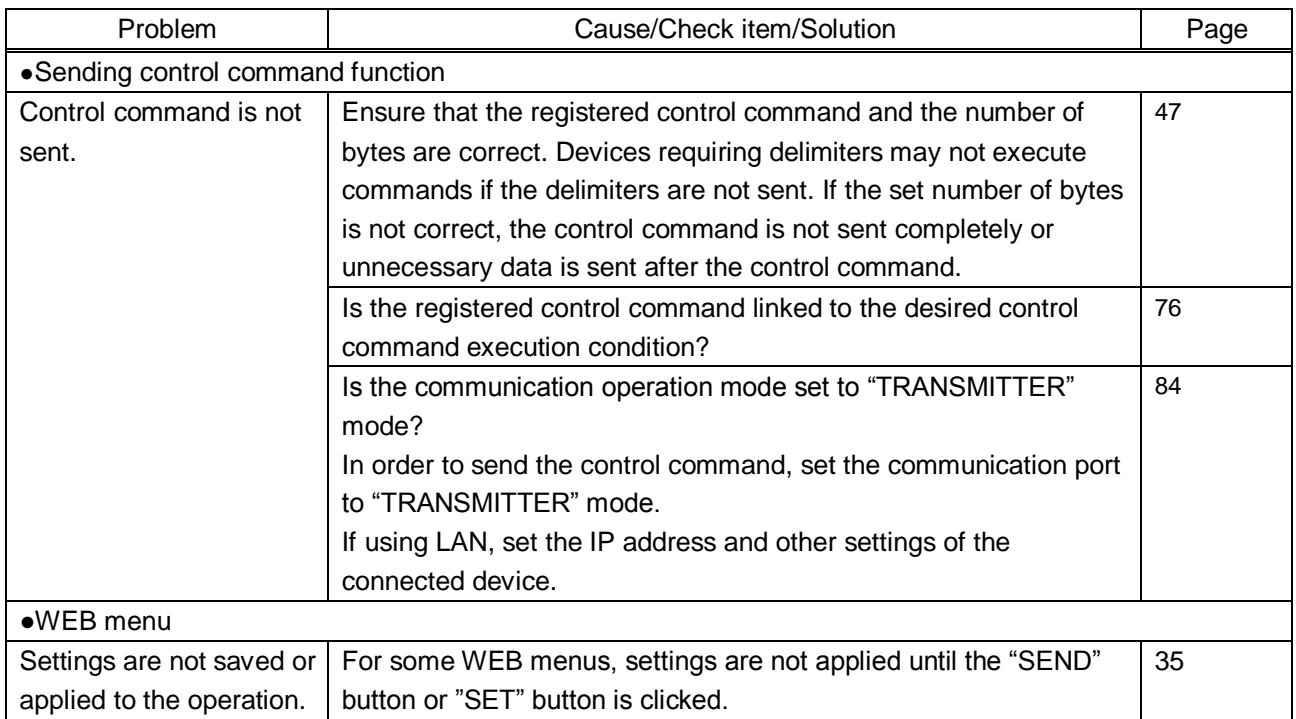

If additional assistance is required, please perform the following tests and then contact us.

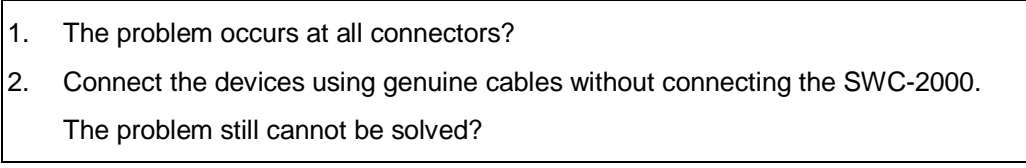

# User's Guide of SWC-2000

# Ver.1.1.2

# Issued on: 26 October 2017

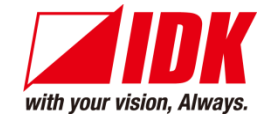

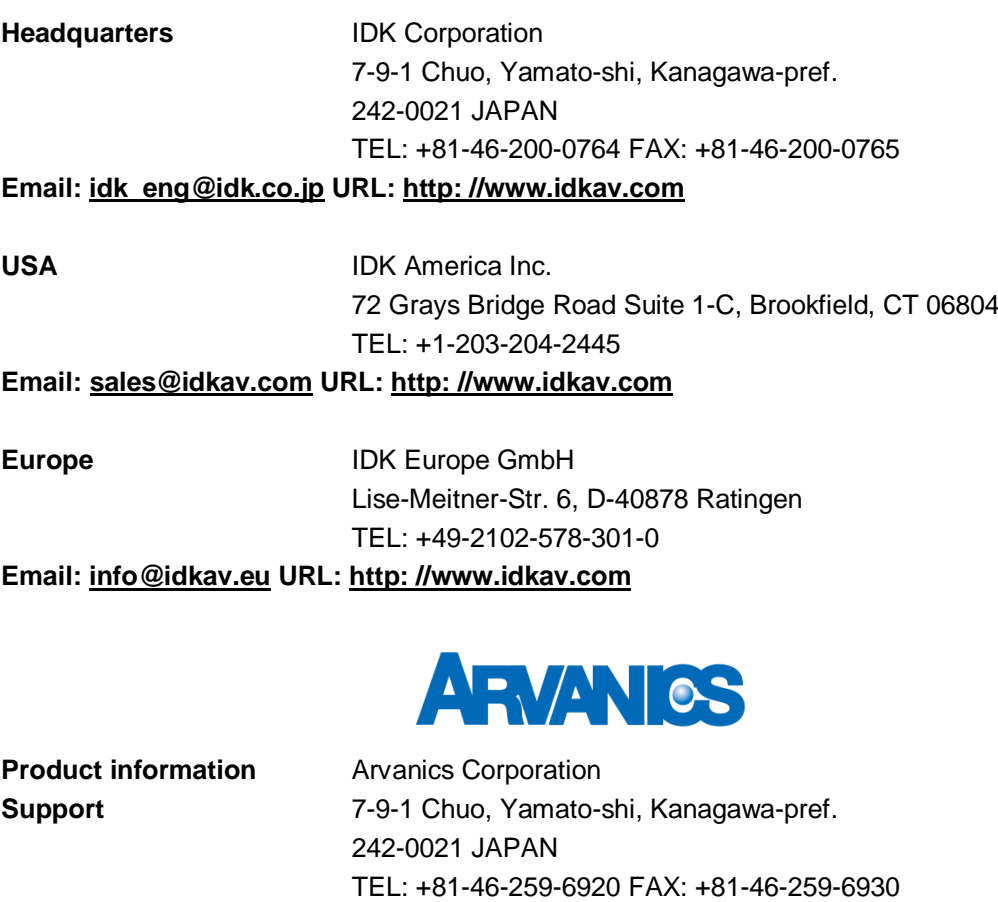

**Email: [info@arvanics.com](mailto:idk_eng@idk.co.jp) URL: http: [//www.arvanics.com](http://www.idk.co.jp/en/index.html)**

**Information in this document is subject to change without notice. All rights reserved. All trademarks mentioned are the property of their respective owners.**